# IND500x Fill

# Application Software

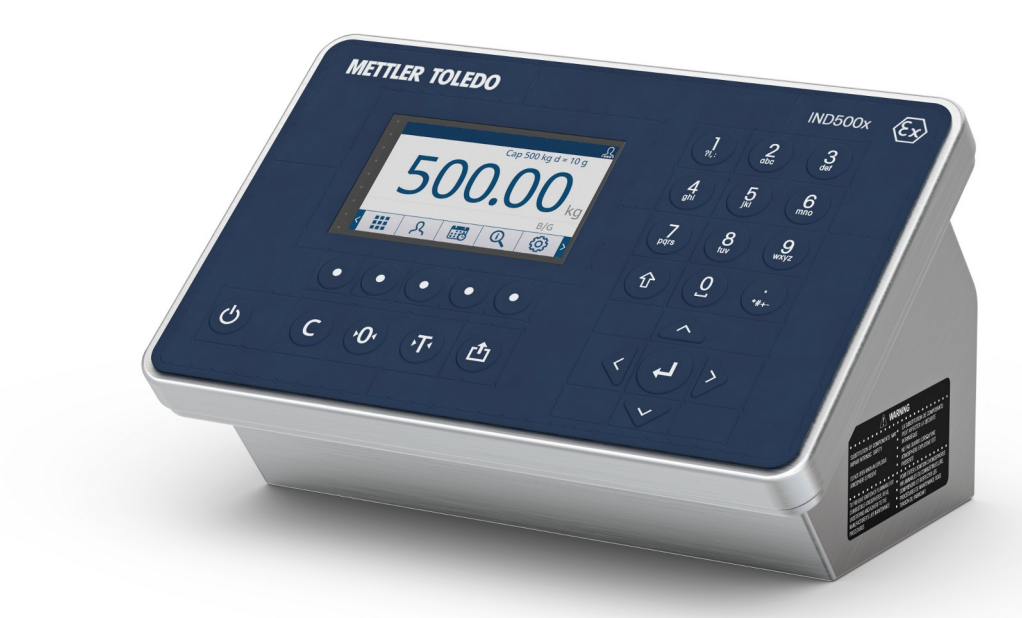

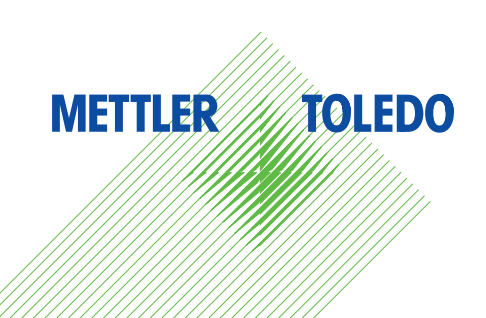

# **METTLER TOLEDO Service**

Congratulations on choosing the quality and precision of METTLER TOLEDO. Proper use of your new equipment according to this Manual and regular calibration and maintenance by our factory-trained service team ensures dependable and accurate operation, protecting your investment. Contact us about a service agreement tailored to your needs and budget. Further information is available at ▶ [www.mt.com/service](http://www.mt.com/service).

There are several important ways to ensure you maximize the performance of your investment:

- 1 **Register your product**: We invite you to register your product at [www.mt.com/productregistration](http://www.mt.com/productregistration) so we will provide you with information tailored to your specific needs. Additionally, you will receive promotions that you as a METTLER TOLEDO product owner can benefit from at your convenience.
- 2 **Contact METTLER TOLEDO for service**: The value of a measurement is proportional to its accuracy an out of specification scale can diminish quality, reduce profits and increase liability. Timely service from METTLER TOLEDO will ensure accuracy and optimize uptime and equipment life.
	- → Installation, Configuration, Integration and Training: Our service representatives are factory-trained weighing equipment experts. We make certain that your weighing equipment is ready for production in a cost effective and timely fashion and that personnel are trained for success.
	- $\rightarrow$  Initial Calibration Documentation: The installation environment and application requirements are unique for every industrial scale so performance must be tested and certified. Our calibration services and certificates document accuracy to ensure production quality and provide a quality system record of performance.
	- **→ Periodic Calibration Maintenance**: A Calibration Service Agreement provides on-going confidence in your weighing process and documentation of compliance with requirements. We offer a variety of service plans that are scheduled to meet your needs and designed to fit your budget.

# **Table of Contents**

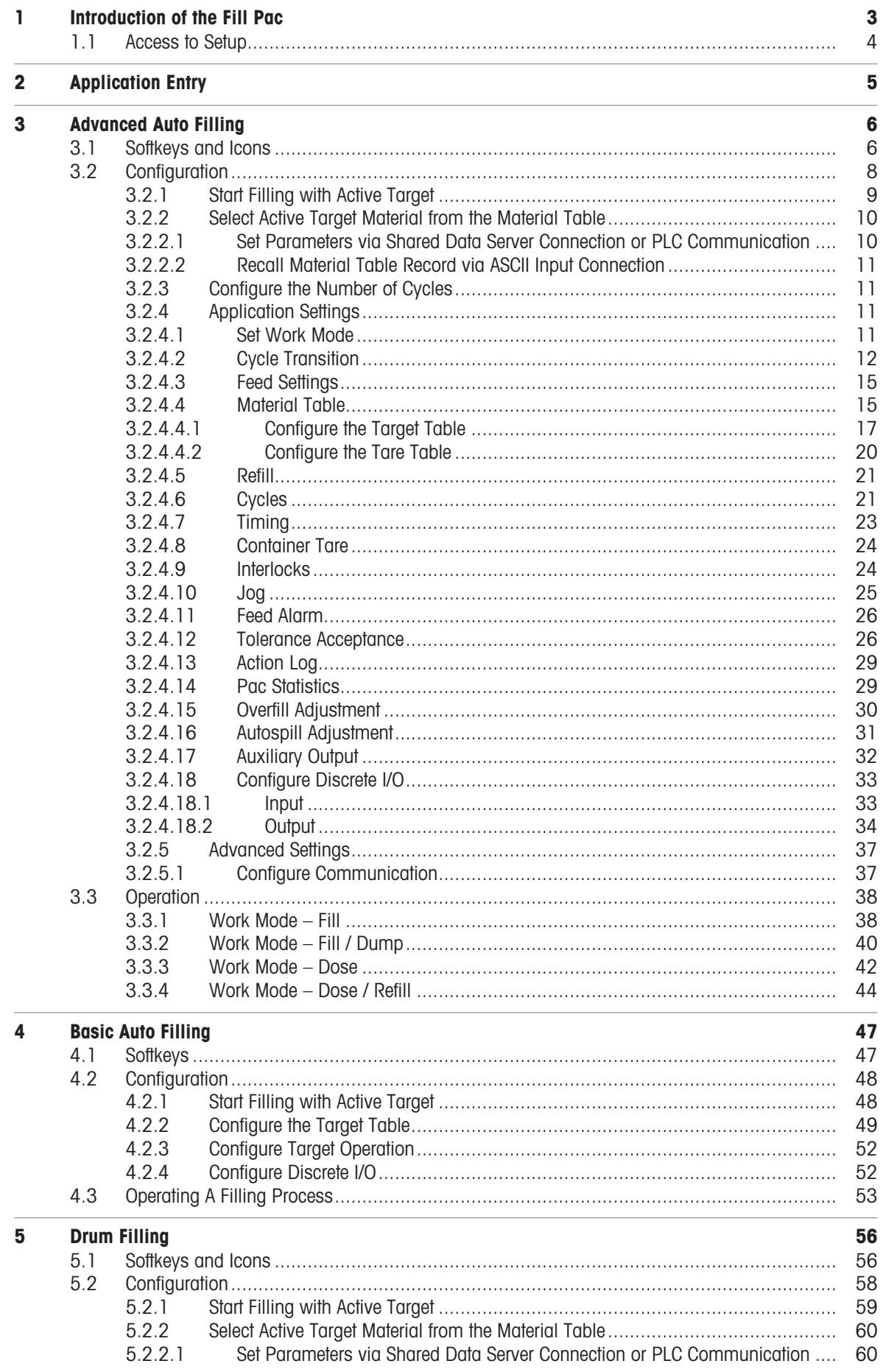

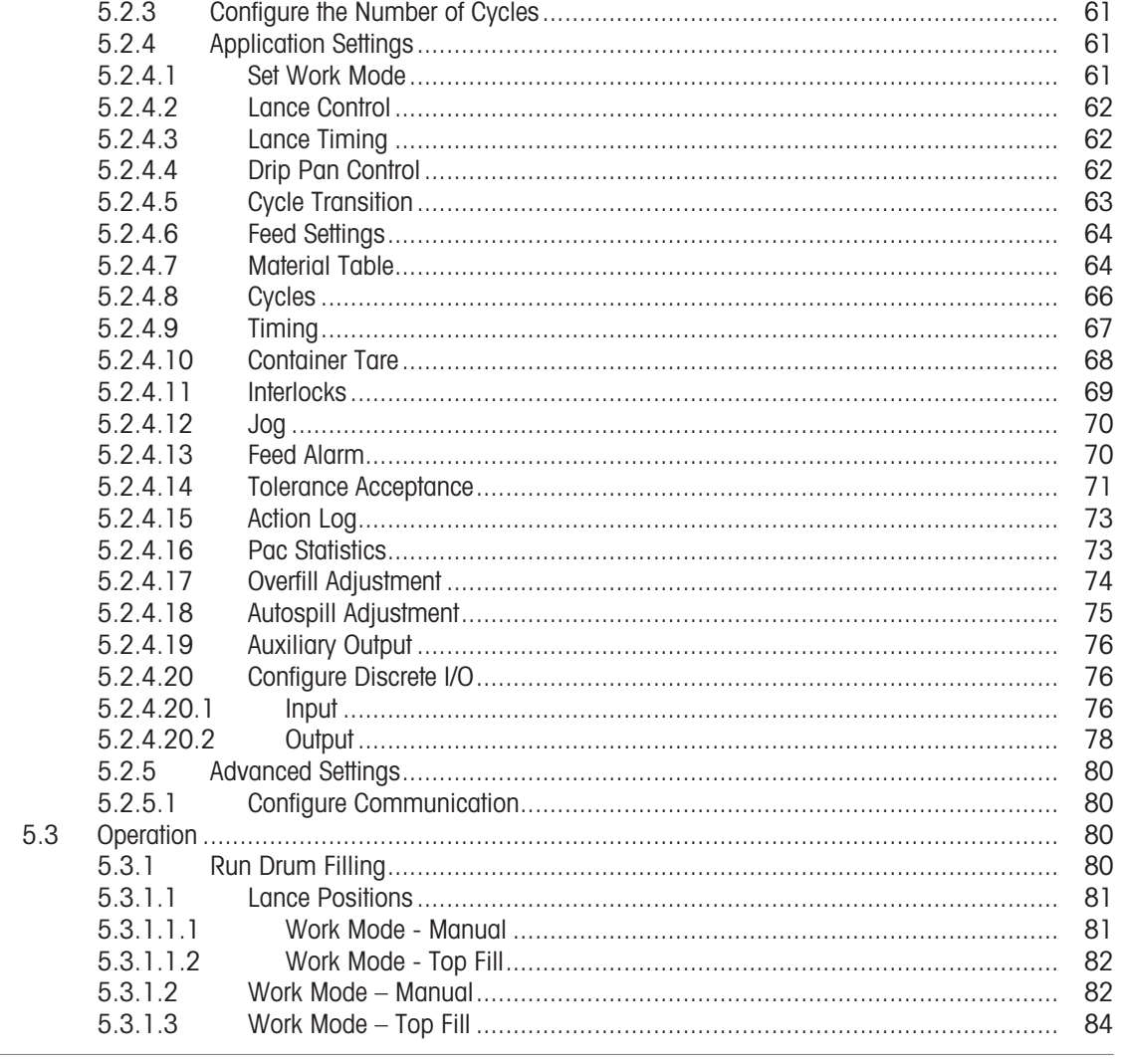

 $6\phantom{a}$ **Error Message**  86

# <span id="page-6-0"></span>1 Introduction of the Fill Pac

The IND500x Fill Pac includes three major Applications:

- Advanced Auto Filling
- Basic Auto Filling
- Drum Filling

The Fill Pac is enabled through the use of an "application hardware key." The key is inserted into a receptacle on the IND500x main board. It contains a specific code that enables access to the features and capabilities of this specific application solution.

#### Fill Application Selection

The table that follows introduces the different functions of these three Filling applications. Users need to select the suitable application based on their real scenarios.

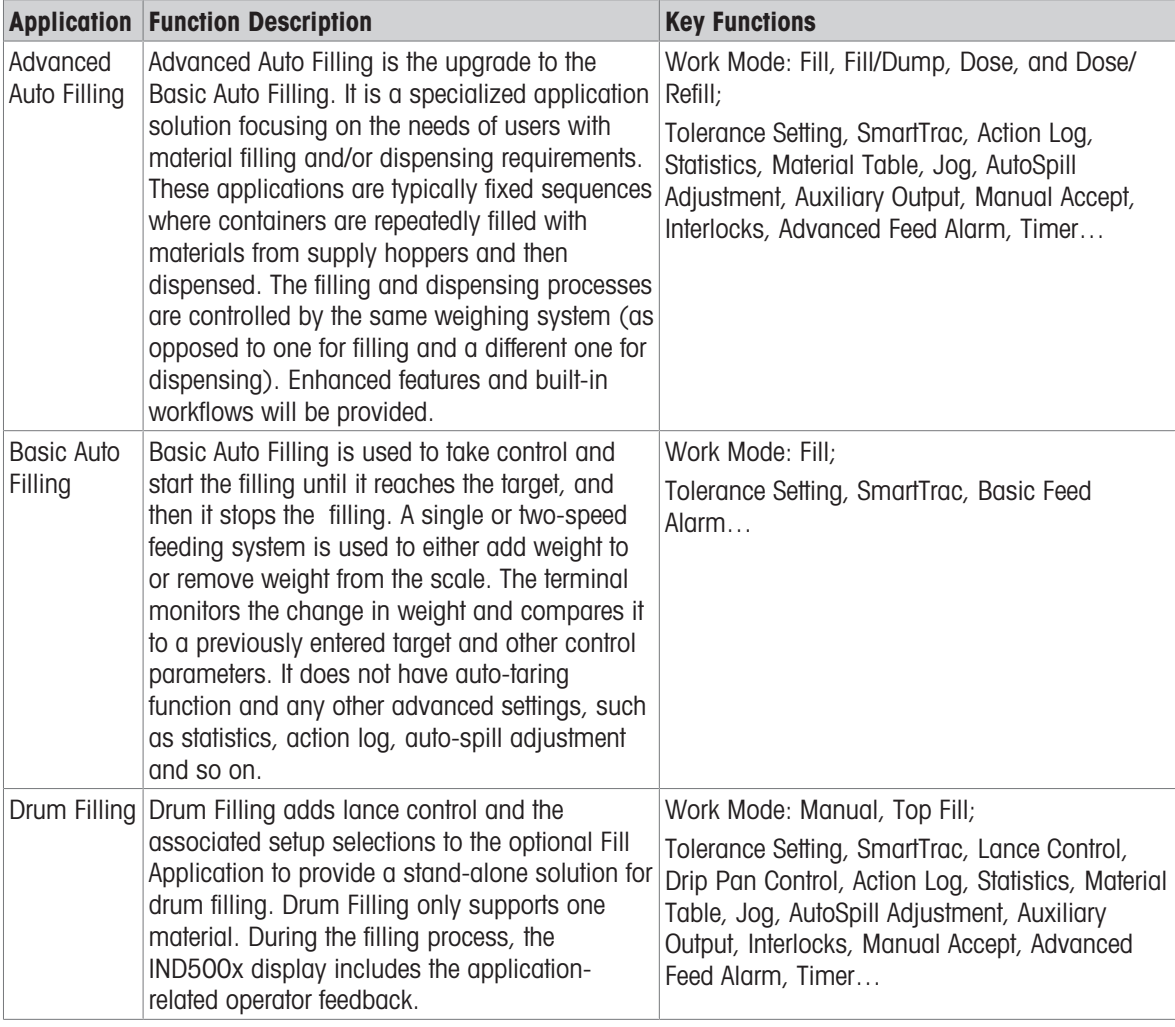

#### Compliance Documents Download

National approval documents, e.g., the FCC Supplier Declaration of Conformity, are available online and/or included in the packaging.

[www.mt.com/ComplianceSearch](http://www.mt.com/ComplianceSearch)

#### Manuals Download

Customers can click the link [www.mt.com/IND500x](https://www.mt.com/es/en/home/library/datasheets/industrial-scales/terminals/ind500x.html) or scan the QR Code below to download product manuals.

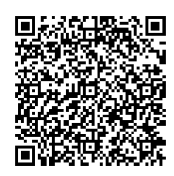

# 1.1 Access to Setup

<span id="page-7-0"></span>After login with the correct access level by the Login softkey | A in the Active Values page, the configuration of the IND500x Fill Pac terminal is accessed through the Application Settings softkey  $\circledR$ .

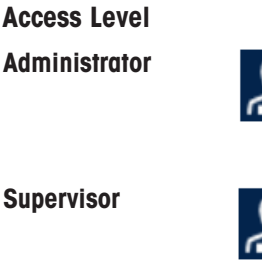

Administrator An Administrator has unlimited access to all areas of the operating and setup system. At the factory, the terminal is configured with a default account Admin and default password is null (no password). The Admin can't be deleted or renamed.

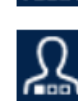

Supervisor **A** A Supervisor has full access to all features on operating level and limited access to the weight and measurement-related setup.

**Operator** The operator has read access only (e.g. call targets, use tables, etc.) to standard operation and setup. At the factory, the terminal is configured with a default operator account with a username of **Operator**. The factory default password is null (no password). This default account has limited access to Setup. The Operator can be deleted or renamed on the setup.

For more information about access right, refer to the chapter User Security in the User Manual.

# <span id="page-8-0"></span>2 Application Entry

The App Entry softkey  $\blacksquare$  in the Home Page provides the only way to run Applications.

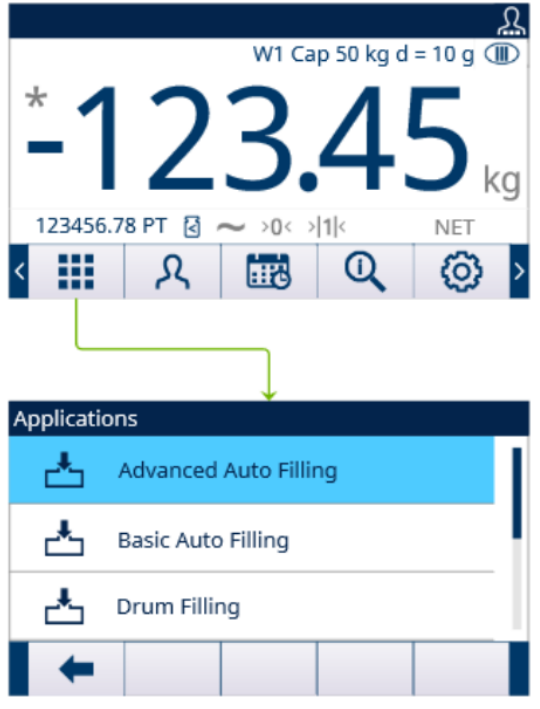

Figure 1: Enter Application via AppEntry

- 1 Press the App Entry softkey **iii** in the Home Page.
	- $\Rightarrow$  The Applications page shows.
- 2 Move the focus with the UP and DOWN navigation keys  $(\triangle \ \heartsuit)$ . Press the EXIT softkey  $\leftarrow$  to go back to the Home Page.
- 3 To select a specific filling mode, press the ENTER key  $\odot$ .
	- $\Rightarrow$  The selected filling mode is enabled.

Attention The Operator can't switch Application during its running. All Operator changes only can happen within the application.

# <span id="page-9-0"></span>3 Advanced Auto Filling

#### Introduction

The Advanced Auto Filling is a specialized application solution focused on the needs of users with single material filling and/or dispensing requirements.

These applications feature typically fixed sequences where containers are repeatedly filled with materials from supply hoppers and then dispensed. The filling and dispensing processes are controlled by the same weighing system (as opposed to one for filling and a different one for dispensing).

Compared with Basic Auto Filling, Advanced Auto Filling is fully automatic and features more precise weight control of filling. It supports more functions and more work modes to satisfy diversified user demands.

#### **Condition**

To enable Advanced Auto Filling, the optional Fill Pac must be installed.

#### Function

- IND500x supports 4 Advanced Auto Filling Work Modes including Fill, Fill / Dump, Dose, and Dose / Refill.
- Fill and Refill fall into Weigh-in cycle category, while Dose and Dump fall into Weigh-out cycle category.
- Advanced Auto Filling provides the ability to combine both a weigh-in and a weigh-out cycle into complete sequences.

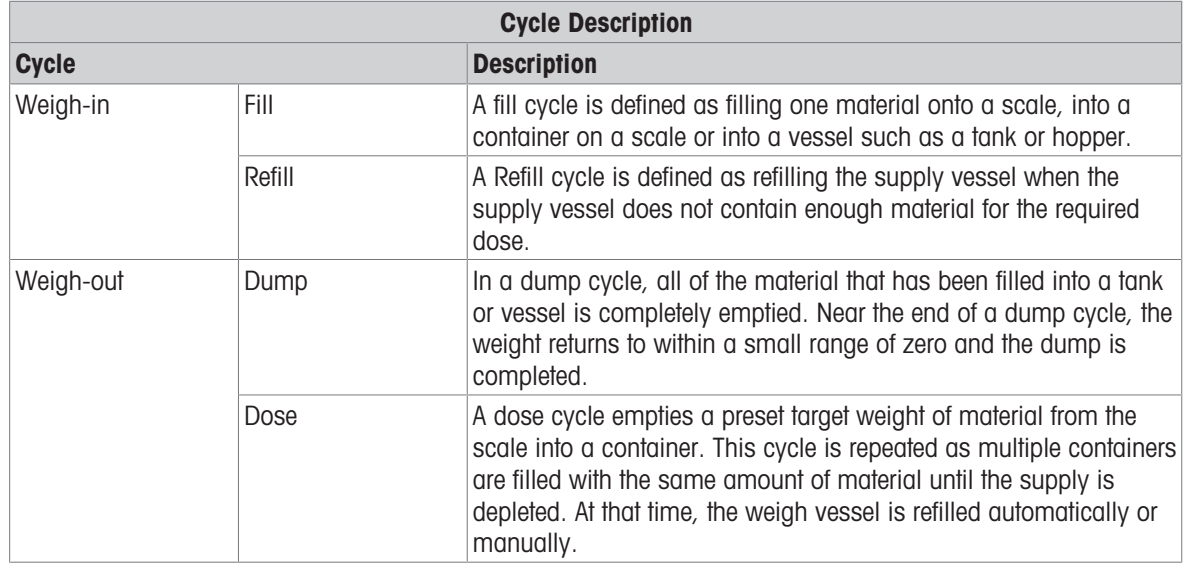

## 3.1 Softkeys and Icons

#### <span id="page-9-1"></span>Softkeys on Start-up Screen

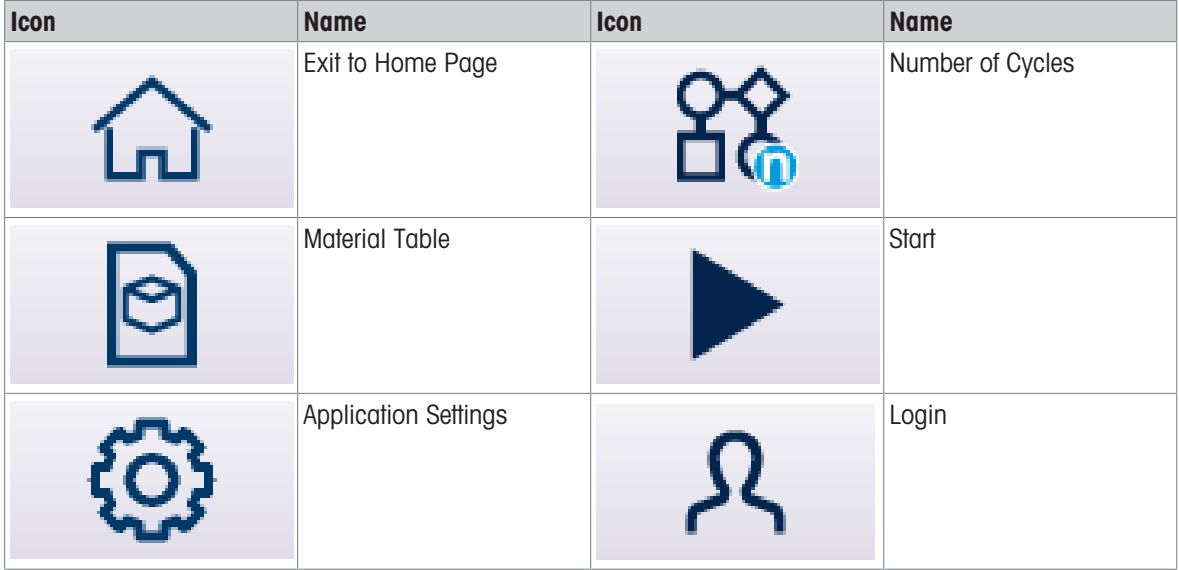

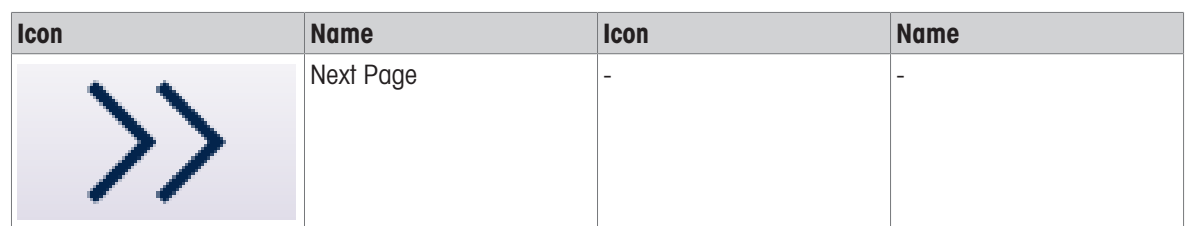

#### Application Settings Icons

This table lists all of the icons for Application setting.

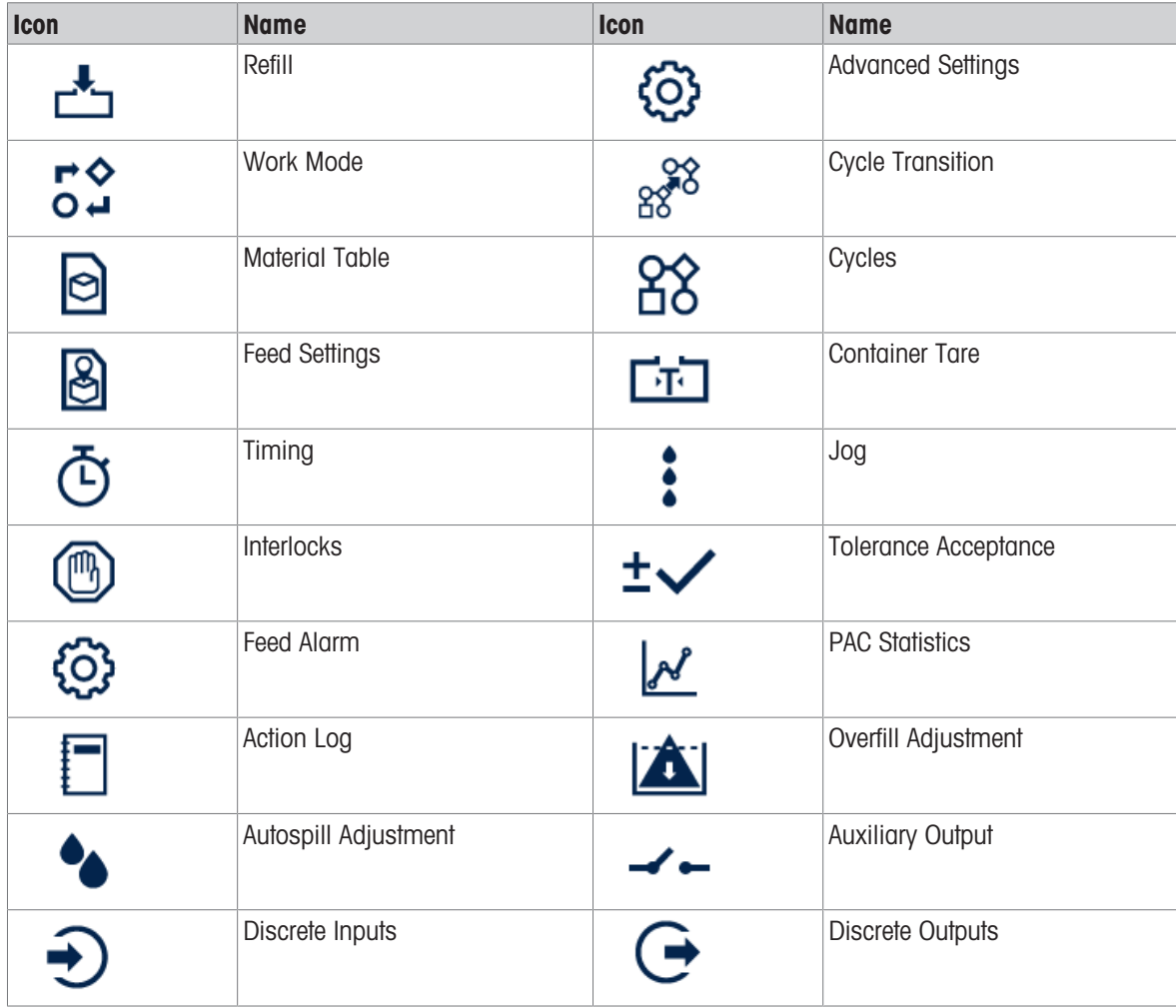

#### Softkey Icons in Sequence

This table lists the softkeys that are shown within cycle sequence.

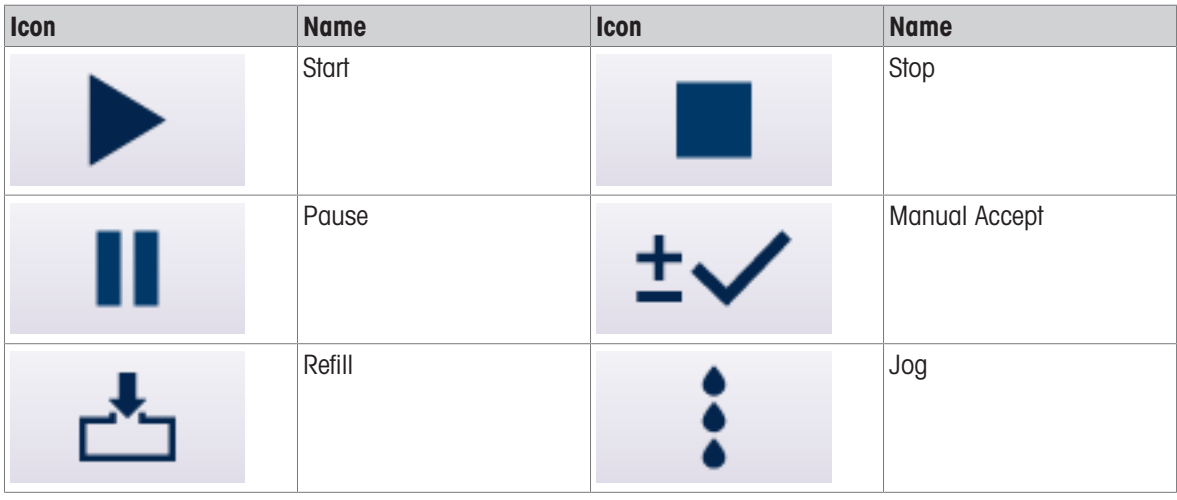

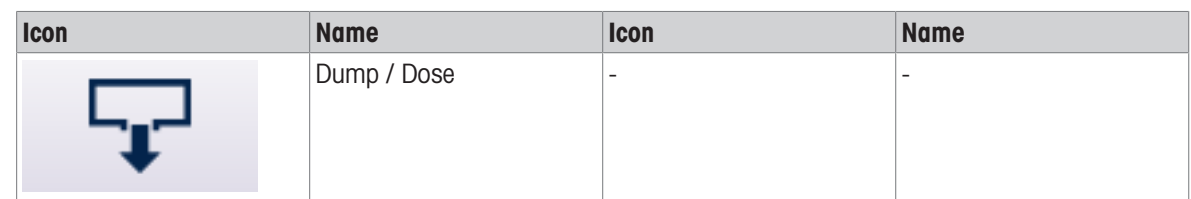

# 3.2 Configuration

<span id="page-11-0"></span>This chapter provides information about how to configure the IND500x terminal's operating system with the Advanced Auto Filling functionality. Functions can be enabled, disabled, or defined by entering parameter values in specific setup screens.

The Application Settings list may vary when different Work Mode is selected.

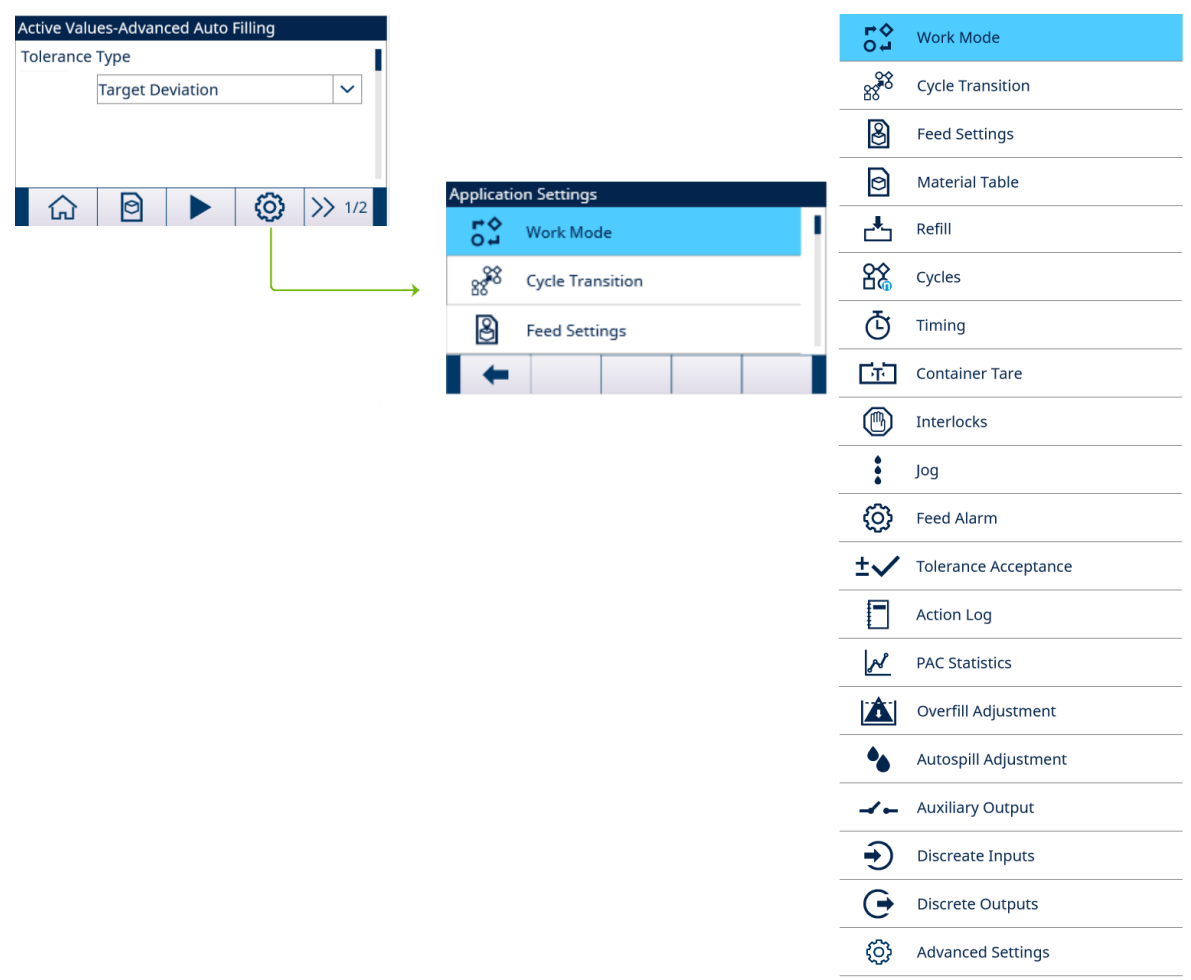

Figure 2: Application Settings

### 3.2.1 Start Filling with Active Target

- <span id="page-12-0"></span> $\blacksquare$  The Active Values – Advanced Auto Filling screen shows. Refer to [\[Application Entry](#page-8-0)  $\blacktriangleright$  [Page 5\]](#page-8-0).
- 1 Press the UP and DOWN navigation keys (<asiable 3) to select the specific field and set the Active Values. Note Tare configuration screens only show when Cycle Tare is Enabled or Container Tare is Enabled. Note When the # of Feeds value is set as 1, the Feed field does not show because this parameter won't be applied. See [\[Feed Settings](#page-18-0) ▶ [Page 15\]](#page-18-0)

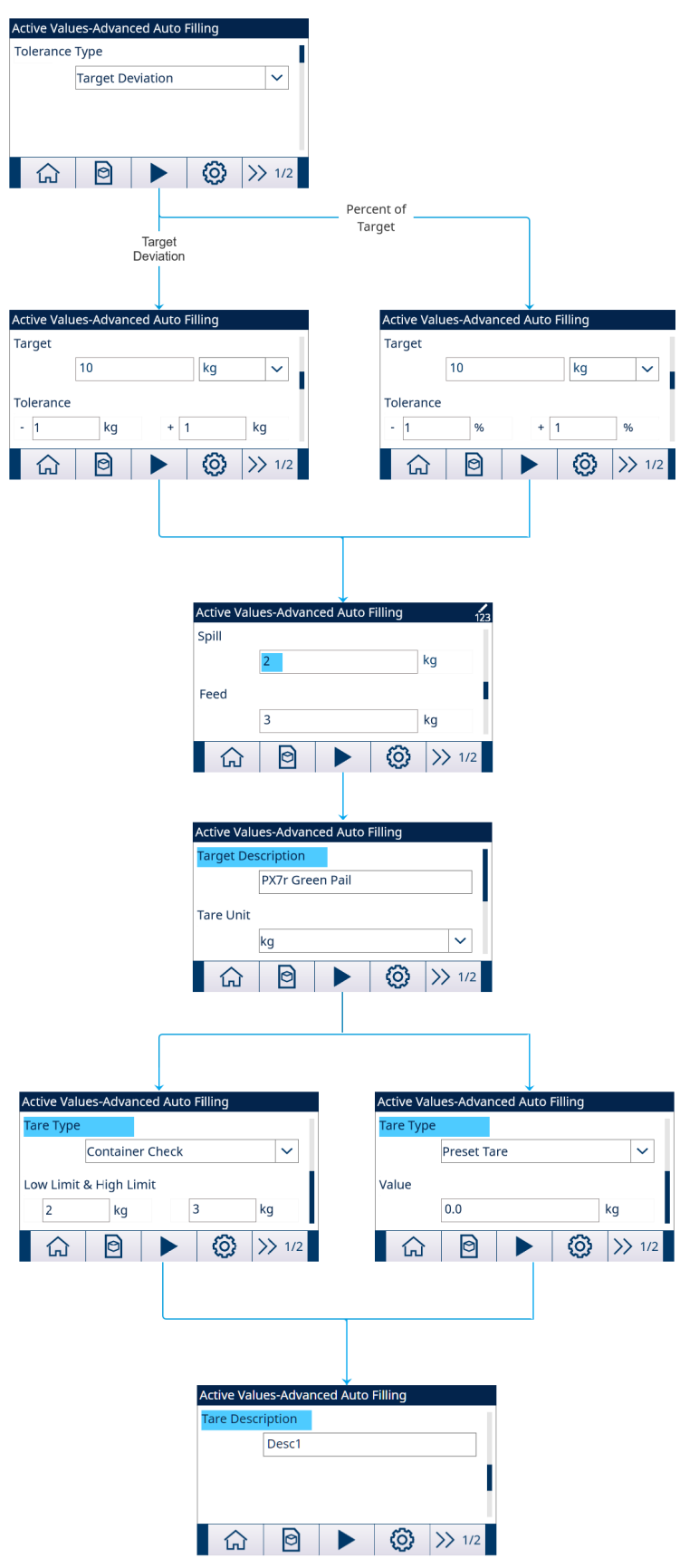

Figure 3: Active Values

- 2 Press the START softkey  $\blacktriangleright$  .
- $\Rightarrow$  Filling is started with Active Target.

#### 3.2.2 Select Active Target Material from the Material Table

<span id="page-13-0"></span>The Material Table can store a maximum of 199 Material records. See [\[Material Table](#page-18-1) ▶ [Page 15\]](#page-18-1) The Operator can use the MATERIAL TABLE softkey  $\lbrack \mathfrak{S} \rbrack$  in the Application start-up screen to load a material record from the Material Table, while the Administrator or Supervisor can use this softkey to set the Material parameters.

#### List Selection

When ID of the Material Table record to be loaded is unknown, the List Selection mode is to be used.

- 1 Press the MATERIAL TABLE softkey **in the start-up screen.** 
	- $\Rightarrow$  The **Material Table** screen shows.

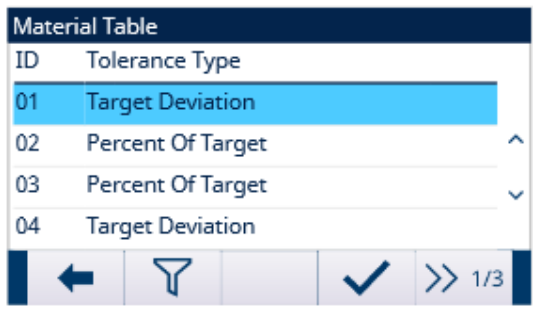

#### Figure 4: Material Table

- 2 Press the FILTER OFF softkey  $\nabla$ .
- 3 In the Material Search page, use the selection boxes and data entry fields to enter specific search information to limit the search, or do not enter any search limits to view all Material Table records.
- 4 Press the OK softkey  $\checkmark$ .
	- → The filtered material records show. Records are ordered by date and time with the most recent record shown last.
- 5 Use the UP and DOWN navigation keys to scroll through the list until the desired record is highlighted. In this screen, user also can press the FILTER ON softkey  $\blacktriangledown$  to renew the search information, or press the FILTER CLEAR softkey  $\bar{x}$  to clear the search information.
- 6 Press the OK softkey  $\checkmark$  to load the selected record from the list.
- 7 Press the Exit softkey  $\leftarrow$  to return to the weighing operation screen without loading the record.
	- $\rightarrow$  A material record is selected.

#### Quick Search

When ID of the Material Table record to be loaded is known, the Quick Recall mode is to be used.

- 1 In the Material Table screen, use the numeric keypad to enter the ID and then press ENTER key to load the record.
	- $\Rightarrow$  If the record is available, the data is loaded.
	- $\Rightarrow$  If the record is not found, a message "ID not found" shows.
- 2 Press the OK softkey  $\checkmark$ .
	- $\rightarrow$  A Material record is searched.

#### 3.2.2.1 Set Parameters via Shared Data Server Connection or PLC Communication

<span id="page-13-1"></span>Material record can be recalled from the memory table using the Shared Data Server commands.

- The Material record ID to be recalled is specified.
- 1 Log into the Shared Data server.
- 2 Write the numeric ID (a three-digit value from 1 to 199) of the record to be recalled from Material Table to Shared Data field qc0190.
- 3 Write X to qc0190 X (X is the desired record ID).
- 4 Write a 11 to Shared Data field qc0189.
	- → Terminal recalls the record ID written to gc0190 from the Material Table, and load active Target Material with the record of that ID in the Material Table.

#### 3.2.2.2 Recall Material Table Record via ASCII Input Connection

<span id="page-14-0"></span>■ A port is set as ASCII Input. (Path: Setup>Communication>Connections)

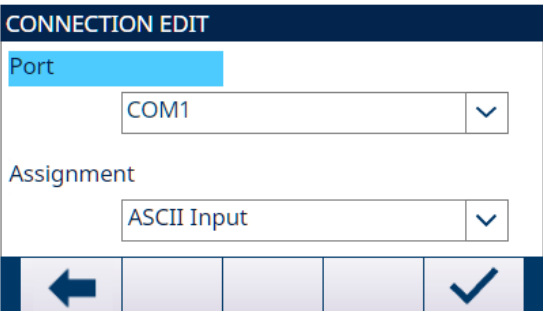

Figure 5: Connection Edit

- Input Assignment is set as Material ID. (Path: Setup>Communication> Templates> Input)
- Send value to the Port assigned with ASCII Input.
	- → Terminal uses incoming value as an ID lookup in the Material Table, and load active target Material with the record of that ID in the Material Table.

#### 3.2.3 Configure the Number of Cycles

<span id="page-14-1"></span>If the function Track Cycles is enabled (see  $[Cycles \triangleright \text{Page 21]}$ ), the Number of Cycles softkey  $88$  becomes available on the start-up screen to program the number of cycles to be tracked.

Number of Cycles allows programming of a certain number of fill cycles before an operator message is shown indicating the number of cycles is complete. New cycle is not allowed if Cycles Remaining equals to 0, unless reset.

- 1 Press the **Number of Cycles** softkey  $\frac{8}{8}$  in the start-up screen.
- 2 Enter the desired value in the field # of Cycles.

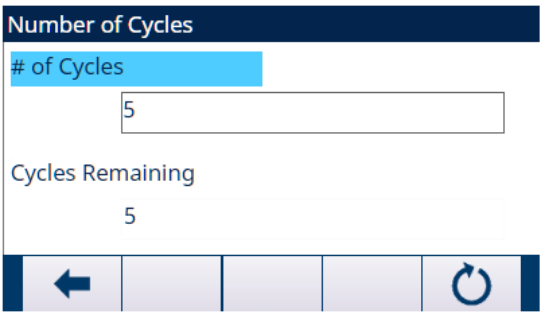

Figure 6: Number of Cycles

- $\Rightarrow$  The initial value of Cycles Remaining is the same as # of Cycles.
- <span id="page-14-2"></span> $\Rightarrow$  The **Number of Cycles** is configured.

#### 3.2.4 Application Settings

#### 3.2.4.1 Set Work Mode

<span id="page-14-3"></span>Four different Work Modes are supported in Advanced Auto Filling:

- $-$ Fill
- Fill/Dump
- Dose
- Dose/Refill
- 1 In the start-up screen of Advanced Auto Filling, press the SETUP softkey  $\circledR$ .
- 2 In the Application Settings page, select  $52$  Work Mode.
	- $\Rightarrow$  The Work Mode screen displays.
- 3 Select the desired Work Mode in the dropdown menu.

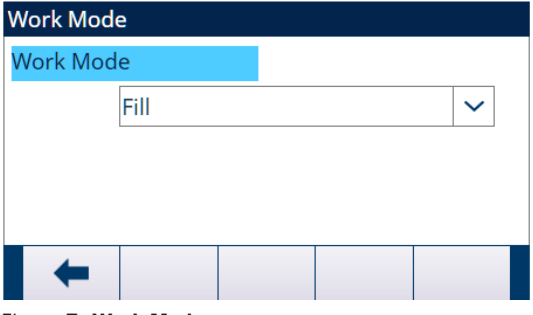

Figure 7: Work Mode

 $\Rightarrow$  The Work Mode is set.

#### 3.2.4.2 Cycle Transition

<span id="page-15-0"></span>The Advanced Auto Filling can be programmed to continue between the Fill, Dose and Dump cycles automatically or semi-automatically.

In different Work Modes, different parameters are to be set.

- A Work Mode is selected. See [\[Set Work Mode](#page-14-3) ▶ [Page 11\]](#page-14-3)
- 1 Select  $s^{38}$  Cycle Transition in the Application Settings screen.
- 2 To set the parameters for a specific **Work Mode**, refer to the table that follows.
	- $\Rightarrow$  These parameters affect how the sequence operates.

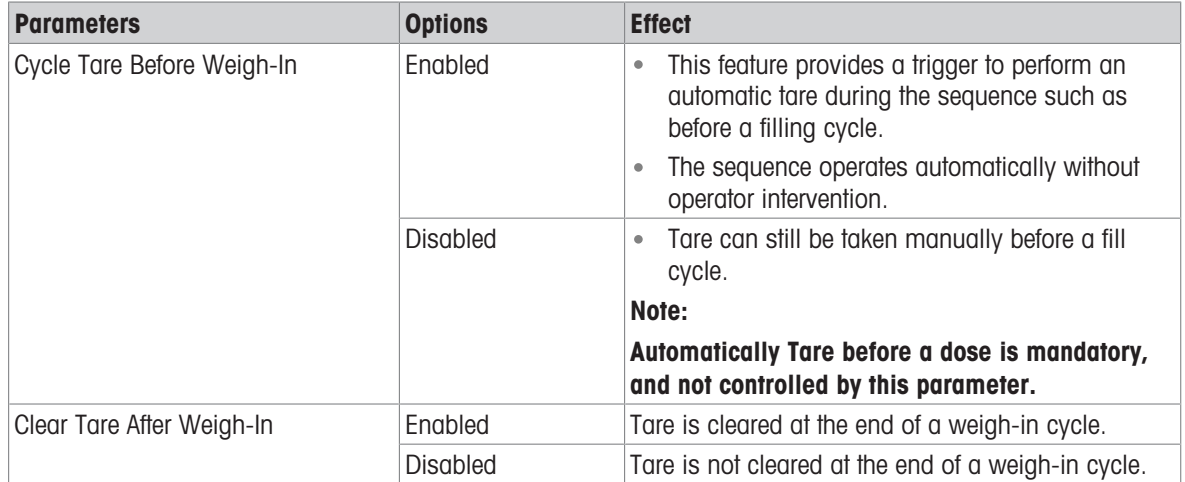

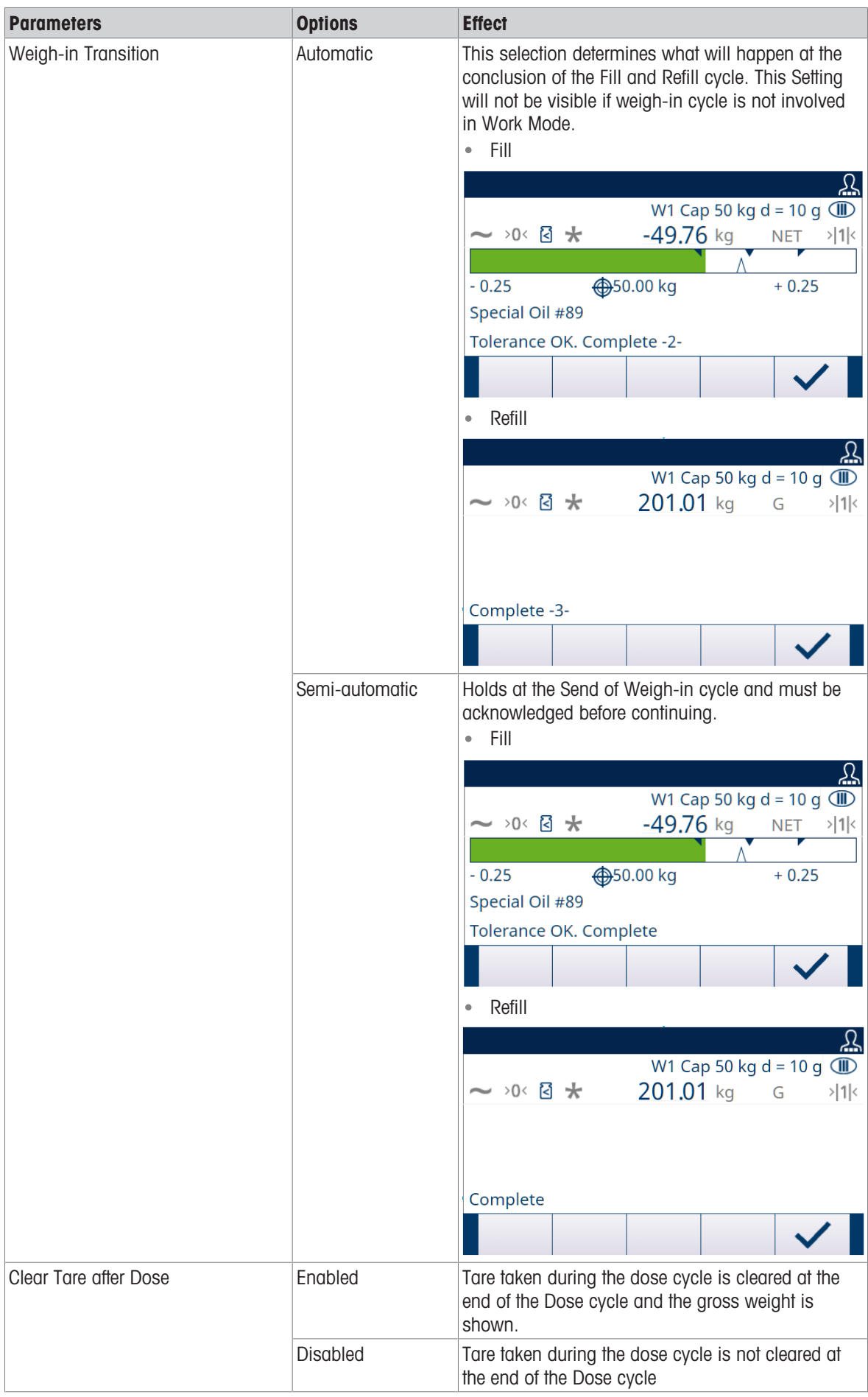

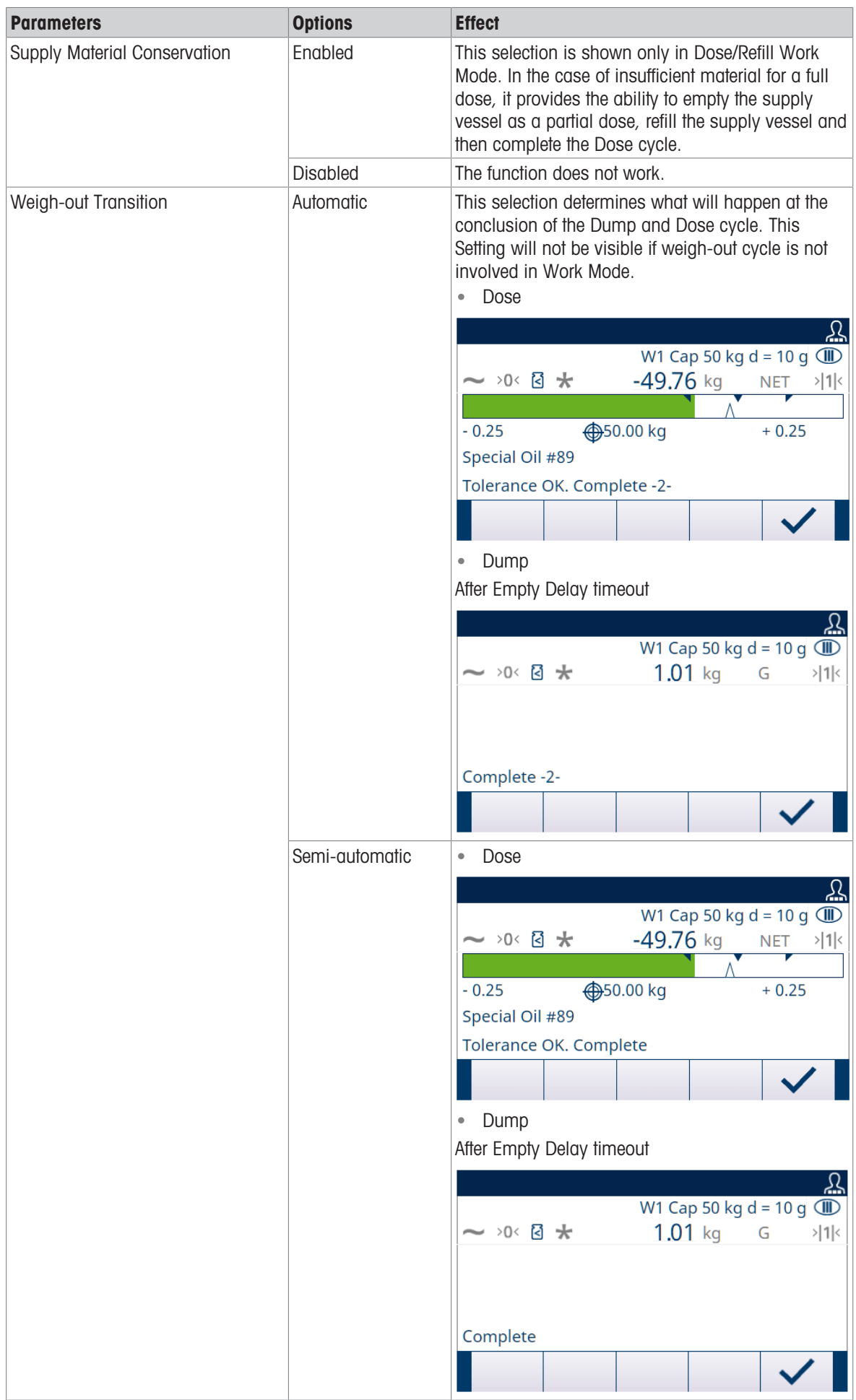

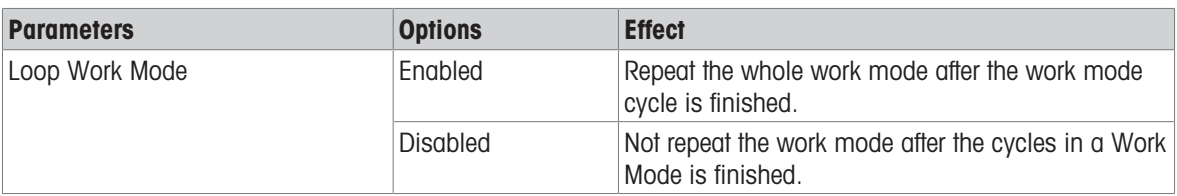

#### 3.2.4.3 Feed Settings

<span id="page-18-0"></span>Records in Feed Settings can't be added or deleted.

For the Work Mode of Fill, Fill/Dump, Dose, and Dose/Refill, only one record is available for editing in the Feed Settings screen.

1 Select **& Feed Settings** in the Application Settings screen.

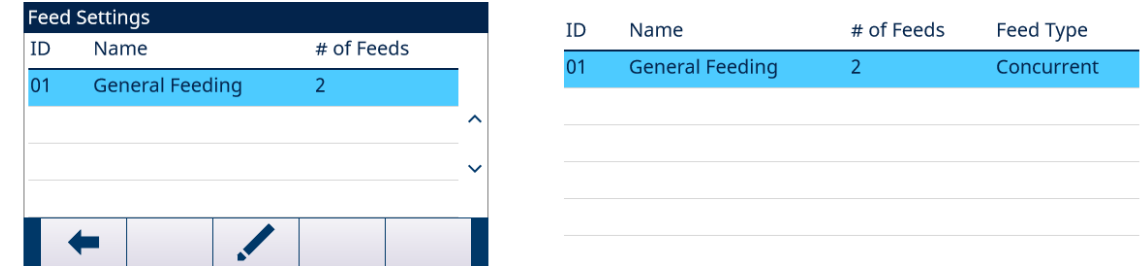

Figure 8: Feed Settings

2 In the Feed Settings page, press the EDIT softkey **1** to edit the existing Feed record.

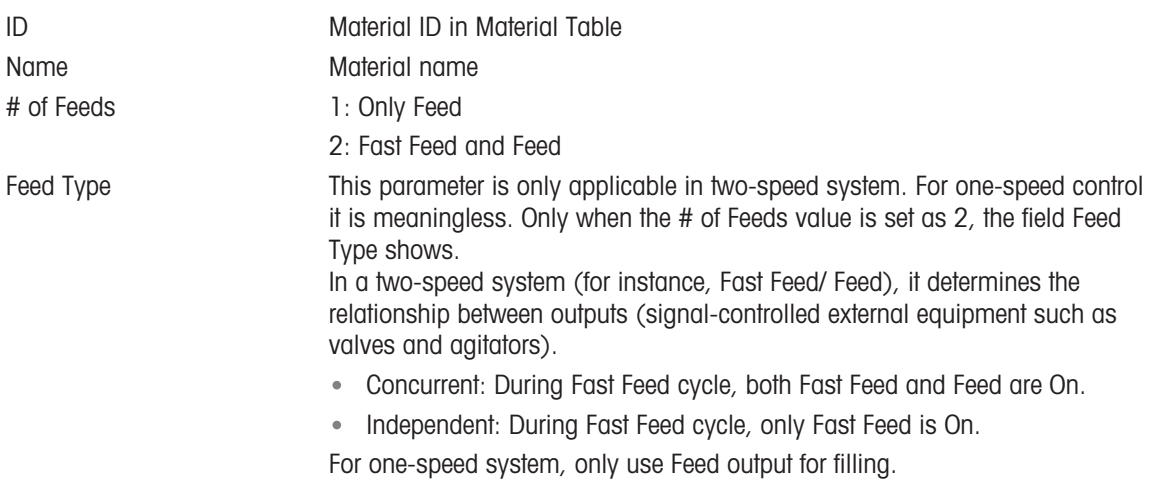

#### 3.2.4.4 Material Table

<span id="page-18-1"></span>The Material Table is used to quickly select the filling tasks. As a combination of Target Table and Tare Table, user can add, edit, or delete items within the table.

Only the roles of Administrator and Supervisor are authorized to edit the Material Table pages. The role of Operator does not have the access right.

#### Edit or Add A Material Record

- **Access Level: Administrator/Supervisor**
- 1 Press the EDIT softkey  $\swarrow$  to open the setup screen for editing a record or press the ADD softkey  $+$  to open the setup screen to create a new table record.

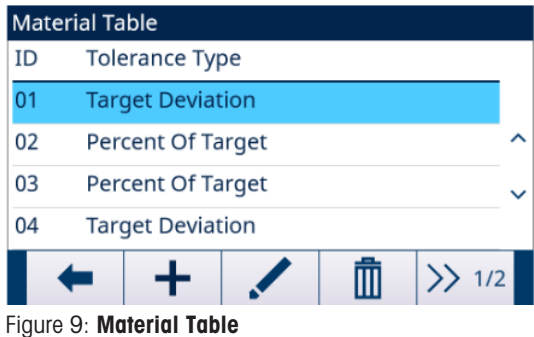

2 Enter a Material ID.

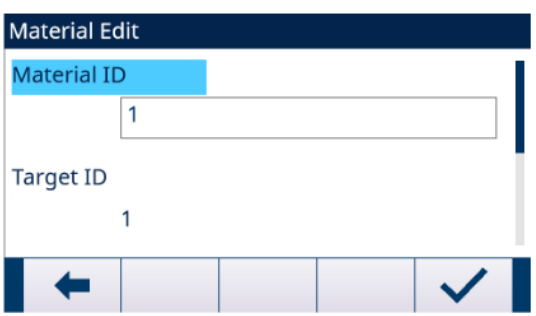

Figure 10: Material ID

3 In the Material Edit page, when Target ID is highlighted, press the TARGET TABLE softkey  $\Box$  to open the Target Table page and select a Target record or add a Target record. See [\[Configure the Target Table](#page-20-0)  $\blacktriangleright$  [Page 17\]](#page-20-0)

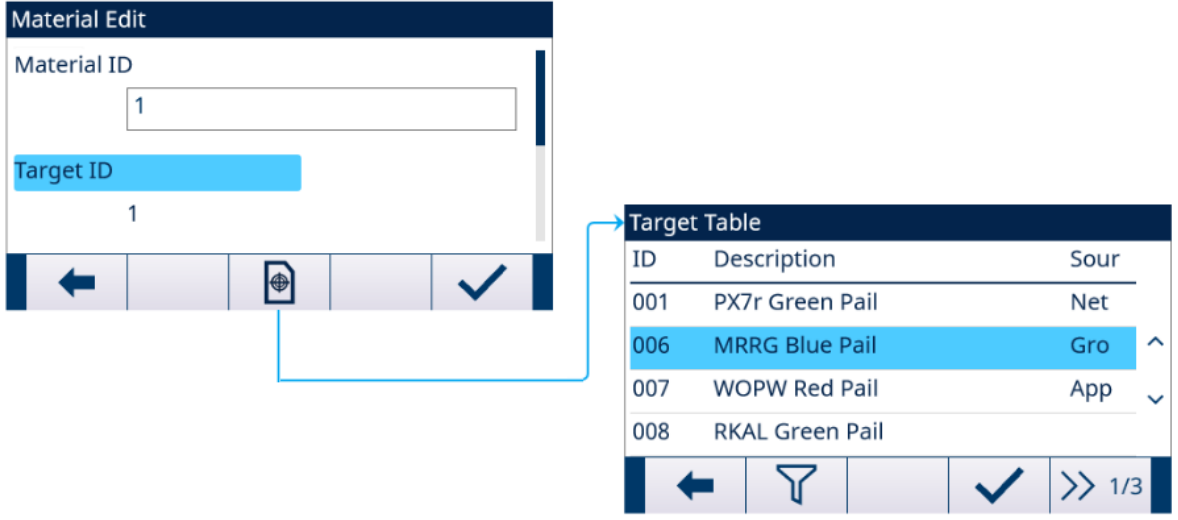

Figure 11: Material Edit - Target Table

4 In the Material Edit page, when Tare ID is highlighted, press the TARE TABLE softkey **a** to open Tare Table page and select a Tare record or add a Tare record. The Tare Table is used to store all the Tare information. The Tare Table here is a shared table, which is concurrently used in different applications.

Tare configuration only shows when Cycle Tare [see [\[Cycle Transition](#page-15-0)  $\triangleright$  [Page 12\]\]](#page-15-0) and Container Tare [see [\[Container Tare](#page-27-0)  $\triangleright$  [Page 24\]](#page-27-0)] are **Enabled** at the same time. See [\[Configure the Tare Table](#page-23-0)  $\triangleright$  [Page 20\]](#page-23-0)

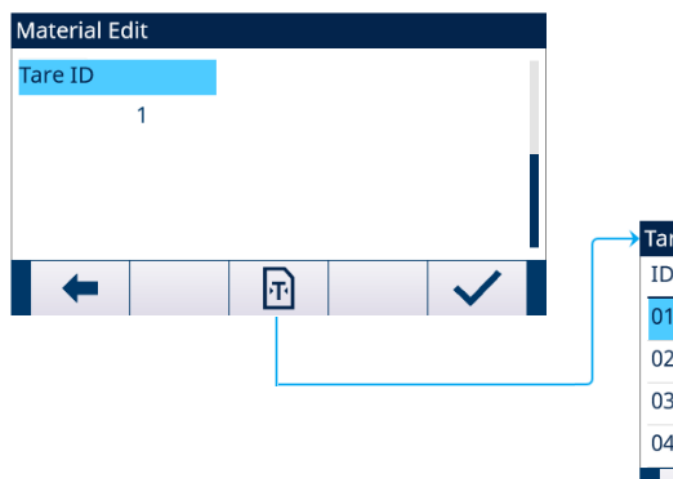

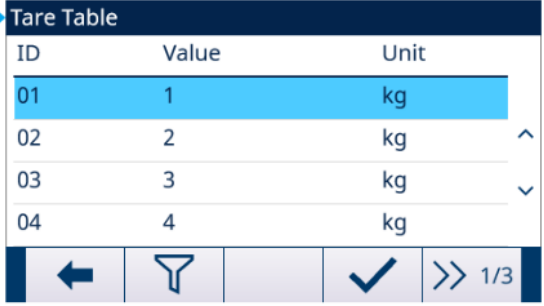

#### Figure 12: Material Edit - Tare Table

 $\Rightarrow$  The **Material Table** parameters are set.

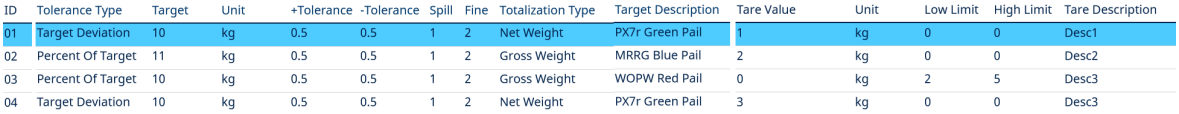

#### Figure 13: Material Table Parameters

- 5 Press the OK softkey  $\checkmark$  to accept the modifications or additions to the **Material Table**.
- 6 Press the EXIT softkey  $\leftarrow$  to return to the previous page without saving modifications or additions.
- 7 Press the DELETE softkey  $\bar{m}$  to delete a material record in the list.
- 8 Press the TRANSFER softkey to generate **Material Table** reports to any connection with a Reports assignment.
- 9 Press the RESET softkey  $\bullet$  to clear all configuration change records.
- $\rightarrow$  The **Material Table** is configured.

#### 3.2.4.4.1 Configure the Target Table

<span id="page-20-0"></span>The Target Table is configured under the Material Table screen.

#### Load A Target Record from the Target Table

#### List Selection

1 In the **Material Edit** page, when Target ID is highlighted, press the TARGET TABLE softkey  $\blacksquare$ .

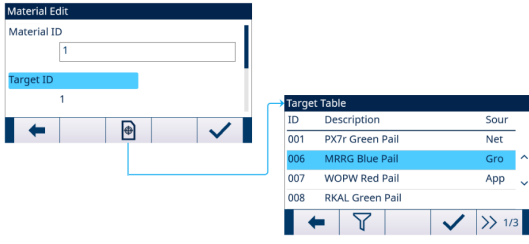

Figure 14: Material Edit - Target Table

#### $\Rightarrow$  The Target Table screen shows.

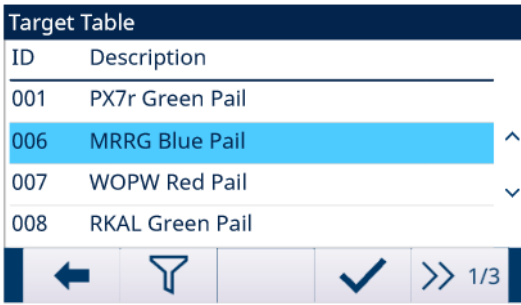

#### Figure 15: Target Table

- 2 Press the FILTER OFF softkey  $\nabla$ .
- 3 In the Filter Settings page, use the selection boxes and data entry fields to enter specific search information to limit the search, or do not enter any search limits to view all Material Table records.
- 4 Press the OK softkey  $\checkmark$ .
	- → The filtered target records show. Records are ordered by date and time with the most recent record shown last.
- 5 Use the UP and DOWN navigation keys to scroll through the list until the desired record is highlighted. In this screen, user also can press the FILTER ON softkey  $\blacktriangledown$  to renew the search information, or press the FILTER CLEAR softkey  $\overline{X}$  to clear the search information.
- 6 Press the OK softkey  $\checkmark$  to load the selected record from the list.
- 7 Press the EXIT softkey  $\leftarrow$  to return to the weighing operation screen without loading the record.
	- $\Rightarrow$  A target record is selected.

#### Quick Search

When ID of the Target Table record to be loaded is known, the Quick Recall mode is to be used.

- 1 In the Target Table screen, use the numeric keypad to enter the ID and then press ENTER key to load the record.
	- $\Rightarrow$  If the record is available, the data is loaded.
	- $\Rightarrow$  If the record is not found, a message "ID not found" shows.
- 2 Press the OK softkey  $\checkmark$ .
	- $\Rightarrow$  A Material record is searched.

#### Create or Add A Target Table Record

- **Access Level: Administrator/Supervisor**
- 1 Press the EDIT softkey  $\neq$  to open the setup screen for editing a record or press the ADD softkey  $+$  to open the setup screen to create a new table record.

#### Parameters Setting for Target Record

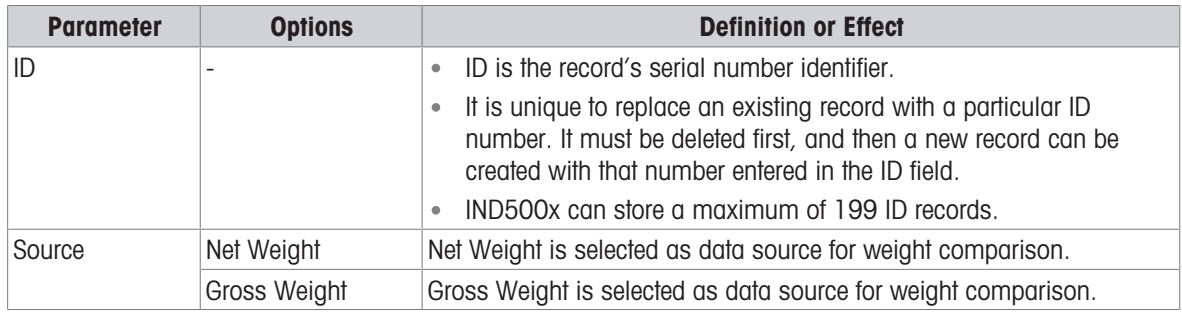

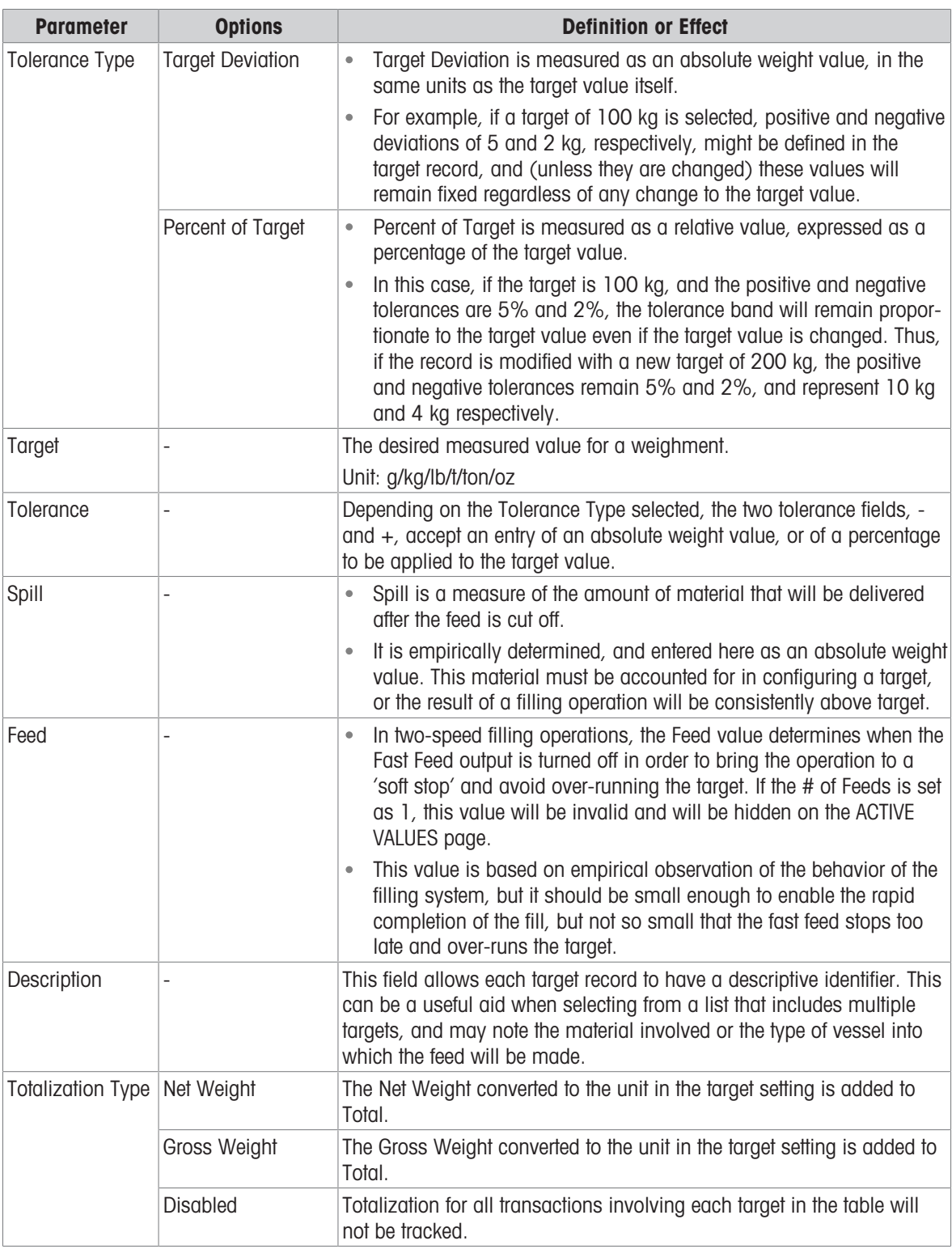

2 Press the UP and DOWN navigation keys (SV) to move the focus to the field name to be edited or inserted.

- 3 Press the ENTER key to select a field value to edit or insert.
- 4 Use the numeric keypad to edit or enter the desired value.
- 5 Press the OK softkey  $\checkmark$  to accept the modifications or additions to the Target Table.
- 6 Press the EXIT softkey  $\leftarrow$  to return to the previous page without saving modifications or additions.
- 7 Press the DELETE softkey  $\bar{m}$  to delete a target record in the list.
- 8 Press the TRANSFER softkey  $\Phi$  to generate Target Table reports to any connection with a Reports assignment.
- 9 Press the RESET softkey  $\bullet$  to clear all configuration change records.

10 Press the EXIT softkey  $\leftarrow$  to return to the Target Table page.

 $\rightarrow$  The Target Table is configured.

#### 3.2.4.4.2 Configure the Tare Table

<span id="page-23-0"></span>The Tare Table is configured under the Material Table screen.

# Load A Target Record from the Tare Table

#### List Selection

1 In the **Material Edit** page, when Tare ID is highlighted, press the TARE TABLE softkey  $\boxed{B}$ .

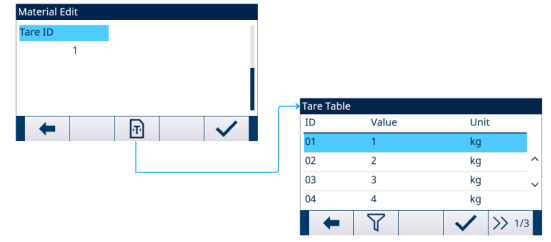

Figure 16: Material Edit - Tare Table

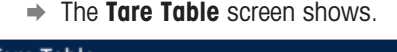

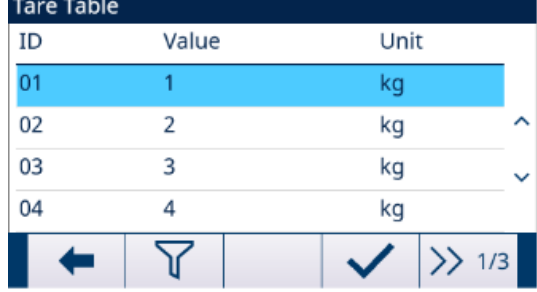

Figure 17: Tare Table

- 2 Press the FILTER OFF softkey  $\nabla$ .
- 3 In the Filter Settings page, use the selection boxes and data entry fields to enter specific search information to limit the search, or do not enter any search limits to view all Tare Table records.
- 4 Press the OK softkey  $\checkmark$ .
	- → The filtered tare records show. Records are ordered by date and time with the most recent record shown last
- 5 Use the UP and DOWN navigation keys to scroll through the list until the desired record is highlighted. In this screen, user also can press the FILTER ON softkey  $\blacktriangledown$  to renew the search information, or press the FILTER CLEAR softkey  $\bar{x}$  to clear the search information.
- 6 Press the OK softkey  $\checkmark$  to load the selected record from the list.
- 7 Press the EXIT softkey  $\leftarrow$  to return to the weighing operation screen without loading the record.  $\rightarrow$  A tare record is selected.

#### Quick Search

When ID of the Tare Table record to be loaded is known, the Quick Recall mode is to be used.

- 1 In the Tare Table screen, use the numeric keypad to enter the ID and then press ENTER key to load the record.
	- $\Rightarrow$  If the record is available, the data is loaded.
	- $\Rightarrow$  If the record is not found, a message "ID Not Found" shows.
- 2 Press the OK softkey  $\checkmark$ .
	- $\Rightarrow$  A tare record is searched.

#### Create or Add A Tare Table Record

- **Access Level: Administrator/Supervisor**
- 1 Press the EDIT softkey  $\angle$  to open the setup screen for editing a record or press the ADD softkey  $+$  to open the setup screen to create a new table record.

#### Parameters Setting for Tare Record

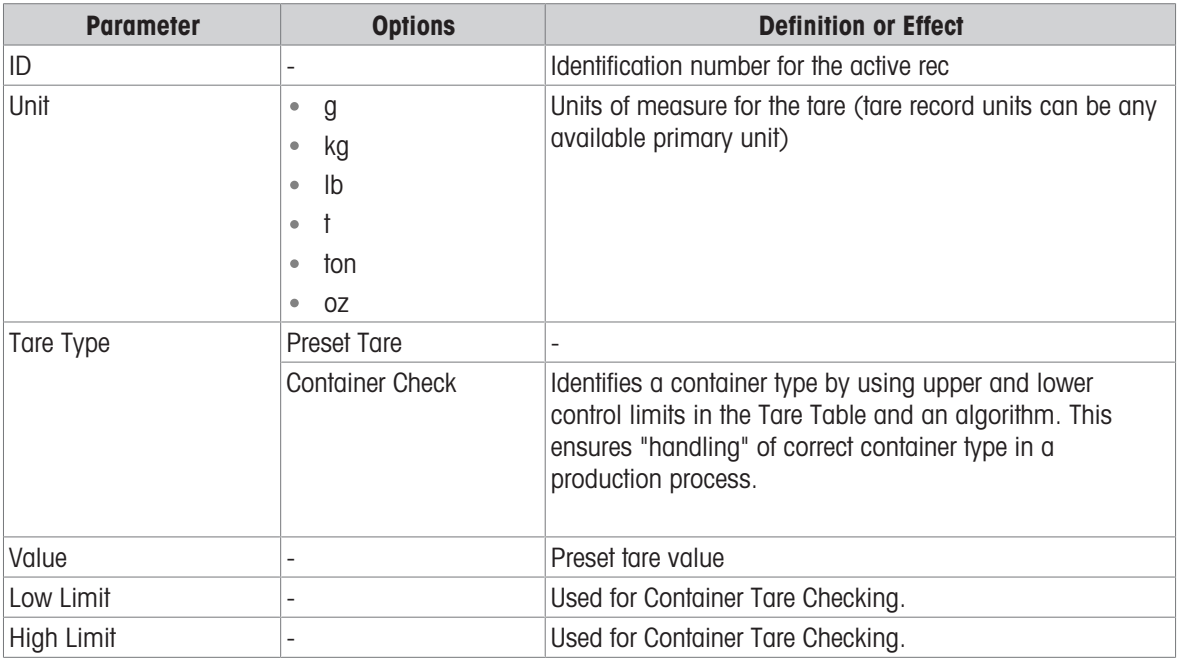

- 2 Press the UP and DOWN navigation keys ( $\leq$  ) to move the focus to the field name to be edited or inserted.
- 3 Press the ENTER key to select a field value to edit or insert.
- 4 Use the numeric keypad to edit or enter the desired value.
- 5 Press the OK softkey  $\checkmark$  to accept the modifications or additions to the Tare Table.
- 6 Press the EXIT softkey  $\leftarrow$  to return to the previous page without saving modifications or additions.
- 7 Press the DELETE softkey  $\bar{m}$  to delete a tare record in the list.
- 8 Press the TRANSFER softkey  $\uparrow$  to generate Tare Table reports to any connection with a Reports assignment.
- 9 Press the RESET softkey  $\bullet$  to clear all configuration change records.
- 10 Press the EXIT softkey  $\leftrightarrow$  to return to the Tare Table page.
- $\rightarrow$  The Tare Table is configured.

#### 3.2.4.5 Refill

<span id="page-24-0"></span>Refill configuration is only available when Work Mode is set as Dose / Refill. See [\[Set Work Mode](#page-14-3)  $\blacktriangleright$  [Page 11\]](#page-14-3) The way the IND500x refills the supply vessel can be specified.

- 1 Select  $\Delta$  **Refill** in the Application Settings screen.
- 2 Select the Refill Mode as Automatic or Manual.
	- In **Automatic** mode, the IND500x performs the refilling under the direction of the operator.
	- $\rightarrow$  In **Manual** mode, the IND500x does not control the refilling.
- 3 Set value and unit for Refill Low Threshold.
	- $\Rightarrow$  Refill Low Threshold is used to guarantee the minimum material pressure of the supply vessel. When Gross Weight is ≤ Refill Low Threshold, Refill is launched before Dose.
- 4 Set value for Refill High Threshold.

#### 3.2.4.6 Cycles

<span id="page-24-1"></span>This feature is used to track the number of cycles completed and then trigger an operator message when the programmed number of cycles have been met. At this point, additional Filling cycles are prohibited until the # of Cycles has been reset. See [\[Configure the Number of Cycles](#page-14-1)  $\blacktriangleright$  [Page 11\]](#page-14-1)

The Cycles setup page provides a selection to enable or disable tracking based on the number of cycles run. One complete "cycle" is determined based on the Work Mode selected.

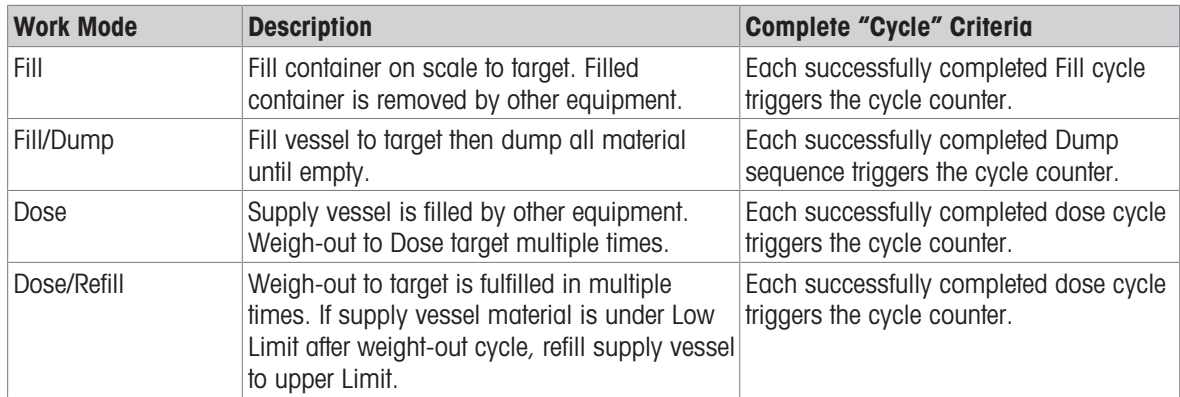

1 Select  $\frac{2}{3}$  Cycles in the Application Settings screen.

2 Select to Enable or Disable the Track Cycles function.

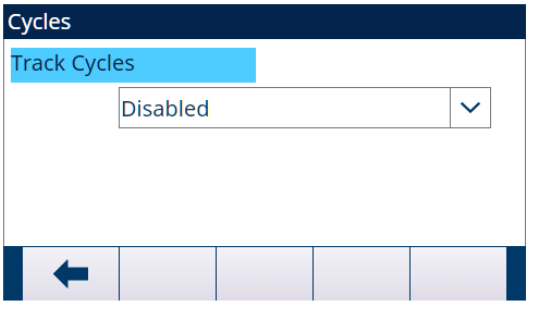

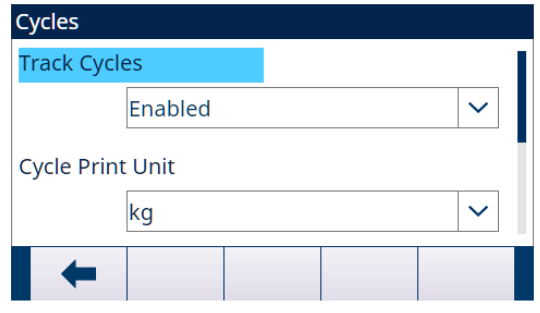

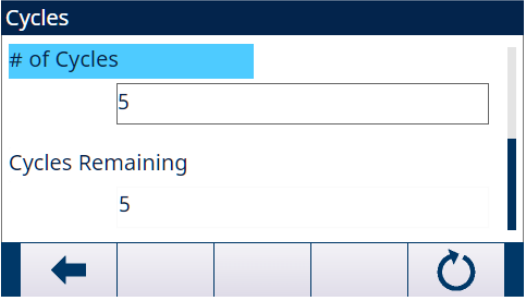

Figure 18: Cycles

- 3 If the Track Cycles function is Enabled, set the Unit used in Cycle-triggered Demand Print and the # of Cycles.
	- The # of Cycles set in this page is the same as the one set through the Number of Cycles softkey as in the Application start-up screen.
	- The RESET softkey  $\circ$  in this page is used to clear the # of Cycles value set.

## 3.2.4.7 Timing

<span id="page-26-0"></span>Timing parameters are related to the sequence steps in Work Mode. Application display shows Timing is counting down when Timing works (e.g., Start Delay).

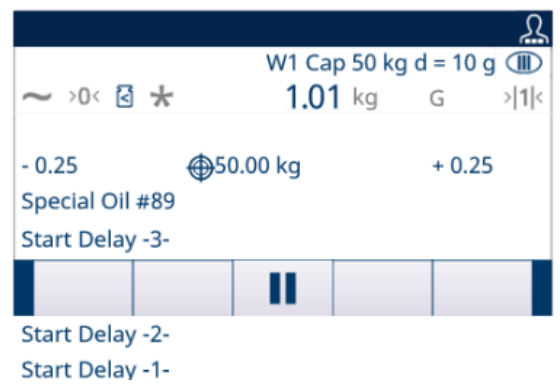

Figure 19: Timing

- 1 Select  $\ddot{\circ}$  Timing in the Application Settings screen.
- 2 To set the Timing parameters, refer to the below table.

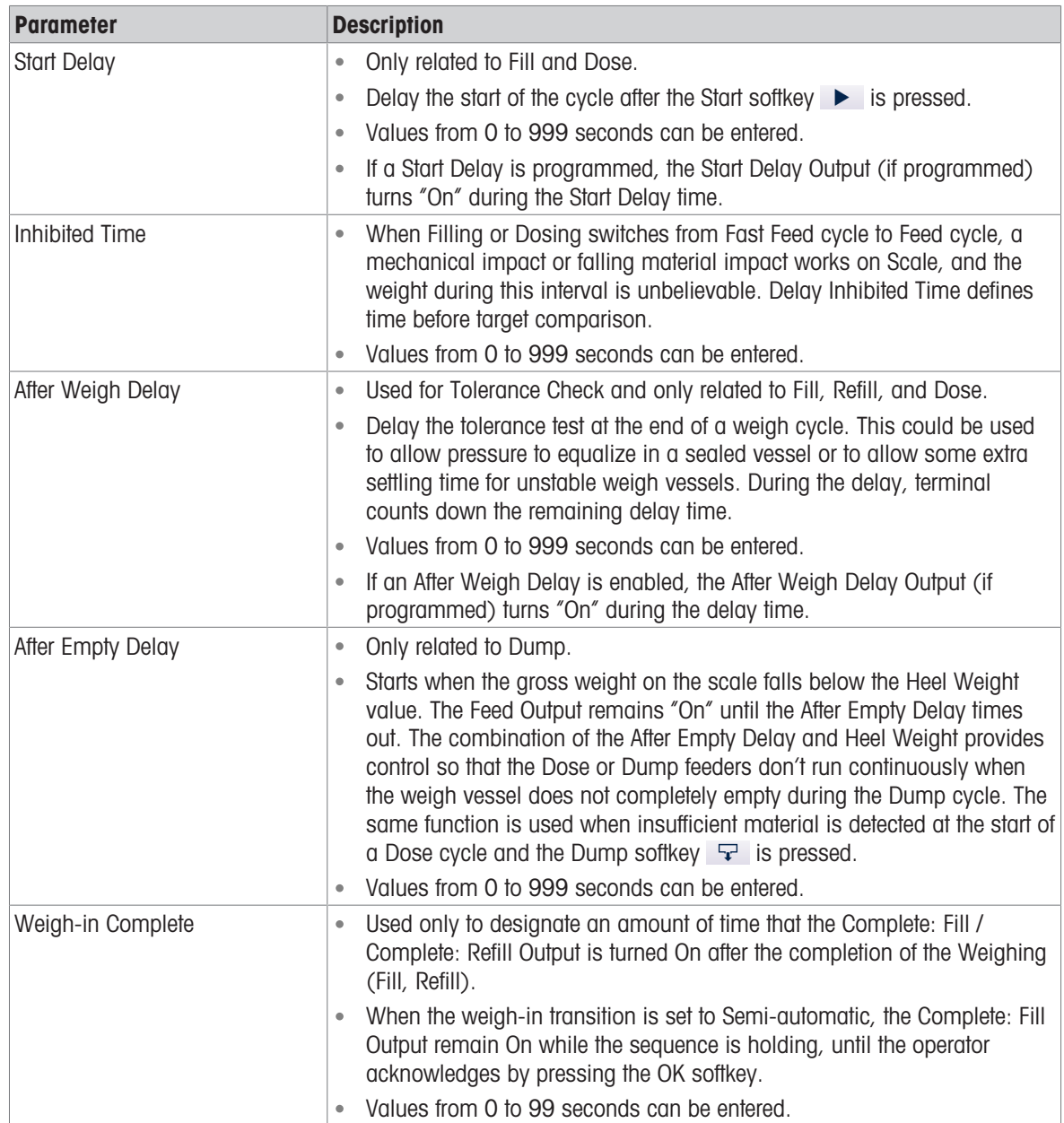

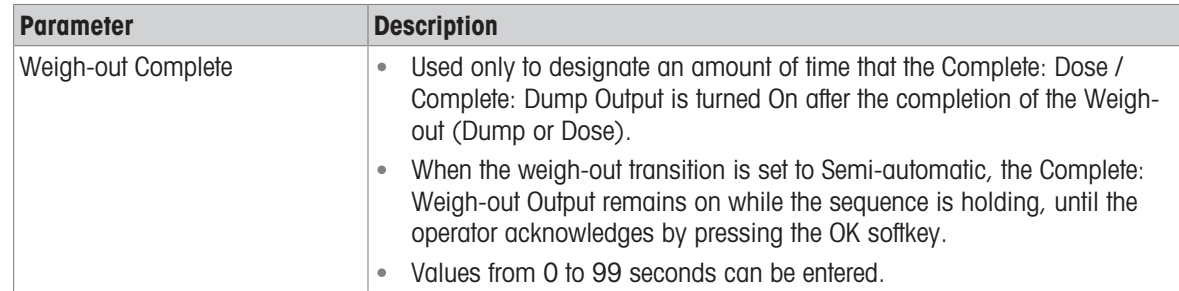

#### 3.2.4.8 Container Tare

<span id="page-27-0"></span>Container Tare configuration is only available when Fill is involved in the Work Mode.

- 1 Select  $\equiv$  **Container Tare** in the Application Settings screen.
- 2 Select to Enable or Disable **Container Tare** function.

#### Application Case

Production lines usually use several different container types (e.g. with different sizes). The container types are linked to a specific production process. Using the wrong container (e.g. a too small size) can lead to an overflow. Container Tare function ensures that the correct container is placed in the production line.

- Container Tare is Enabled.
- A Tare ID, with Low Limit and High Limit values, is enabled in a Material Table record.
- $-$  In a weigh-in cycle (Fill), put an empty container onto the scale.
	- Before filling starts, weight of the empty container is evaluated with **Container Tare** checking to confirm that the correct container is put on the scale.

#### 3.2.4.9 Interlocks

<span id="page-27-1"></span>The IND500x provides OK to Weigh-in and OK to Weigh-out interlock signal control. These signals can be used to prevent the start of a weigh-in or weigh-out cycle if required containers or control measures are not in place.

- 1 Select  $\circledcirc$  Interlocks in the Application Settings screen.
- 2 In the Interlocks page, select to Enable (by One-Time Detection or Continuous Monitoring) or Disable the OK to Weigh-in and OK to Weigh-out function.

**One-Time Detection: Filling starts upon one-time signal input.** 

**Continuous Monitoring**: Filling operates upon continuous signal input. When the signal stops, the filling task is paused.

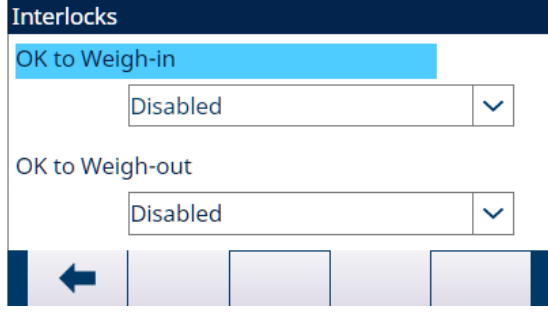

Figure 20: Interlocks

3 If OK to Weigh-in or OK to Weigh-out is Enabled, make sure that the related Weigh-in discrete input or Weigh-out discrete input is "On".

If the Interlocks function is Enabled and the required discrete input signal is not present, an error message shows and the sequence is paused.

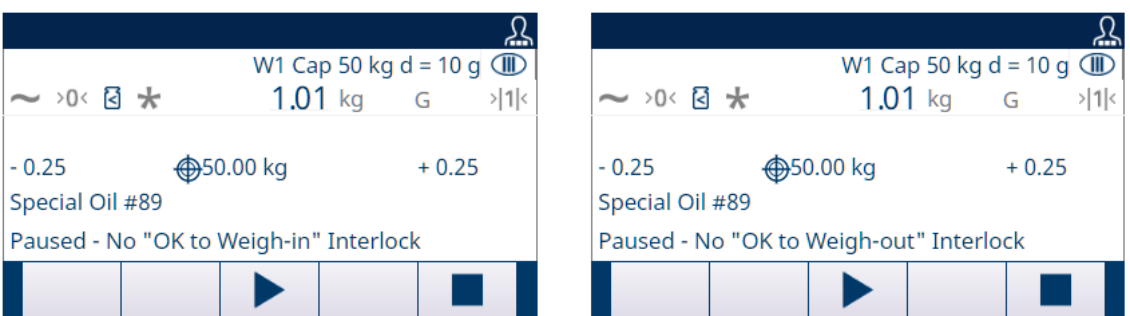

Figure 21: No **Interlocks** Discrete Input

- → Operator must press the START / RESUME softkey ▶ to retest the Interlocks again, or press the STOP softkey **to stop the Work Mode.**
- → The sequence will not continue until the problem is fixed and the interlock input is received by the terminal.

#### 3.2.4.10 Jog

<span id="page-28-0"></span>If the programmed spill value is too large and the Feed output turns off too soon, the final weight will not be within tolerance. In this case, the Jog function can be used to manage under-fill and slowly feed additional material to reach the tolerance value.

1 Select : Jog in the Application Settings screen.

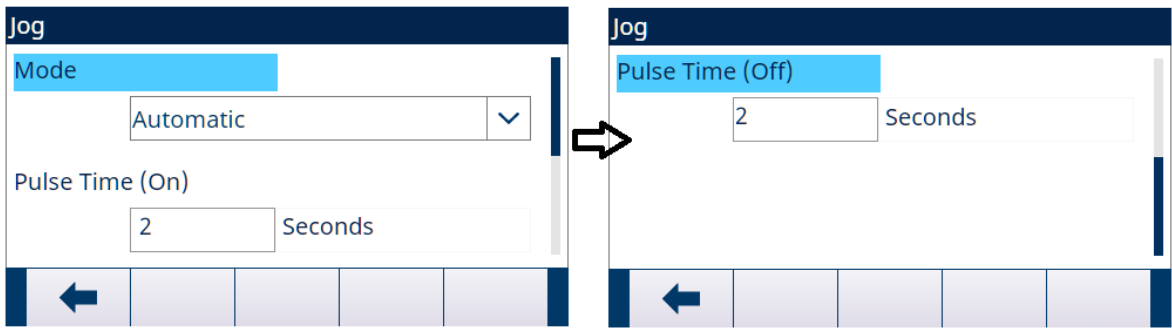

#### Figure 22: Jog

2 To set the **Jog** parameters, refer to the below table.

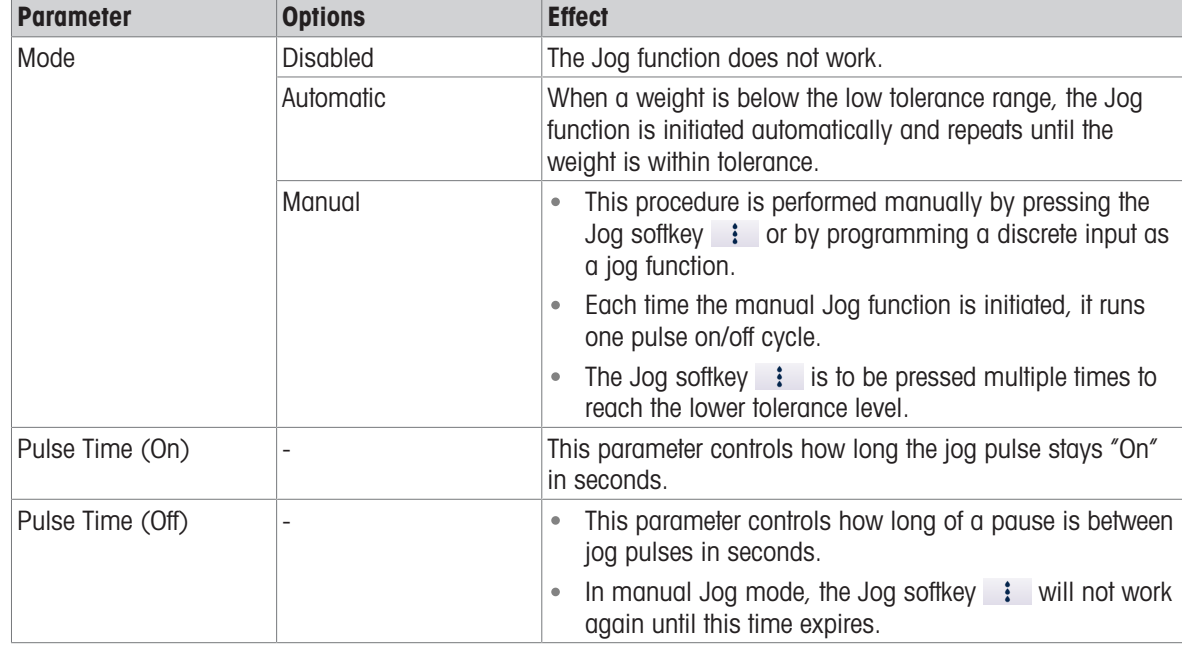

#### 3.2.4.11 Feed Alarm

<span id="page-29-0"></span>Feed Alarm function is used to ensure that a change in weight occurs over a period of time. Feed Alarm could indicate process issues such as a hole in the receiving vessel, clogged delivery valve, etc.

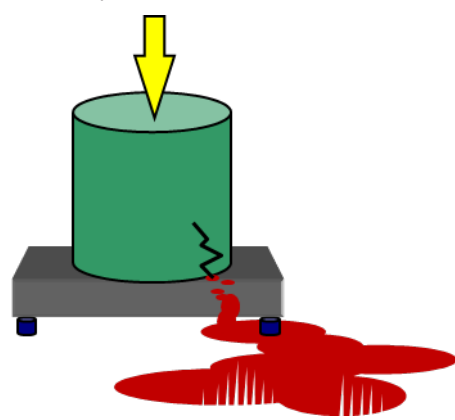

Figure 23: Feed Alarm

- 1 Select  $\circledcirc$  Feed Alarm in the Application Settings screen.
- 2 To set the Feed Alarm parameters, refer to the below table.

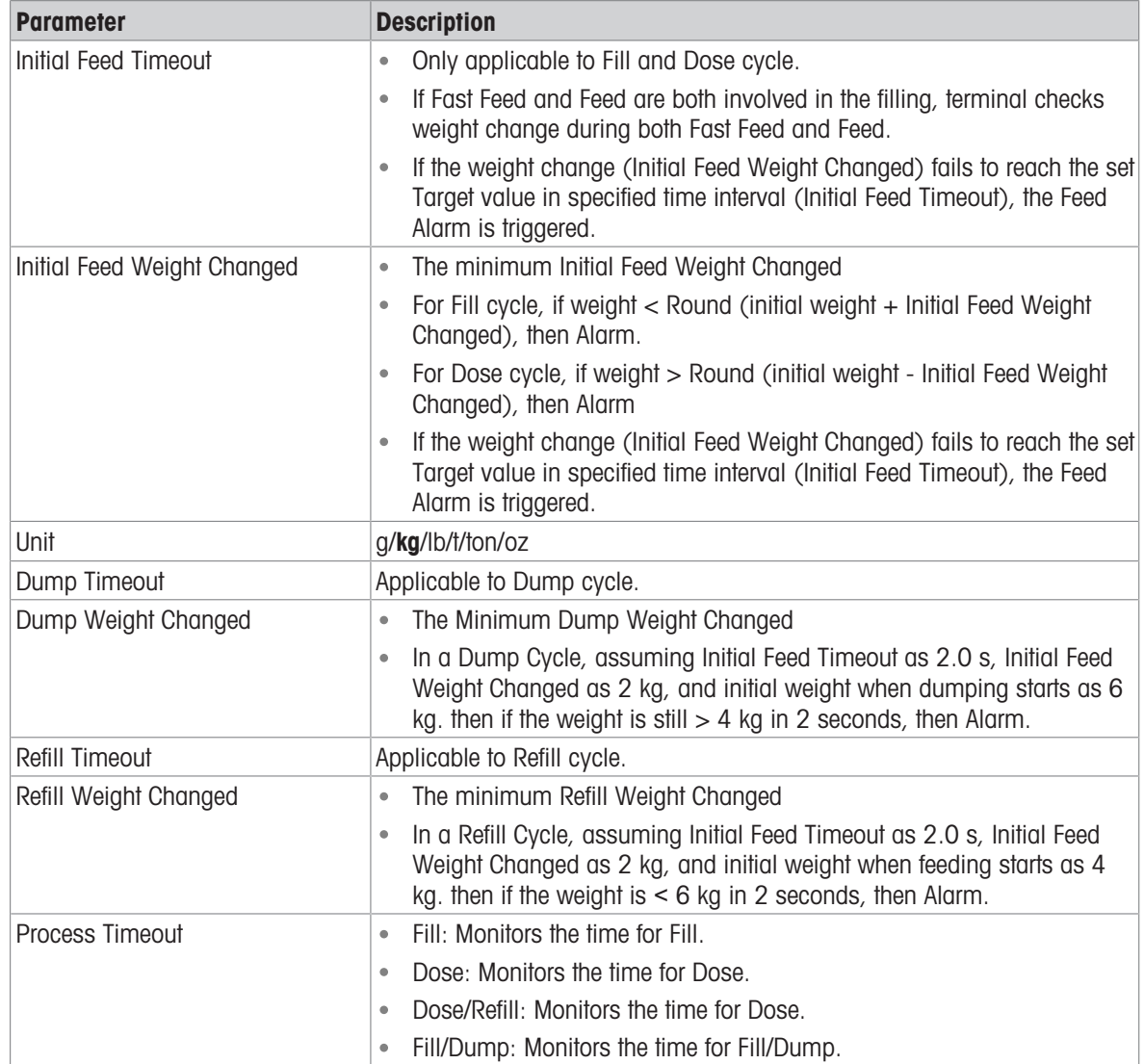

#### 3.2.4.12 Tolerance Acceptance

<span id="page-29-1"></span>The IND500x provides various controls based on Tolerance Acceptance: The Advanced Auto Filling can be programmed to abort the current cycle if an out of tolerance condition is determined or it can allow the operator to determine if an out of tolerance weight condition is to be accepted or not.

#### Setup

The parameters to be set for Tolerance Acceptance are defined as below:

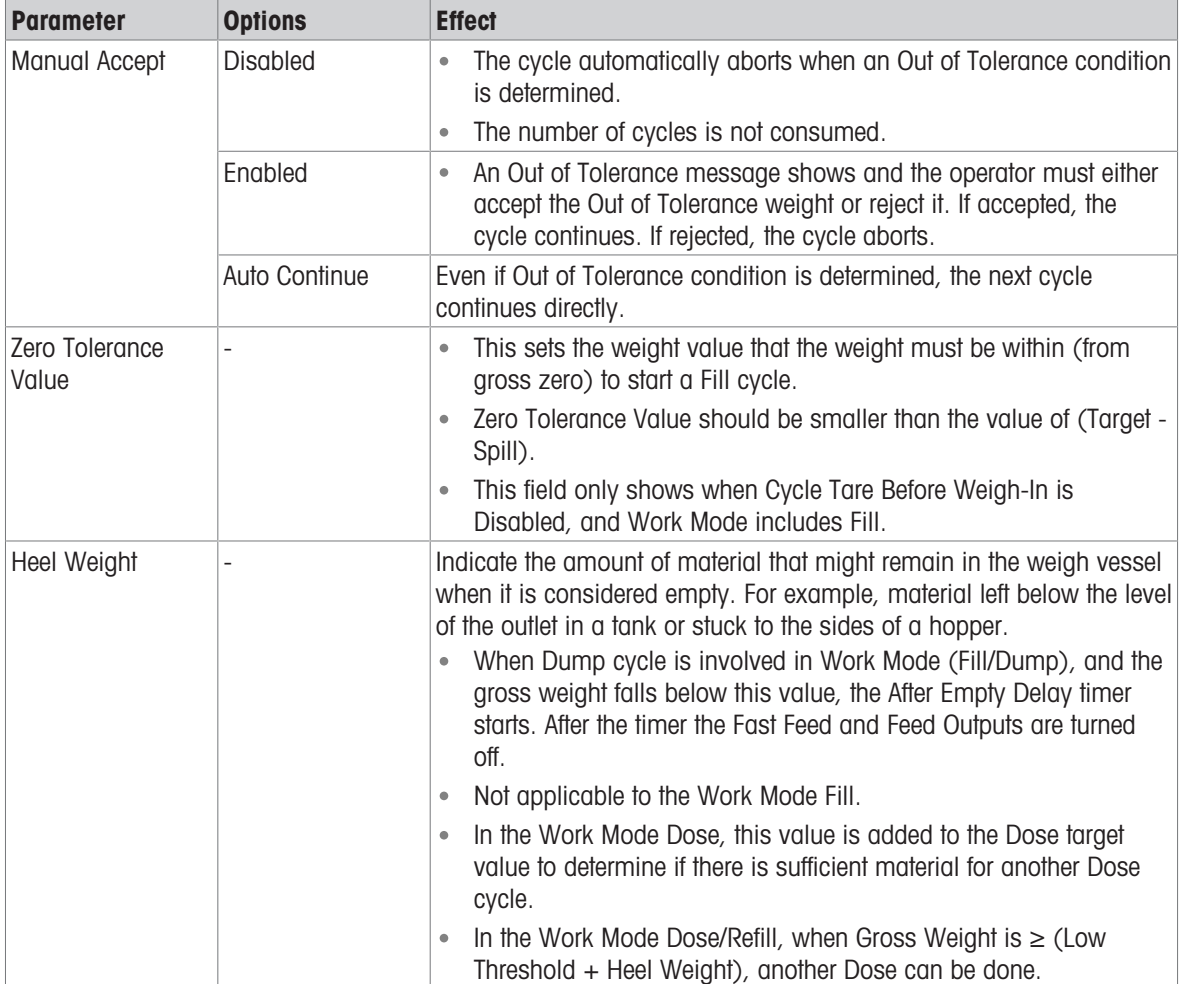

# Other Features Related to Tolerance Acceptance

Jog

Overfill Adjustment

• Tolerance Check

The table that follows explains how these features work.

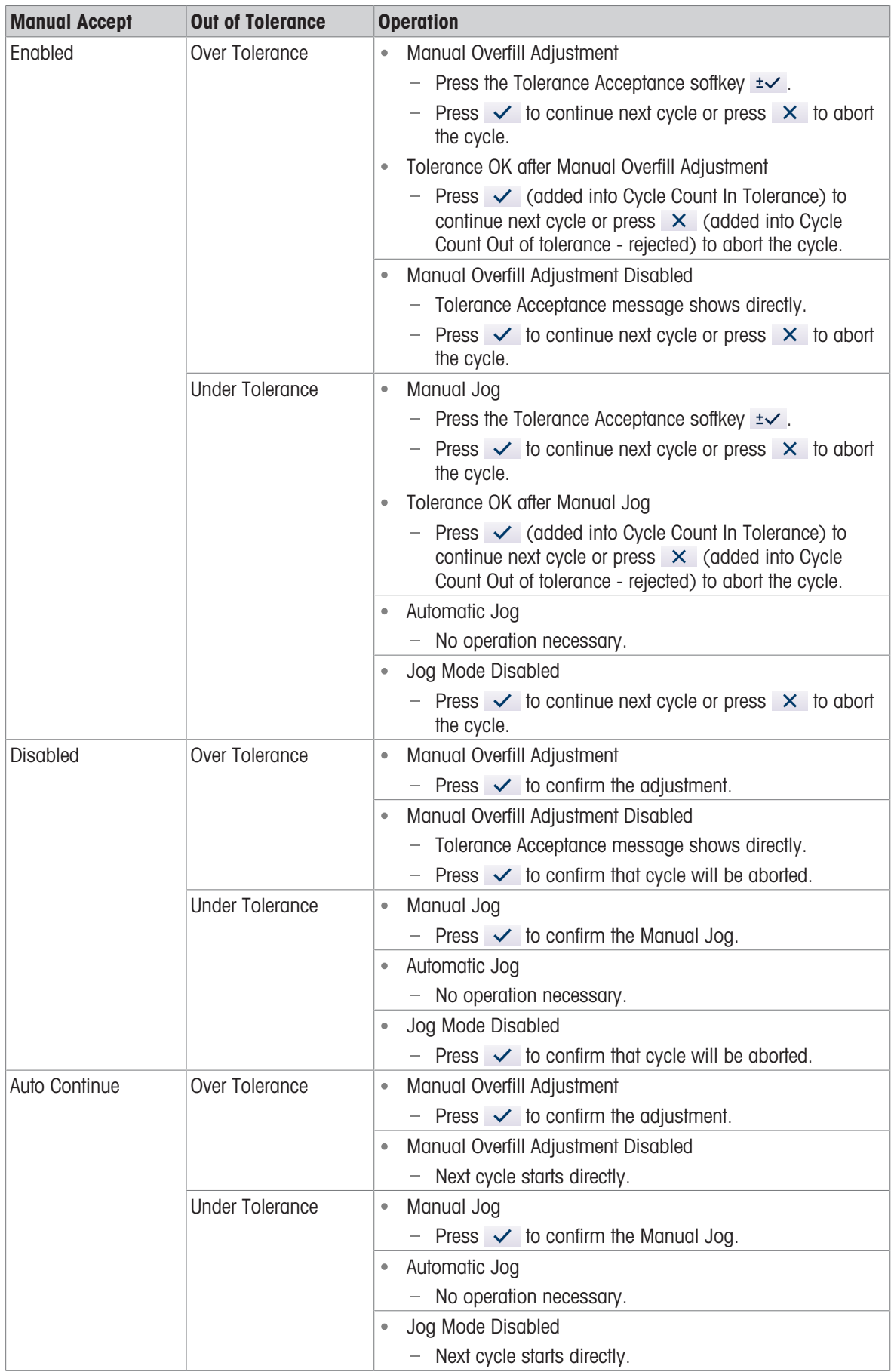

#### 3.2.4.13 Action Log

<span id="page-32-0"></span>When Fill Pac is installed, the IND500x provides the ability to log certain actions that occur during the weigh-in and weigh-out cycles into an Action Log.

The Alibi memory and Action Log can exist simultaneously. In certain applications where the Alibi memory is required, the Action Log file cannot be used. It is also possible to program an Action Log Output connection that sends each record out a programmed port as the action is logged. Action Log Output connection can be assigned in a Connection in Setup>Communication>Connection.

Action Log is Enabled in the  $\Box$  Action Log screen in Application Settings.

#### File Structure

The file is an encoded binary file and each record in the Action Log file is 9 bytes long. Approximately 150,000 records can be stored in the log file.

Each record includes:

- Date and time stamp fields
- An action code.
- Check digit

This log file can then be viewed at the terminal, and this log file as well as its .csv format file **act log1.csv** can be exported via FTP or shared data server using the 1K Xmodem protocol.

#### Logged Actions

Each action is recorded by its action code. If enabled, the following actions are logged when they occur.

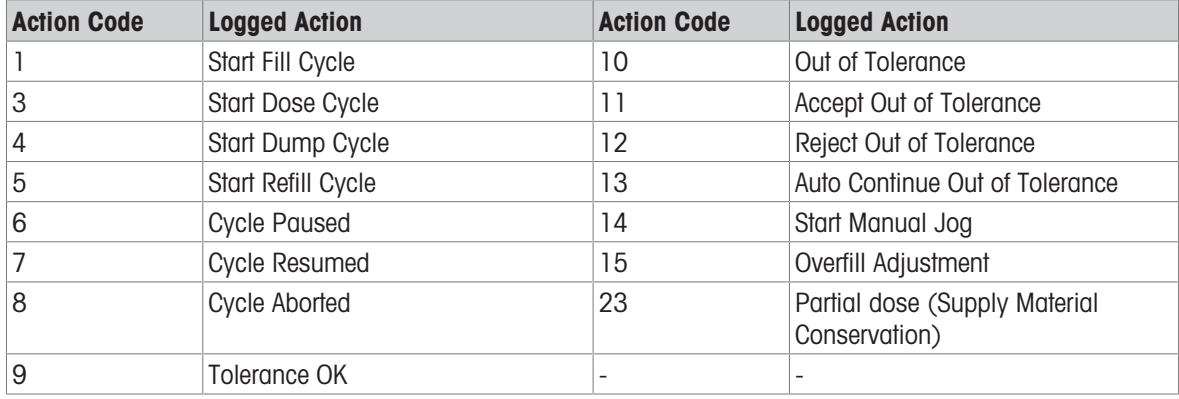

#### Search Action Log

- 1 In the **Action Log** page, press the View Table softkey  $\mathbb{R}$ .
	- $\Rightarrow$  The **Action Log** Search page shows.
- 2 Use the Search Field 1 selection box and the associated data fields to enter specific search information to limit the search.
- 3 Press the Search softkey  $Q$ .
	- $\rightarrow$  Action Log Search View page shows.

#### Print Action Log

It is not possible to print the whole Action Log file at once, but each record can be printed as it occurs if a connection is configured (in setup at Communication > Connections) with an assignment of Print Proxy Output. Each record provides the date, the time and the Action log text, and is 40 characters long.

A sample of this print is shown below:

- 04-Aug-2020 11:06:25 Start Fill Cycle
- 04-Aug-2020 11:07:25 Cycle Paused
- 04-Aug-2020 11:08:25 Cycle Aborted

#### 3.2.4.14 Pac Statistics

<span id="page-32-1"></span>Pac Statistics determines whether the Advanced Auto Filling will track statistics during the Work Mode cycle.

• Pac Statistics can be viewed, printed, exported by FTP or by serial port or Ethernet using the 1K Xmodem protocol and the Parameter server.

- The Pac Statistics data exist in a file and is updated each time a new cycle is completed or aborted and new information is available. The file is named "Pacstat1.txt" and is located in the RAM:/ folder of the IND500x.
- Pac Statistics is Enabled in  $\mathbb{R}$  Pac Statistics screen in Application Settings.

The statistical information available includes:

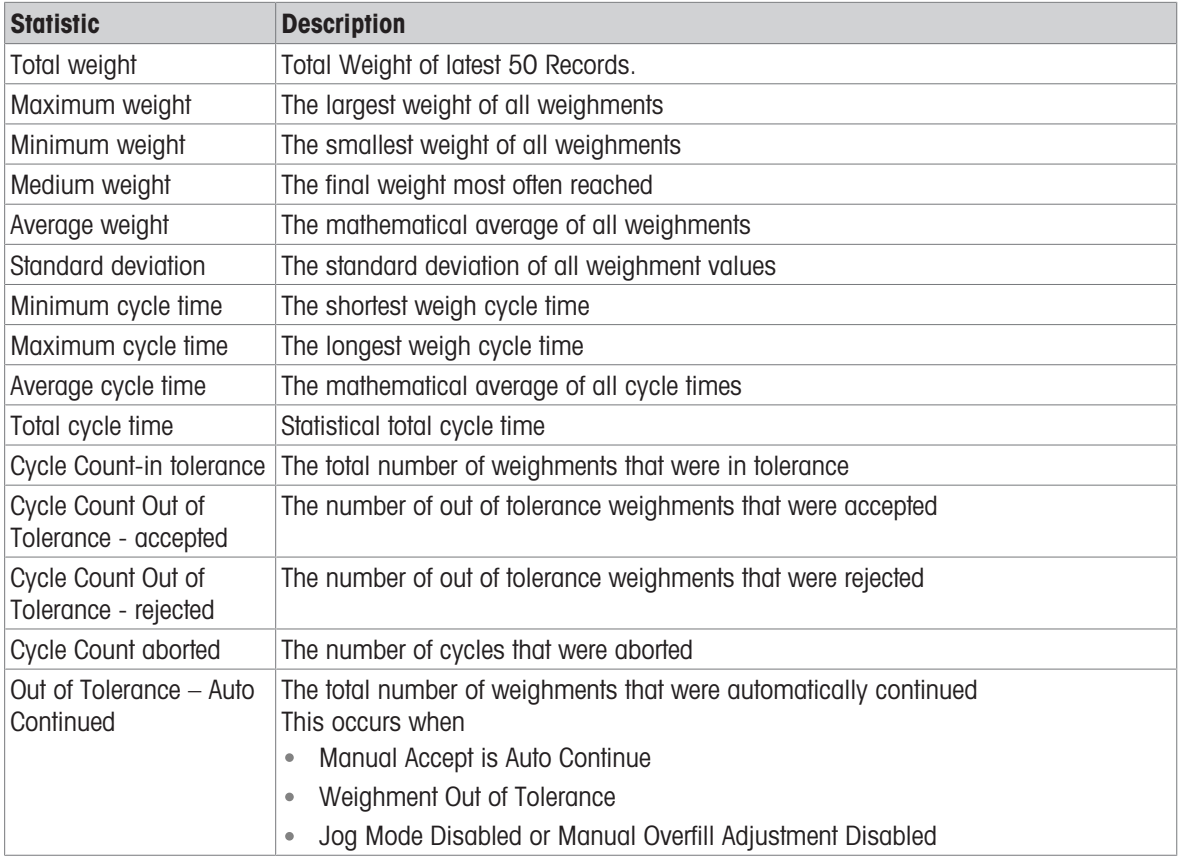

#### View/Transfer/Reset Pac Statistics

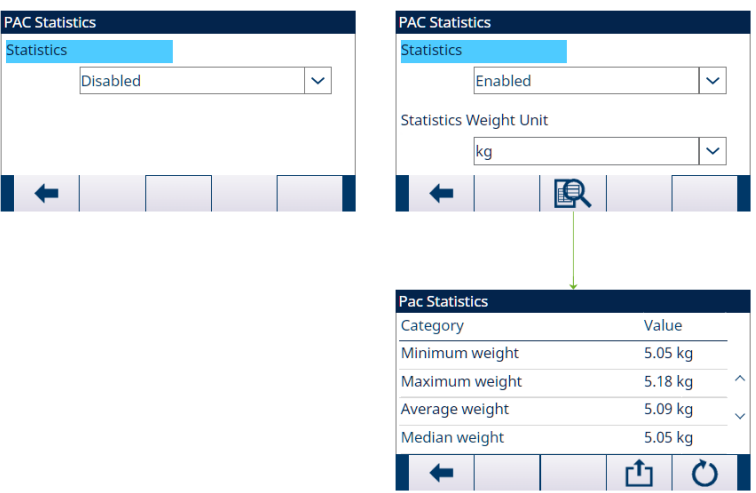

Figure 24: Pac Statistics

- 1 Press the VIEW TABLE softkey  $\blacksquare$ . The **Pac Statistics** list is shown.
- 2 Press the TRANSFER softkey  $\Phi$  to transfer the Pac Statistics to any connection with a Reports assignment.
- 3 Press the RESET softkey  $\bullet$  to clear the Pac Statistics.

#### 3.2.4.15 Overfill Adjustment

<span id="page-33-0"></span>In certain applications, a Manual adjustment of an overfill condition is desirable while the final filled container (final weight) is still on the scale.

Overfill Adjustment is applicable to Fill, but not applicable to Dose, Dump, and Refill.

Overfill Adjustment is Disabled or set as Manual in the **A Price Adjustment screen in Application Settings.** 

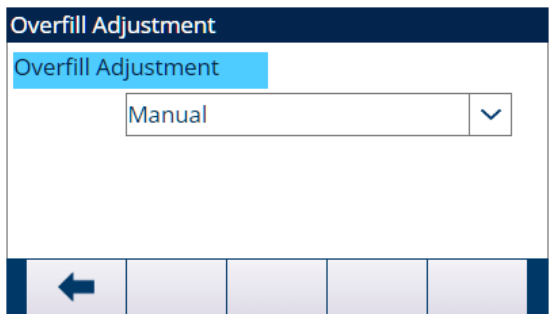

Figure 25: Overfill Adjustment

- If Overfill Adjustment is set as Manual and the final weight is over the upper tolerance limit, the operator is prompted to make a manual adjustment to the material and an OK softkey shows. After the manual adjustment, the operator must acknowledge the completion of the adjustment by pressing the OK softkey, the tolerance is then tested again.
- If Overfill Adjustment is Disabled, an **Out of Tolerance** condition occurs when the final weight is beyond the upper tolerance limit.

#### 3.2.4.16 Autospill Adjustment

<span id="page-34-0"></span>If the final weight of a weigh-in cycle or weigh-out cycle repeatedly fails to reach the exact target value, the Autospill Adjustment feature can be used to calculate a new spill value continuously to improve the accuracy of the process.

The number of cycles to average and a percentage of error to apply are programmable in the setup mode. After re-calculation, the new spill value can be kept in the active target record. Alternatively, a programmable option permits the value to be stored in the permanent Target Table record.

Averaging the error over several cycles and taking a smaller percentage of adjustment will provide a more accurate result over a period of time. For quicker results, fewer cycles can be averaged and a higher percentage of the error can be applied.

#### **Setup**

Autospill Adjustment is Enabled in the Autospill Adjustment screen in Application Settings.

The table that follows explains the items to be defined for Autospill Adjustment feature.

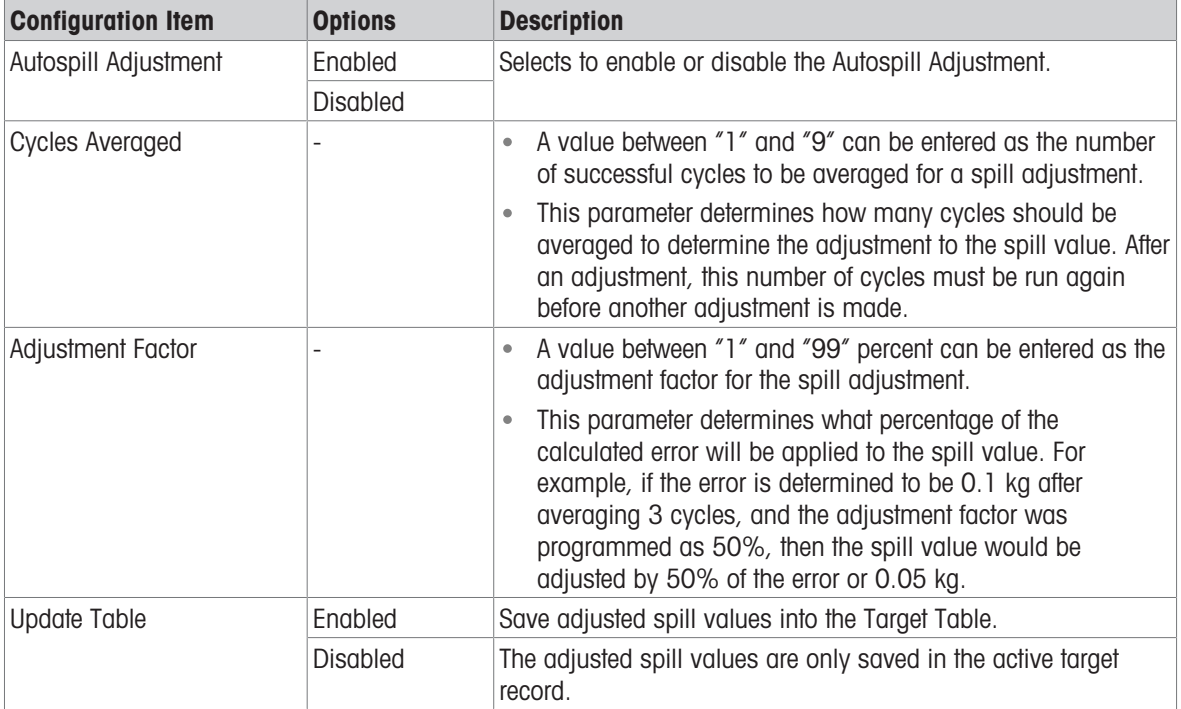

#### 3.2.4.17 Auxiliary Output

<span id="page-35-0"></span>A separate Auxiliary Output signal can be triggered by weight threshold (gross weight) in either the weigh-in cycle or the weigh-out cycle (but not both) and terminated on weight or time duration. This signal can be used as a control for external devices such as a mixer or heater or other device adding additional control to the process.

The Auxiliary Output signal is configured in the Auxiliary Output screen in Application Settings to activate within a programmed weight range or for a certain amount of time after passing a programmed weight threshold.

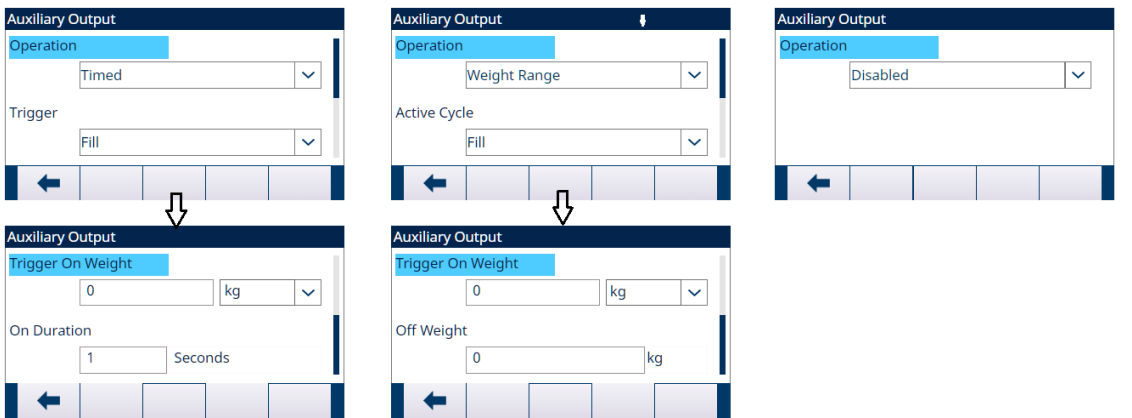

Figure 26: Auxiliary Output

The configuration items for Auxiliary Output are defined in the table that follows:

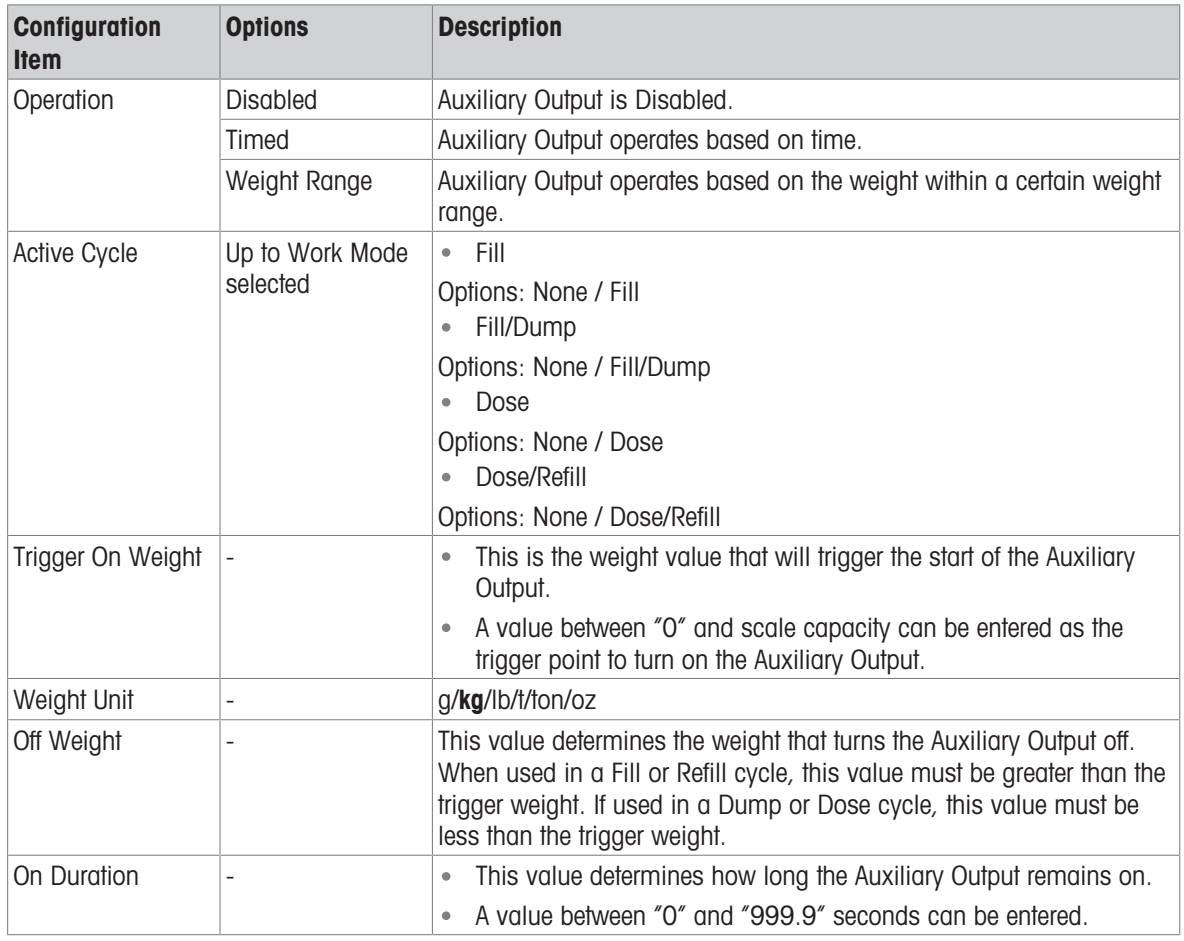

#### **Operation**

Auxiliary Output starts working after the Active Cycle is really working.

- For Fill, it starts working when Feed is really working.
- For Refill, it starts working when Refill is really working.
- For Dose, it starts working when Feed is really working.
- For Dump, it starts working when Dump is really working;
If a new cycle is started before the Auxiliary Output completes its cycle, the Auxiliary Output will be turned off.

### 3.2.4.18 Configure Discrete I/O

#### 3.2.4.18.1 Input

In some circumstances, it is necessary to perform filling tasks without pressing buttons on the terminal's front panel. This is achieved by configuring discrete inputs which correspond to the corresponding softkeys, so that filling can be controlled by remote devices.

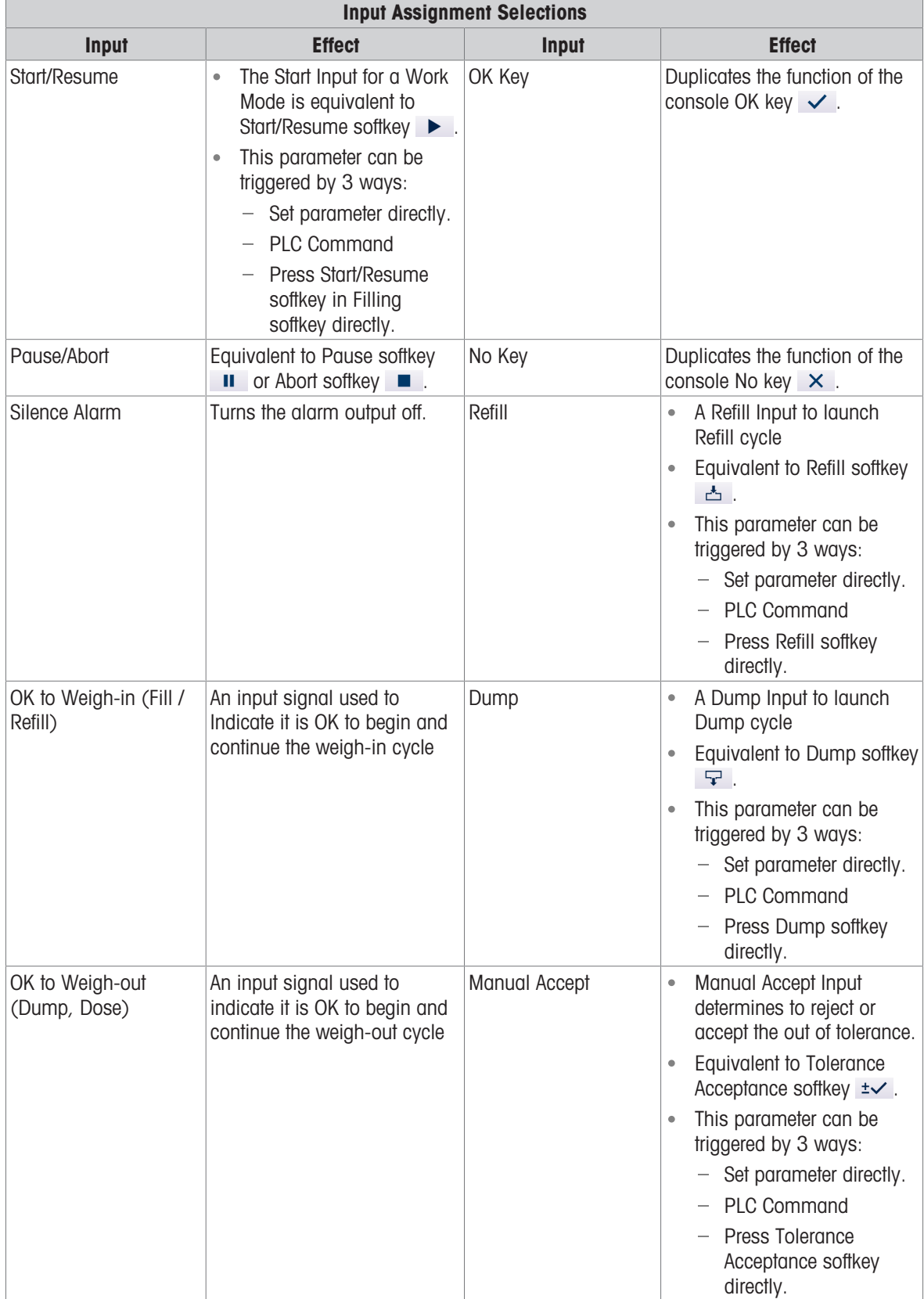

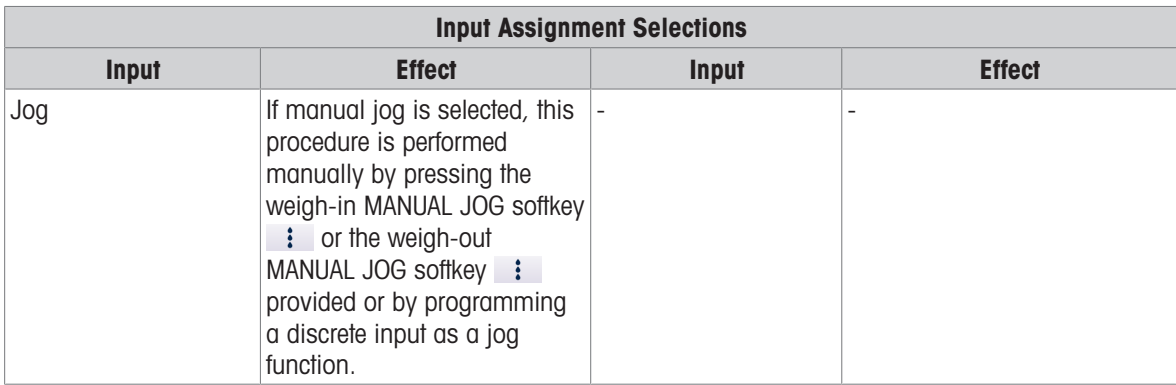

- 1 Press the SETUP softkey  $\circledcirc$  in the start-up screen of Advanced Auto Filling.
- 2 In the Application Settings screen, select  $\Theta$  **Discrete Inputs**.
- 3 In the Discrete Inputs, press the EDIT softkey  $\swarrow$  to open the setup page for editing an existing input assignment or press the ADD softkey  $+$  to add a new discrete input assignment.

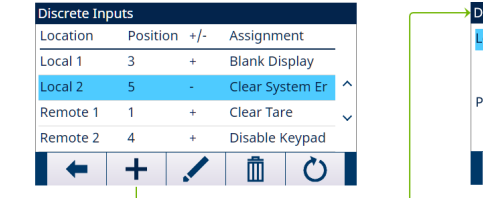

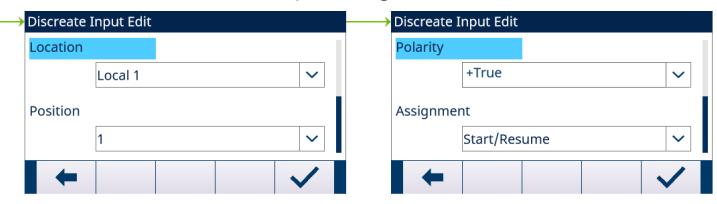

Figure 27: Discrete Inputs

4 Enter the input assignment address. Location: This field defines the Input is local or remote. Position: This field defines position of the discrete input option assigned to a function.

- 5 Select the Polarity as +True or -True.
- 6 To select an input assignment, refer to the table Input Assignment Selections.
- 7 Press the OK softkey  $\checkmark$  to confirm the entry.

### 3.2.4.18.2 Output

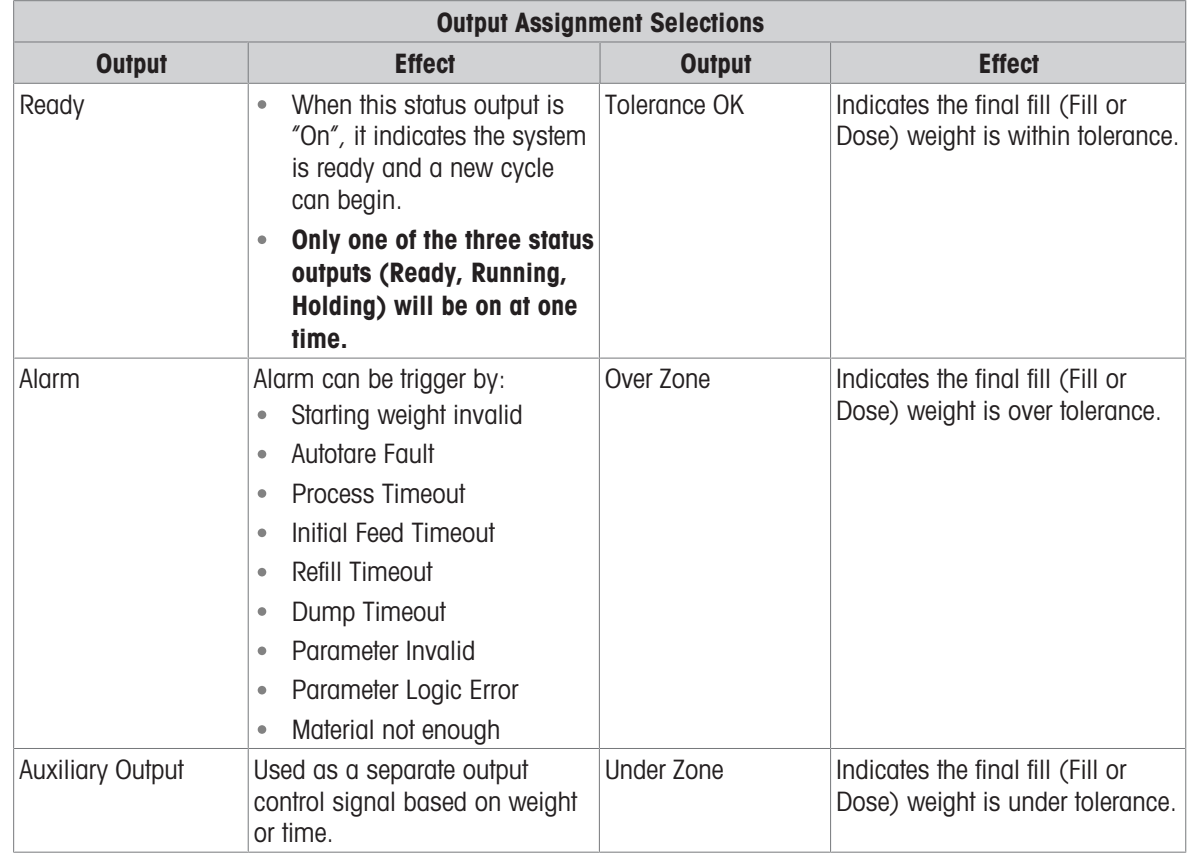

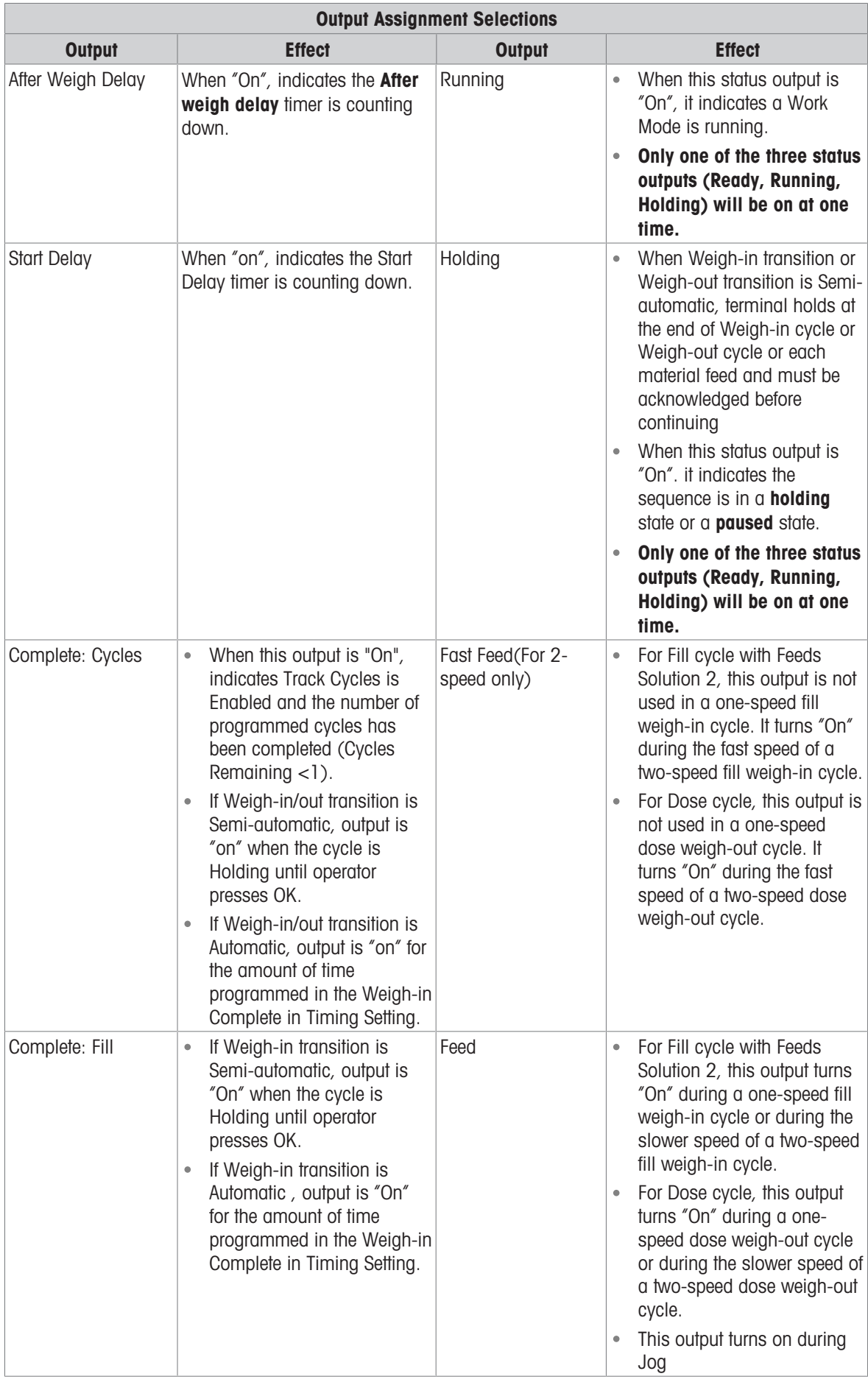

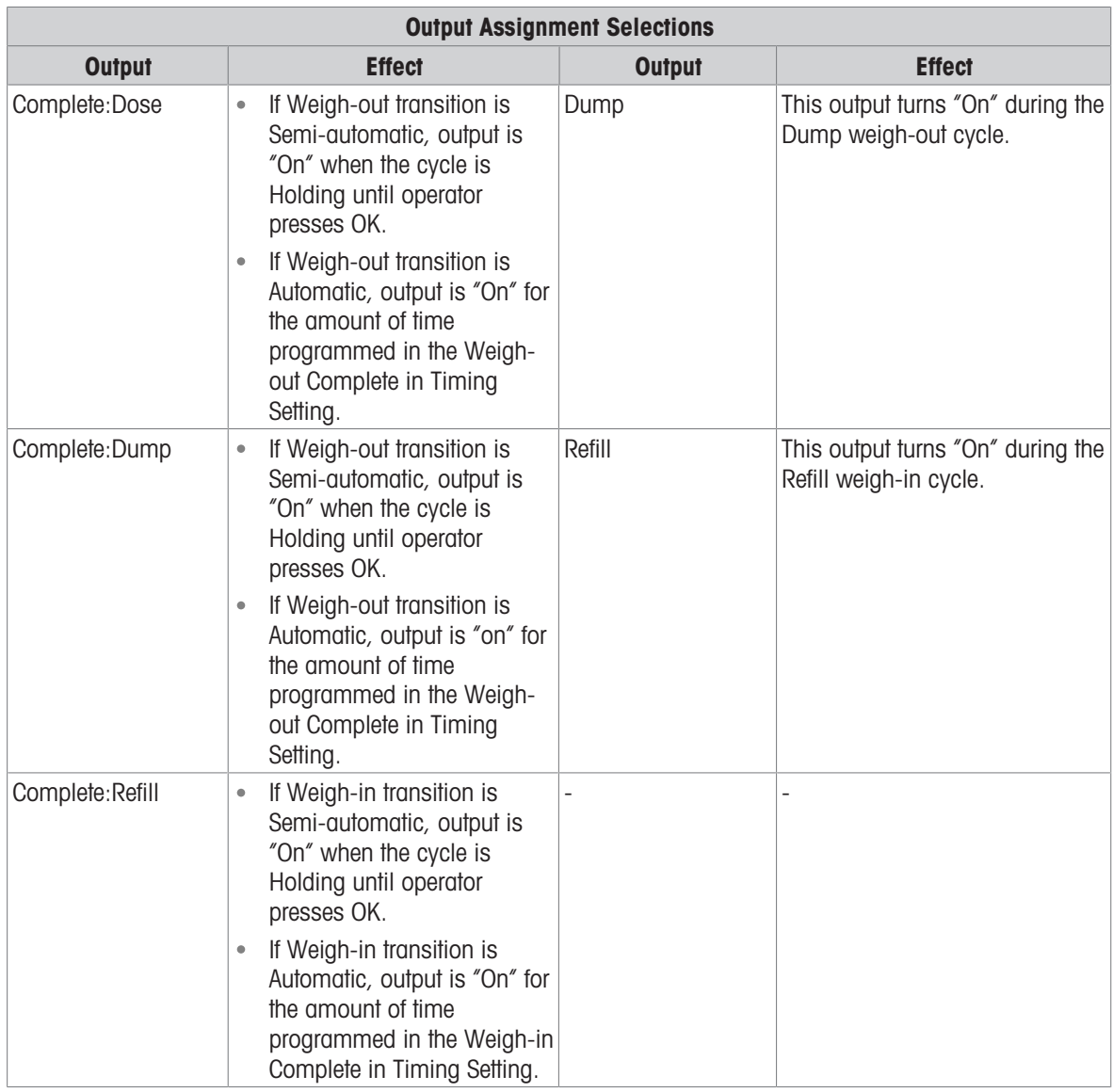

- 1 Press the SETUP softkey  $\circledcirc$  in the start-up screen of Advanced Auto Filling.
- 2 In the Application Settings screen, select  $\Theta$  Discrete Outputs.
- 3 In the Discrete Outputs, press the EDIT softkey to open the setup page for editing an existing output assignment or press the ADD softkey  $\ +$  to add a new discrete output assignment.

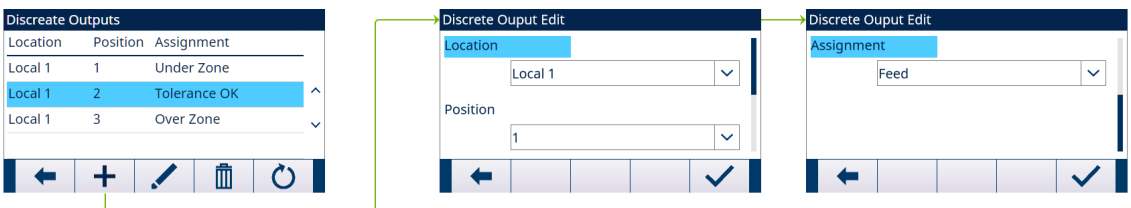

#### Figure 28: Discrete Outputs

П

- 4 Enter the output assignment address. Location: This field defines the Output is local or remote. Position: This field defines position of the discrete output option assigned to a function.
- 5 To select an output assignment, refer to the table **Output Assignment Selections**.
- 6 Press the OK softkey  $\checkmark$  to confirm the entry.

# 3.2.5 Advanced Settings

- Login
- Home
- $\Box$  Setup
	- **⊞** Scale
	- **□ Application**
	- **E** Terminal
	- **⊞** Communication
	- **⊞** Maintenance

Figure 29: Advanced Settings Menu

### 3.2.5.1 Configure Communication

Four output templates are programmed for Advanced Auto Filling. When Fill, Number of cycles, Dose or Dump operation is completed, a Demand Print is triggered.

- 1 Select  $\circledcirc$  Advanced Settings in the Application Settings screen.
- 2 To find the Connections branch, follow the path: Setup>Communication>Connections.
- 3 In the **CONNECTIONS VIEW** page, press the ADD softkey  $+$  to create a new connection assignment.
- 4 Press the UP and DOWN navigation keys to select or highlight a connection assignment in the list to be edited and press the EDIT softkey to open the setup page for editing.
- 5 Select the Port, and the option Demand Output in the field Assignment.
- 6 To select the Demand Print Trigger and the Template, refer to the table that follows.

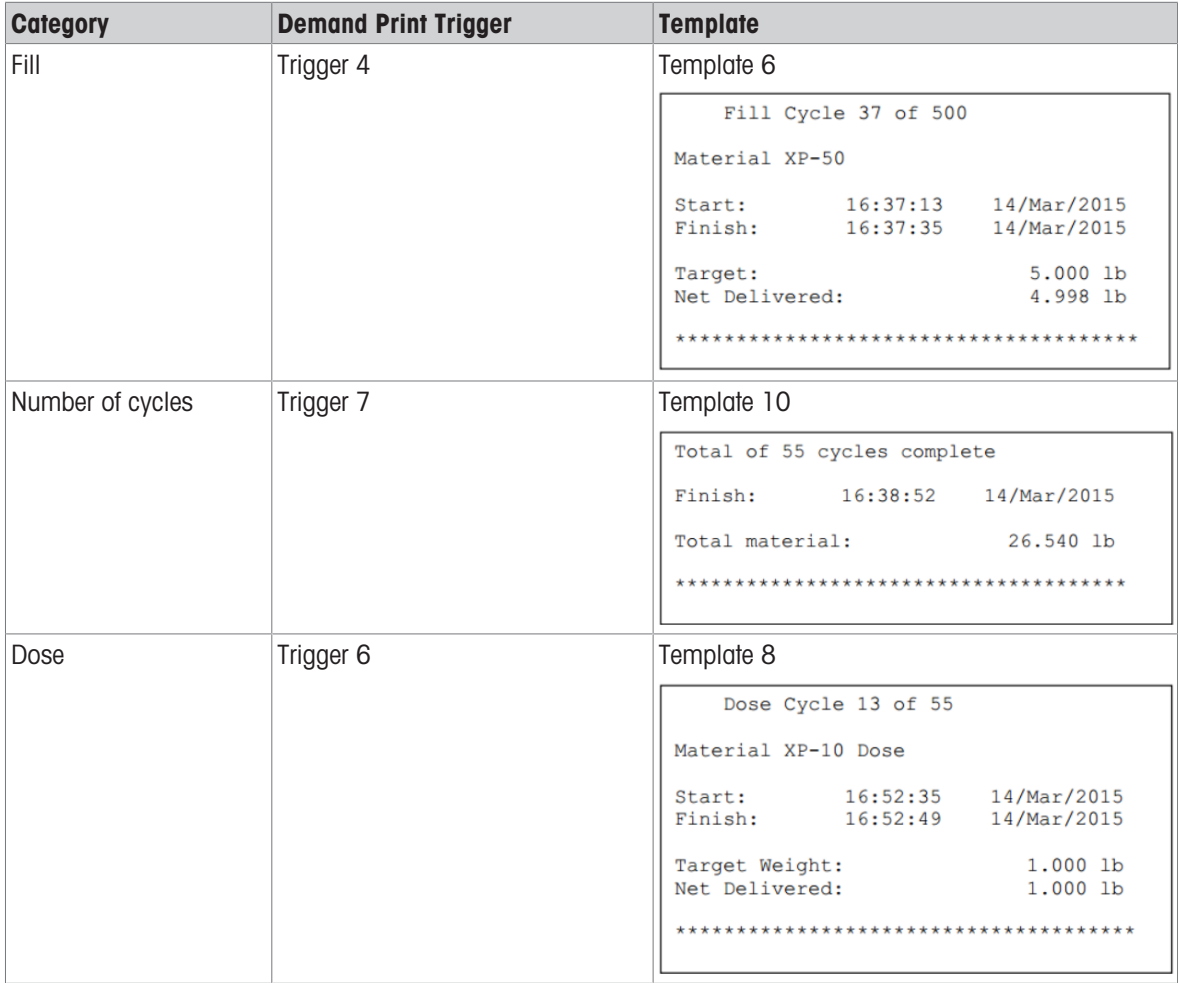

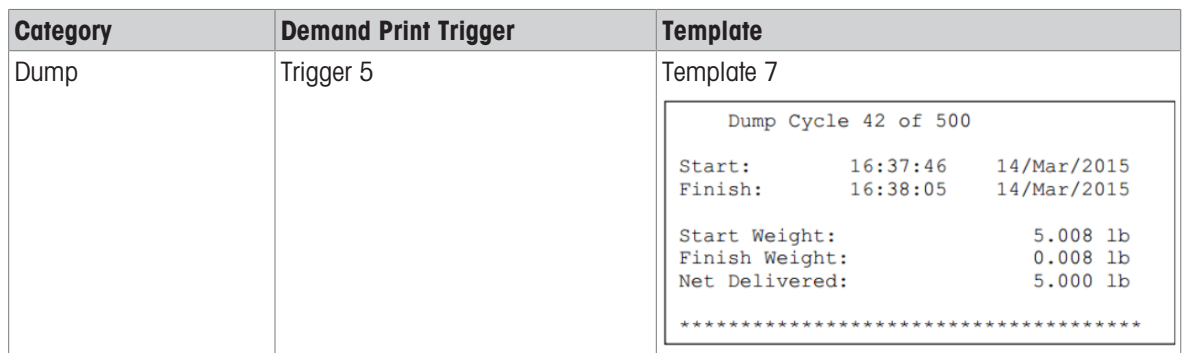

# 3.3 Operation

This chapter states the specific operation sequence in different Work Modes by giving examples.

# 3.3.1 Work Mode – Fill

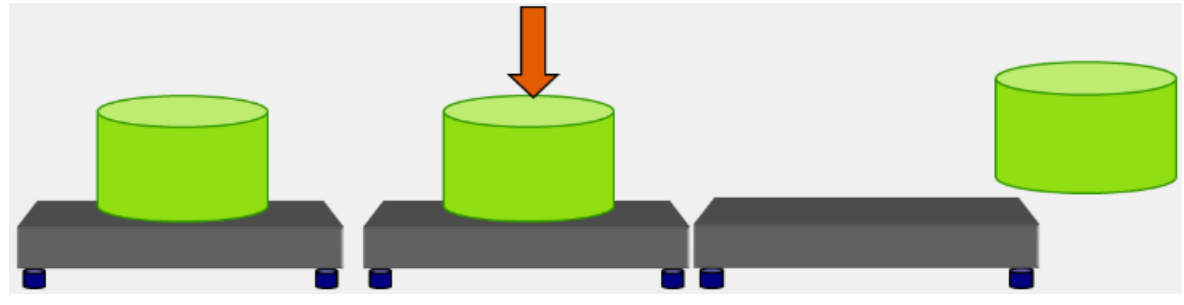

Figure 30: Work Mode - Fill

### **Overview**

In this cycle, an empty container is usually placed on a weighing platform and then filled while on the platform. This is typically a simple sequence that uses a 1 - or 2 - speed feeding mechanism to fill the container. The filling of the container is controlled by the IND500x Advanced Auto Filling, but replenishing of the supply is not.

#### Example sequence:

- 1. Put container on scale.
- 2. Press the Fill Start softkey  $\blacktriangleright$  . (Tare is taken automatically. Container Tare is an option.)
- 3. Container is filled to target.
- 4. Results are printed.
- 5. Container is removed by others.

#### Available features:

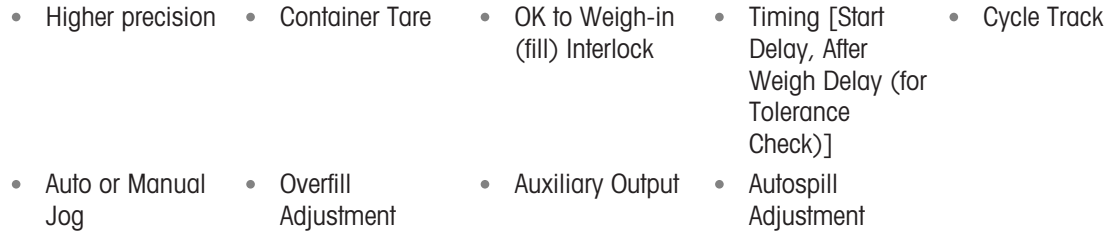

### **Configuration**

This section lists a specific setup for the Fill cycle. For a complete list and explanation of all setup parameters for IND500x Advanced Auto Filling, see the Chapter [\[Configuration](#page-11-0)  $\blacktriangleright$  [Page 8\]](#page-11-0).

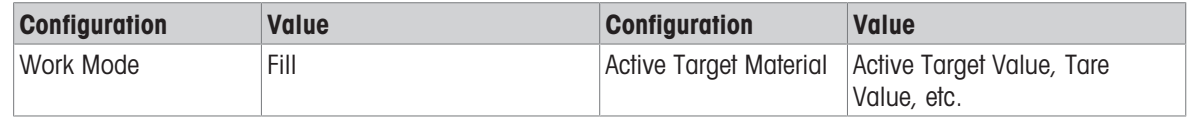

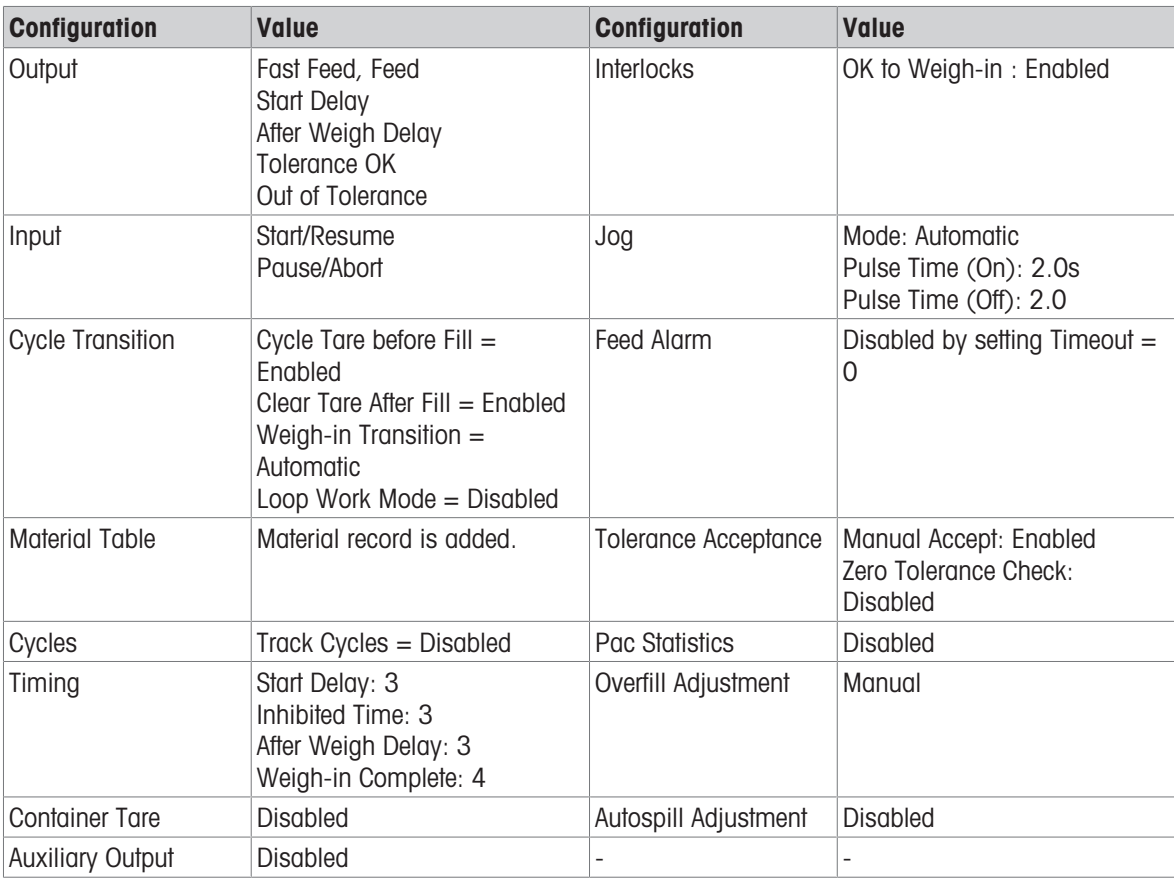

#### **Operation**

- 1 Press the Start/Resume softkey  $\triangleright$  or trigger a discrete input to run Fill.
- 2 Terminal checks Start Delay. Start Delay is counting down per second until Start Delay =  $0$ .
	- Start Delay output becomes "On" when Start Delay counts down until 0.
- 3 Terminal detects Input OK to Weigh-in Interlock signal.
- 4 Terminal takes Tare, and will use absolute value of the Net weight as Source Weight for target comparison.
- 5 Terminal continuously monitors the weight and controls the Feed Outputs, Tolerance Check Outputs and Status Display.

\*If Source Weight < (Target - Feed - Spill), then Fast Feed Output = On, Feed Output = Off, Status = Fast Feed

\*If (Target - Feed - Spill) ≤ Source Weight < (Target - Spill), then Fast Feed Output = Off, Feed Output = On, Status = Feed

\*If Source Weight ≥ (Target - Spill), then Fast Feed Output = Off, Feed Output = Off. After Weigh Delay (Output = On) starts to count down, which allows pressure to equalize in a sealed vessel or to allow some extra settling time for unstable weigh vessels.

\*When After Weigh Delay counts down to 0, After Weigh Delay Output becomes "Off".

- 6 Terminal does Tolerance Check.
	- If (Target (-Tolerance)) ≤ Source Weight ≤ (Target + (+Tolerance)), message Tolerance OK shows.
- 7 After Weigh-in Complete timeout, terminal Clears Tare and shows a dedicated display ready for another filling.
- 8 Container can be removed by others.

#### Exception in Step 6:

- 1 If Source Weight ˂ Target (-Tolerance), terminal starts Auto Jog automatically.
- → Feed Output is pulsed on and off continuously according to Jog setting, while Fast Feed Output is "Off".
- 2 If Source Weight > Target + (+Tolerance), terminal shows status Manual Adjust.
- 3 Do Overfill Adjustment manually and press OK softkey  $\checkmark$  to confirm the result. Or directly press Tolerance Acceptance softkey  $\pm\checkmark$  to accept or reject the result.

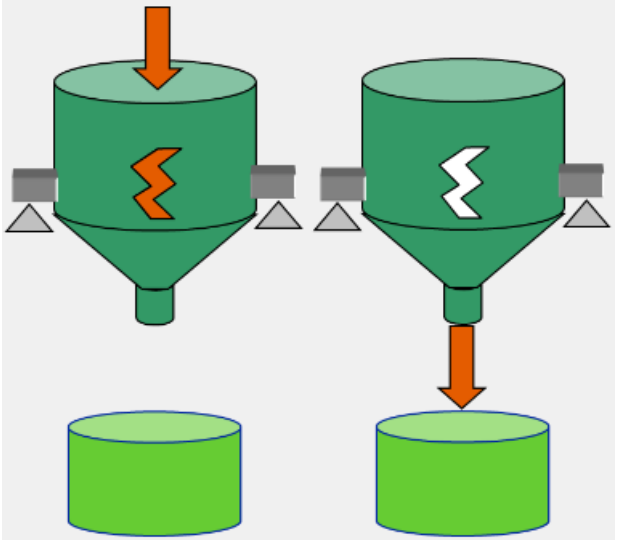

Figure 31: Work Mode - Fill/Dump

#### **Overview**

In this cycle, fixed vessel or hopper is used to hold material and supply vessel is the scale. The vessel or hopper is filled to target and then completely emptied. This sequence uses a 1 - or 2 - speed feeding mechanism for Fill and 1-speed mechanism for Empty. Both Fill and Empty of vessel are controlled by the IND500x Advanced Auto Filling.

#### Example sequence:

- 1. Press the Fill Start softkey  $\triangleright$  .
- 2. Vessel is tared to net zero (depending on cycle tare setting and container tare setting).
- 3. Vessel is filled to target.
- 4. Results are printed.
- 5. Press Dump Start softkey  $\blacktriangleright$  (this step not required for Automatic Weigh-out Transition).
- 6. Vessel is completely emptied.
- 7. Results are printed.

#### Available features:

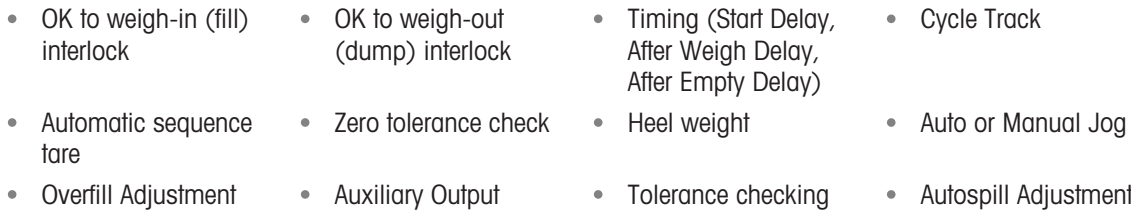

#### **Configuration**

This section lists a specific setup for the Fill/Dump cycle. For a complete list and explanation of all setup parameters for IND500x Advanced Auto Filling, see the Chapter [\[Configuration](#page-11-0)  $\triangleright$  [Page 8\]](#page-11-0).

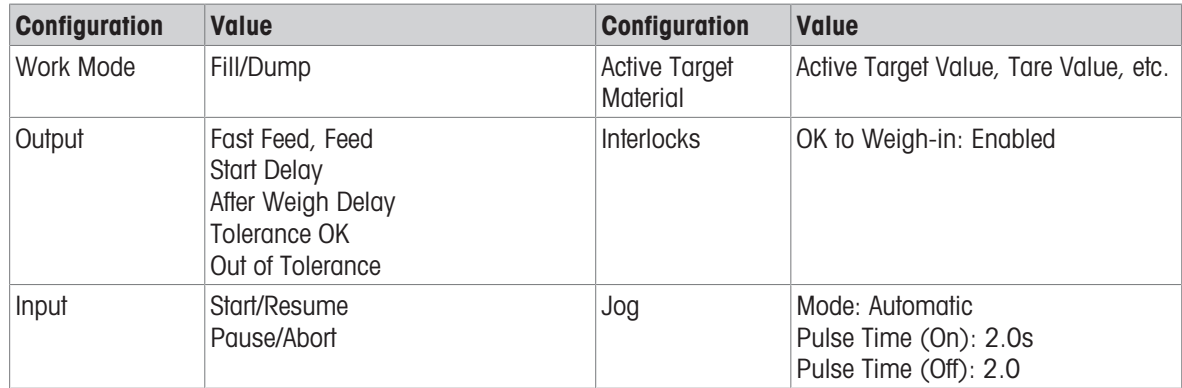

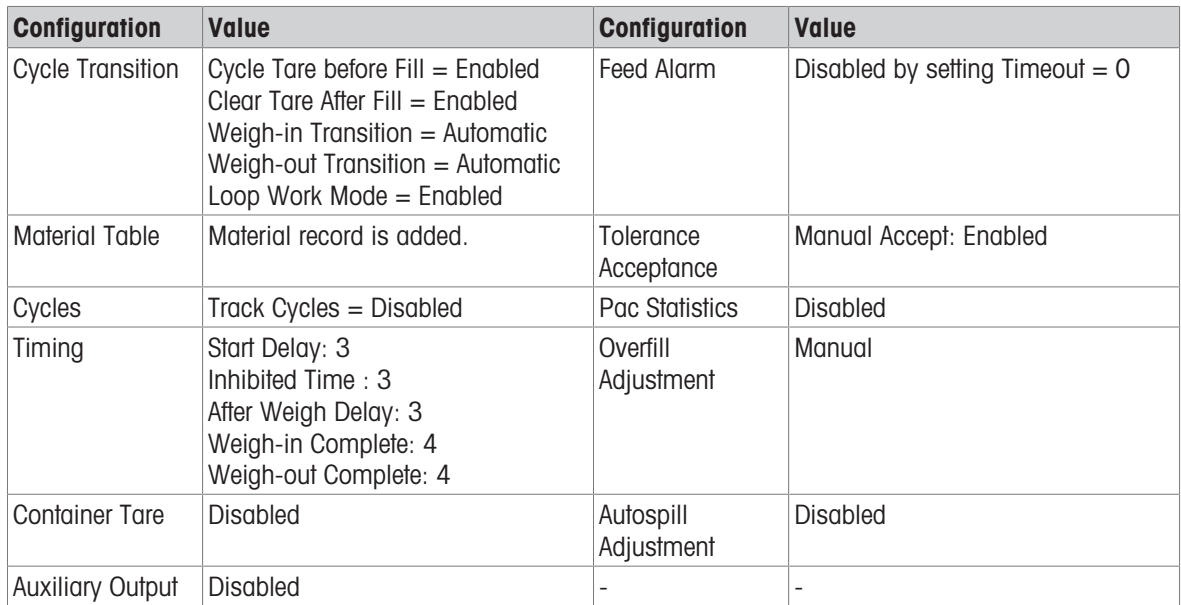

#### **Operation**

- 1 Press the Start/Resume softkey  $\triangleright$  or trigger a discrete input to run Fill.
- 2 Terminal checks Start Delay. Start Delay is counting down per second until Start Delay = 0. → Start Delay Output becomes "On" when Start Delay counts down until 0.
- 3 Terminal detects Input OK to Weigh-in Interlock signal.
- 4 Terminal takes Tare, and will use absolute value of the Net weight as Source Weight for target comparison.
- 5 Terminal continuously monitors the weight and controls the Feed Outputs, Tolerance Check Outputs and Status Display.

\*If Source Weight < (Target - Feed - Spill), then Fast Feed Output = On, Feed Output = Off, Status = Fast Feed

\*If (Target - Feed - Spill) ≤ Source Weight < (Target - Spill), then Fast Feed Output = Off, Feed Output = On, Status = Feed

\*If Source Weight ≥ (Target - Spill), then Fast Feed Output = Off, Feed Output = Off. After Weigh Delay (Output = On) starts to count down, which allows pressure to equalize in a sealed vessel or to allow some extra settling time for unstable weigh vessels.

\*When After Weigh Delay counts down to 0, After Weigh Delay Output becomes "Off".

- 6 Terminal does Tolerance Check.
	- If (Target (-Tolerance)) ≤ Source Weight ≤ (Target + (+Tolerance)), message Tolerance OK shows.
- 7 Terminal Clears Tare and starts Dump.
- 8 When Gross Weight < Heel Weight, After Empty Delay starts.
- 9 When After Empty Delay counts down to 0, Weigh-out Complete countdown starts.
- 10 After Weigh-out Complete timeout, terminal Clears Tare and shows a dedicated display ready for another Fill / Dump cycle.
- 11 Container can be removed by others.

#### Exception in Step 6:

- 1 If Source Weight < Target (-Tolerance), terminal starts Auto Jog automatically.
	- → Feed Output is pulsed on and off continuously according to Jog setting, while Fast Feed Output is "Off".
- 2 If Source Weight > Target + (+Tolerance), terminal shows status Manual Adjust.
- 3 Do Overfill Adjustment manually and press OK softkey  $\checkmark$  to confirm the result. Or directly press Tolerance Acceptance softkey  $\pm\checkmark$  to accept or reject the result.

# 3.3.3 Work Mode – Dose

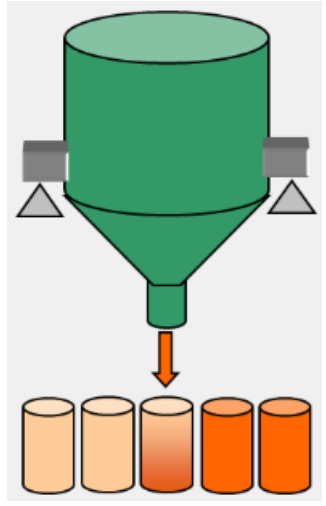

Figure 32: Work Mode - Dose

#### **Overview**

In this cycle, fixed supply vessel is the scale. Vessel fills multiple containers placed by others. Container Tare can't be used because containers being filled are not on the scale. This sequence uses  $1 - or 2 - speed$  Dose. Weigh-out from vessel (dosing) is controlled by IND500x Advanced Auto Filling, but replenishment of supply material monitored is not controlled by IND500x Advanced Auto Filling.

#### Example sequence:

- 1. Put container under fixed supply vessel.
- 2. Press the Start softkey  $\triangleright$  .
- 3. Vessel is tared to net zero.
- 4. Container is filled to target.
- 5. Results are printed.
- 6. Remove container.

#### Available features:

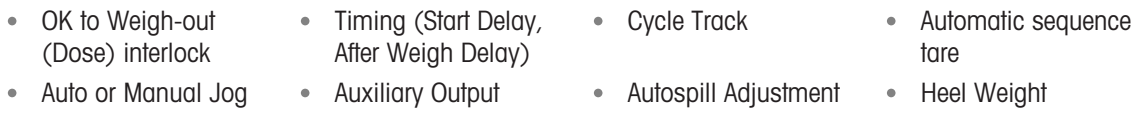

#### **Configuration**

This section lists a specific setup for the Dose cycle. For a complete list and explanation of all setup parameters for IND500x Advanced Auto Filling, see the Chapter [\[Configuration](#page-11-0)  $\blacktriangleright$  [Page 8\]](#page-11-0).

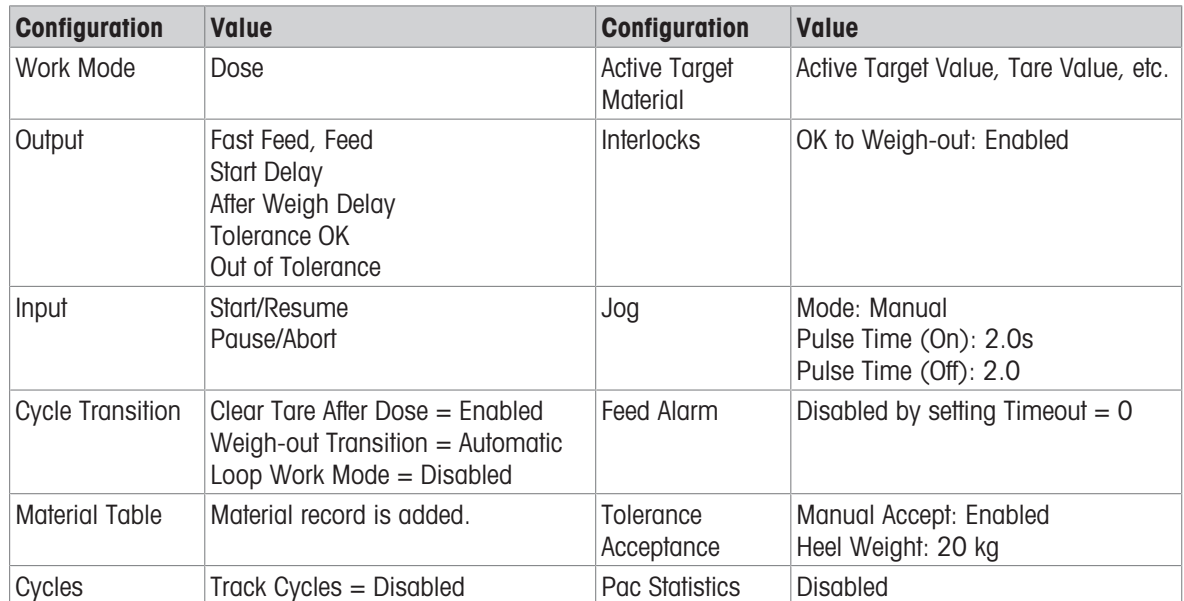

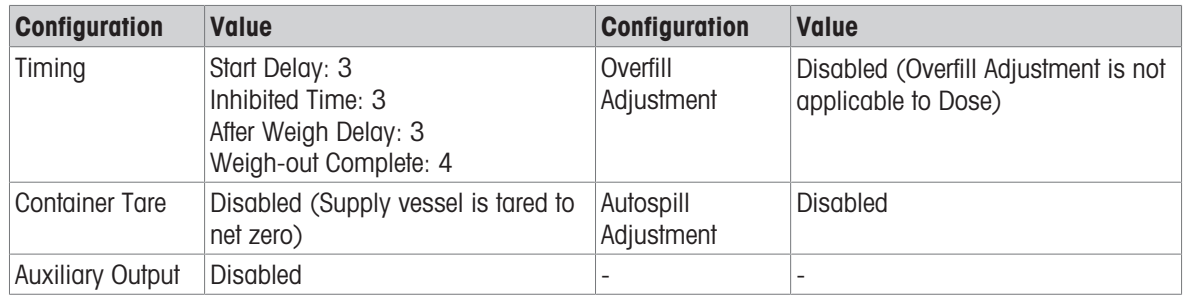

### **Operation**

- 1 Press the Start/Resume softkey  $\triangleright$  or trigger a discrete input to run **Dose**.
- 2 Terminal checks Gross Weight ≥ (Heel Weight + Target). Terminal checks Start Delay. Start Delay is counting down per second until Start Delay = 0.
	- → Start Delay Output becomes "On" when Start Delay counts down until 0.
- 3 Terminal detects Input OK to Weigh-out Interlock signal.
- 4 Terminal takes Tare, and will use absolute value of the Net weight as Source Weight for target comparison.
- 5 Terminal continuously monitors the weight and controls the Feed Outputs, Tolerance Check Outputs and Status Display.

\*If Source Weight < (Target - Feed - Spill), then Fast Feed Output = On, Feed Output = Off, Status = Fast Feed

\*If (Target - Feed - Spill) ≤ Source Weight < (Target - Spill), then Fast Feed Output = Off, Feed Output = On,  $Status = Feed$ 

\*If Source Weight ≥ (Target - Spill), then Fast Feed Output = Off, Feed Output = Off. After Weigh Delay (Output = On) starts to count down, which allows pressure to equalize in a sealed vessel or to allow some extra settling time for unstable weigh vessels.

\*When After Weigh Delay counts down to 0, After Weigh Delay Output becomes "Off".

- 6 Terminal does Tolerance Check.
	- If (Target (-Tolerance)) ≤ Source Weight ≤ (Target + (+Tolerance)), message Tolerance OK shows.
- 7 After Weigh-out Complete timeout, terminal Clears Tare and shows a dedicated display ready for another dosing.
- 8 Container can be removed by others.

#### Exception in Step 6:

- 1 If Source Weight < Target (-Tolerance), terminal shows the Manual Jog status.
- 2 Press Jog softkey: to do Manual Jog. Terminal starts Manual Jog one time.
- 3 When the Source Weight is in tolerance, press OK softkey  $\checkmark$  to confirm the result. Or directly press the Tolerance Acceptance softkey  $\pm$  to accept or reject the result.
- 4 If Source Weight  $>$  Target + (+Tolerance), press OK softkey  $\checkmark$  to accept the result or press Cancel softkey  $\times$  to reject the result.

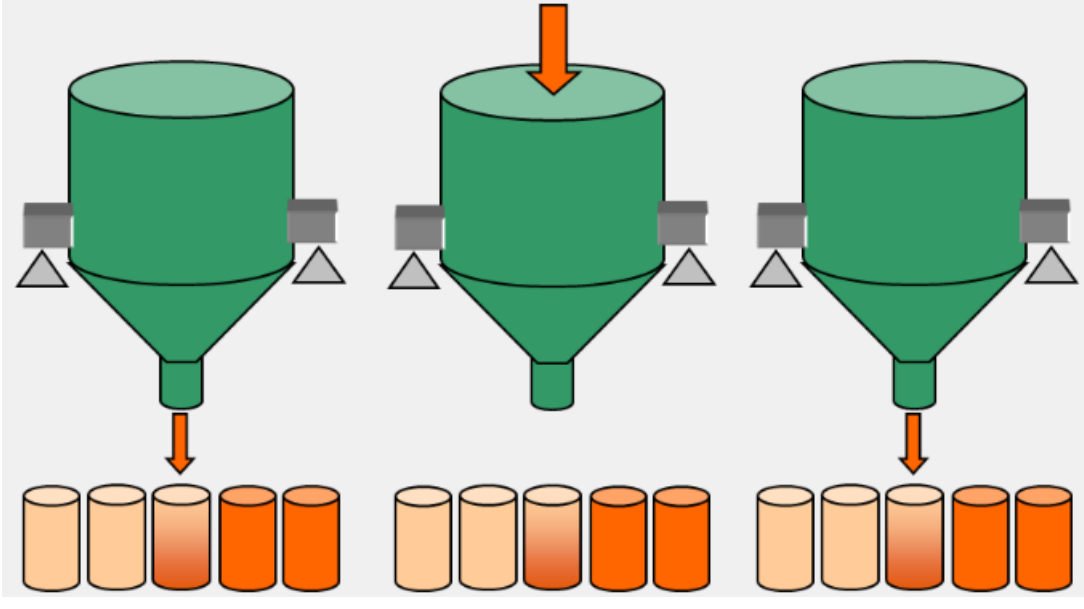

Figure 33: Work Mode - Dose/Refill

#### **Overview**

In this cycle, refillable fixed supply vessel or replaceable supply vessel is the scale. Vessel fills multiple containers placed by others. This sequence uses  $1 -$  or  $2 -$  speed Dose and  $1 -$  speed Refill. Weigh-out from vessel (dosing) is controlled by the IND500x Advanced Auto Filling. Replenishment of supply material is also controlled or prompted manually by IND500x Advanced Auto Filling.

#### Example sequence:

- 1. Put container under weigh/supply vessel.
- 2. Press the Dose Start softkey  $\blacktriangleright$  .
- 3. Supply vessel is tared to net zero.
- 4. Container is filled to Dose target.
- 5. Results are printed.
- 6. Remove container.
- 7. Tare is cleared.
- 8. Vessel is refilled to high threshold of Refill setting or operator is prompted to replace supply vessel.
- 9. Supply vessel is tared to net zero.
- 10. Container is filled to Dose target.

#### Available features:

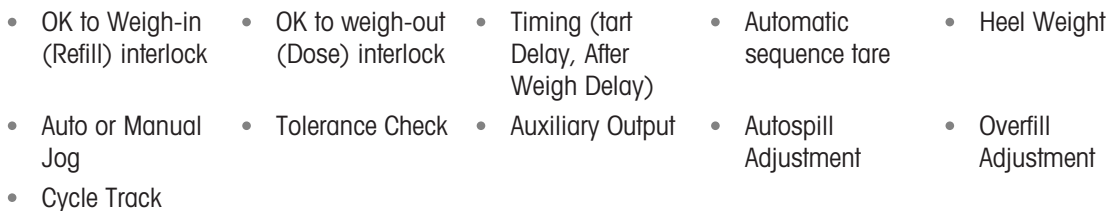

#### **Configuration**

This section lists a specific setup for the Dose/Refill cycle. For a complete list and explanation of all setup parameters for IND500x Advanced Auto Filling, see the Chapter [\[Configuration](#page-11-0)  $\blacktriangleright$  [Page 8\]](#page-11-0).

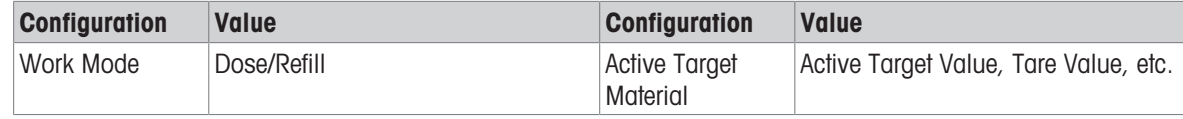

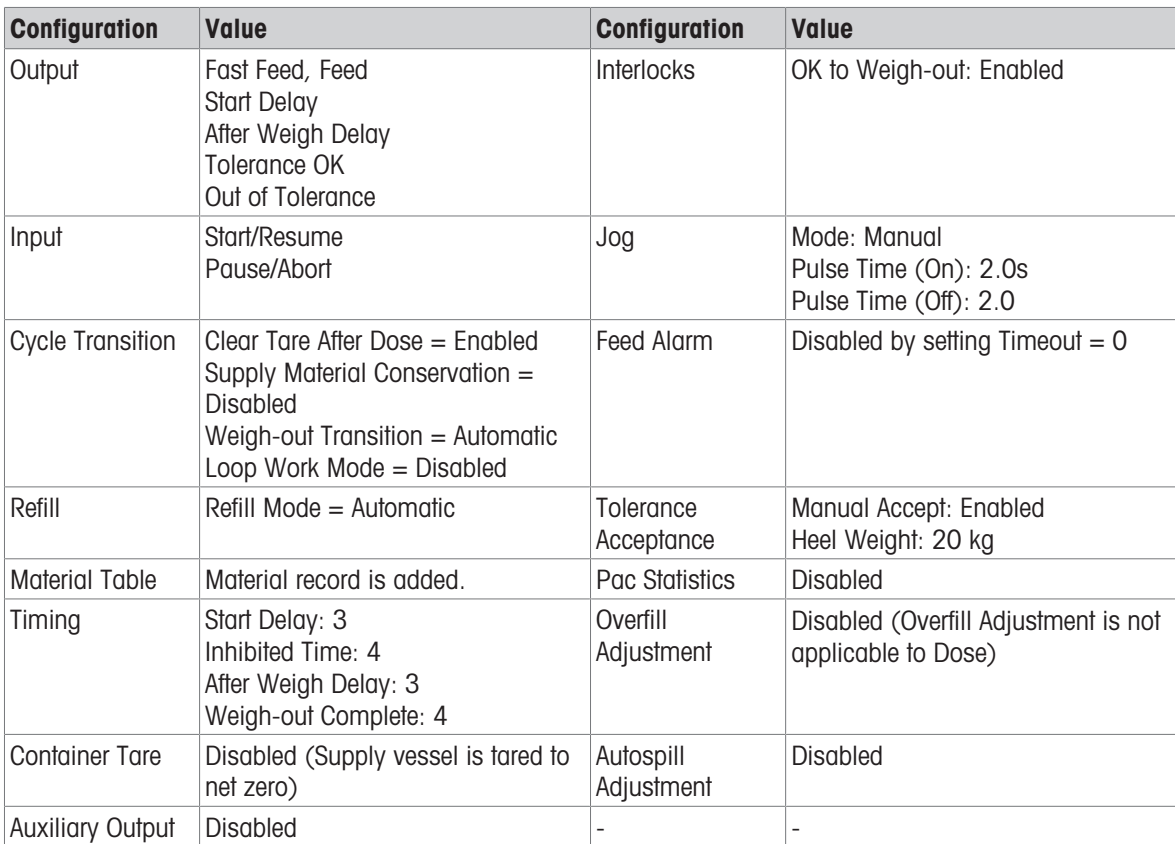

#### **Operation**

- 1 Press the Start/Resume softkey  $\blacktriangleright$  or trigger a discrete input to Run Dose.
- 2 Terminal detects Gross Weight ≥ (Heel Weight + Target). Terminal checks Start Delay. Start Delay is counting down per second until Start Delay = 0.
	- → Start Delay Output becomes "On" when Start Delay counts down until 0.
- 3 Terminal detects Input OK to Weigh-out Interlock signal.
- 4 Terminal takes Tare, and will use absolute value of the Net weight as Source Weight for target comparison.
- 5 Terminal continuously monitors the weight and controls the Feed Outputs, Tolerance Check Outputs and Status Display.

\*If Source Weight < (Target - Feed - Spill), then Fast Feed Output = On, Feed Output = Off, Status = Fast Feed

\*If (Target - Feed - Spill) ≤ Source Weight < (Target - Spill), then Fast Feed Output = Off, Feed Output = On, Status = Feed

\*If Source Weight ≥ (Target - Spill), then Fast Feed Output = Off, Feed Output = Off. After Weigh Delay (Output = On) starts to count down, which allows pressure to equalize in a sealed vessel or to allow some extra settling time for unstable weigh vessels.

\*When After Weigh Delay counts down to 0, After Weigh Delay Output becomes "Off".

- 6 Terminal does Tolerance Check.
	- If (Target (-Tolerance)) ≤ Source Weight ≤ (Target + (+Tolerance)), message Tolerance OK shows.
- 7 After Weigh-out Complete timeout, terminal Clears Tare and shows a dedicated display ready for another dosing.
- 8 Container can be removed by others.

#### Exception in Step 2

- 1 Terminal detects Gross Weight < Heel Weight + Target.
	- **→** Terminal checks Supply Material Conservation is Disabled.
	- **→ Terminal shows Page for Refill.**
- 2 Press Fill softkey ± to start Refill. Terminal clears tare and starts Refill until Gross Weight ≥ Refill High Threshold.
- 3 As soon as Gross Weight ≥ Refill High Threshold, terminal checks After Weigh Delay.

#### Exception in Step 6:

- 1 If Source Weight < Target (-Tolerance), terminal shows the Manual Jog status.
- 2 Press Jog softkey : to do Manual Jog. Terminal starts Manual Jog one time.
- 3 When the Source Weight is in tolerance, press OK softkey  $\checkmark$  to confirm the result. Or directly press the Tolerance Acceptance softkey  $\pm\checkmark$  to accept or reject the result.
- 4 If Source Weight > Target + (+Tolerance), press OK softkey  $\checkmark$  to accept the result or press Cancel softkey  $\times$  to reject the result.

# 4 Basic Auto Filling

Basic Auto Filling is used to take control and start the filling until it reaches the target, and then it stops the filling.

A single or two-speed feeding system is used to either add weight to or remove weight from the scale. The terminal monitors the change in weight and compares it to a previously entered target and other control parameters.

Compared with Manual Filling, Basic Auto Filling features automatic filling process control by I.O. Basic Auto Filling is available only when the optional Fill Pac is installed.

# 4.1 Softkeys

### Softkeys on Start-up Screen

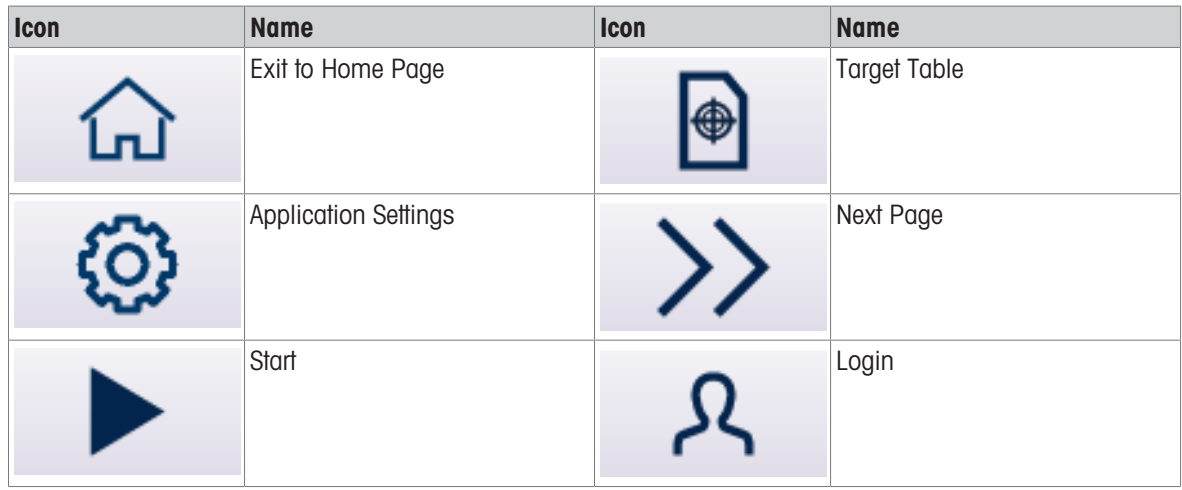

# Application Settings Icons

This table lists all of the icons for Application setting.

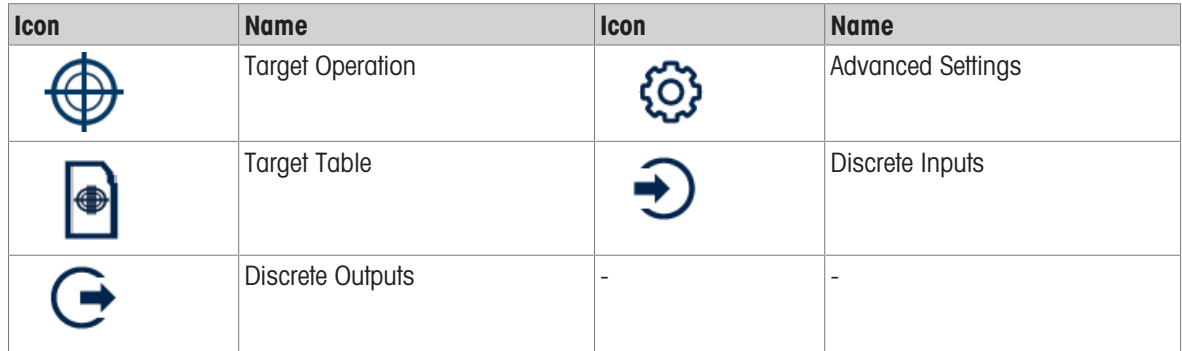

Note To learn about function of the softkeys for Application running, please refer to the IND500x User Manual.

# 4.2 Configuration

This chapter provides information about how to configure the IND500x terminal's operating system with the Basic Auto Filling functionality. Functions can be enabled, disabled, or defined by entering parameter values in specific setup screens.

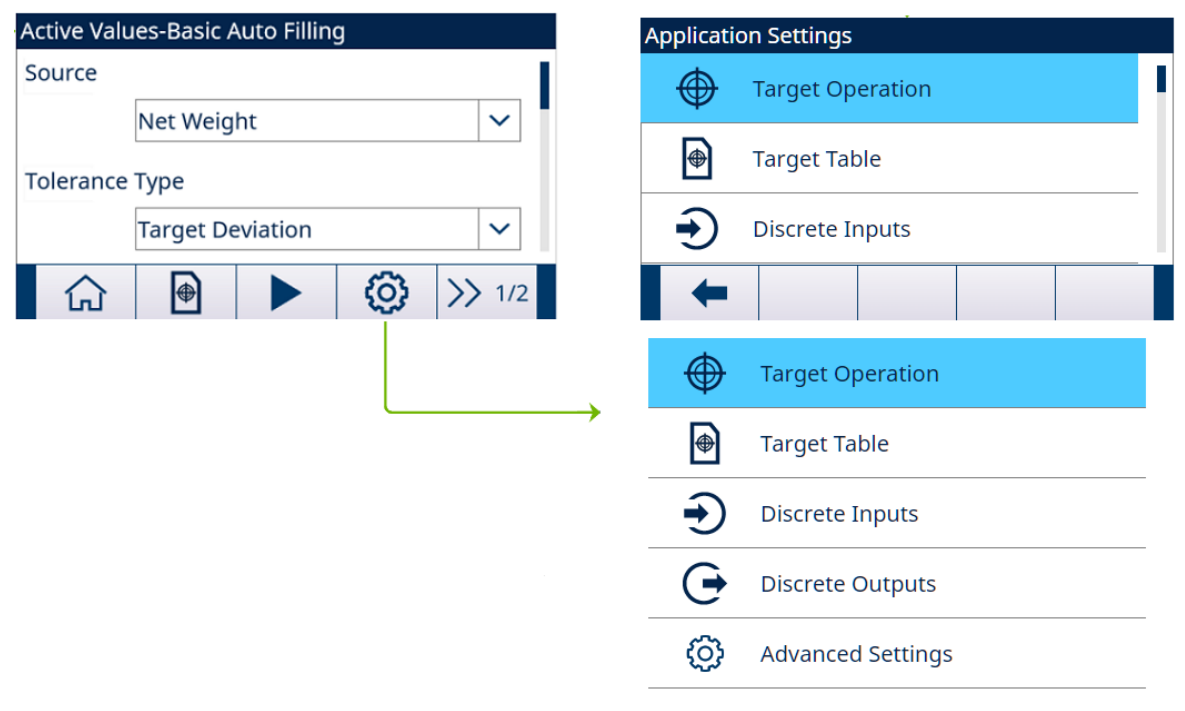

Figure 34: Application Settings

# 4.2.1 Start Filling with Active Target

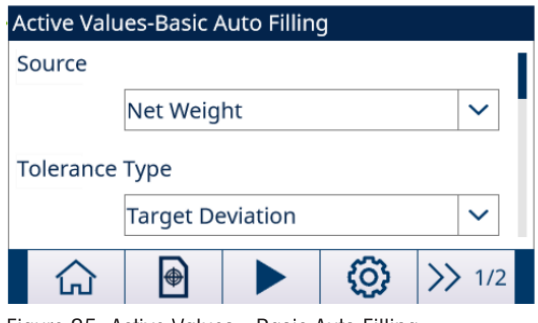

Figure 35: Active Values - Basic Auto Filling

- $\blacksquare$  The Active Values Basic Auto Filling screen shows. Refer to [\[Application Entry](#page-8-0)  $\blacktriangleright$  [Page 5\].](#page-8-0)
- 1 Press the UP and DOWN navigation keys ( ) to select the specific field and set the Active Values. For definition of each parameter, see [\[Configure the Target Table](#page-52-0)  $\blacktriangleright$  [Page 49\].](#page-52-0)

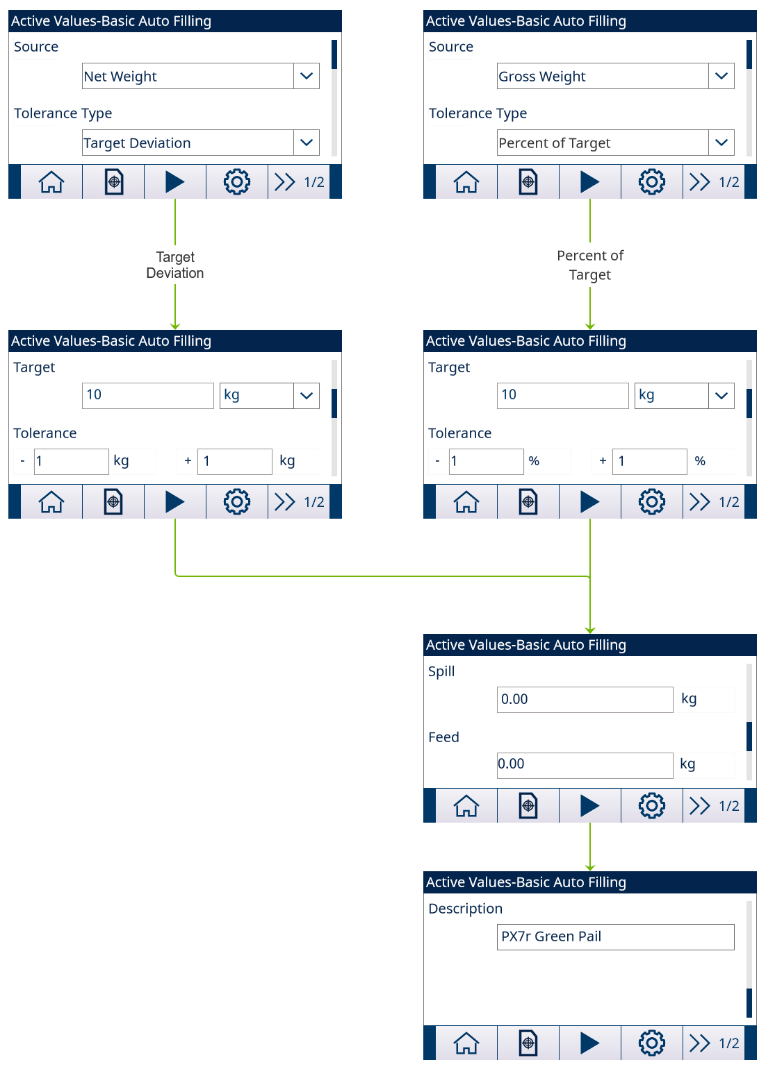

Figure 36: Active Values

- 2 Press the START softkey  $\triangleright$  .
- Filling is started with Active Target.

# 4.2.2 Configure the Target Table

<span id="page-52-0"></span>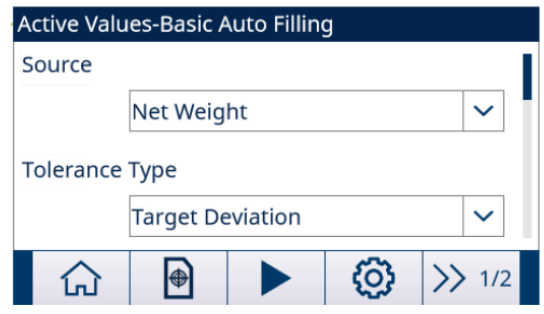

Figure 37: Start-up Screen

#### Load A Target Record from the Target Table List Selection

1 Press the TARGET TABLE softkey **<sup>■</sup>** in the start-up screen.

#### $\Rightarrow$  The Target Table screen shows.

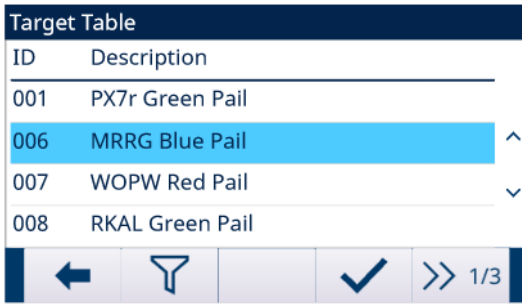

#### Figure 38: Target Table

- 2 Press the FILTER OFF softkey  $\nabla$ .
- 3 In the Filter Settings page, use the selection boxes and data entry fields to enter specific search information to limit the search, or do not enter any search limits to view all Material Table records.
- 4 Press the OK softkey  $\checkmark$ .
	- → The filtered target records show. Records are ordered by date and time with the most recent record shown last.
- 5 Use the UP and DOWN navigation keys to scroll through the list until the desired record is highlighted. In this screen, user also can press the FILTER ON softkey  $\blacktriangledown$  to renew the search information, or press the FILTER CLEAR softkey  $\overline{X}$  to clear the search information.
- 6 Press the OK softkey  $\checkmark$  to load the selected record from the list.
- 7 Press the EXIT softkey  $\leftarrow$  to return to the weighing operation screen without loading the record.
	- $\Rightarrow$  A target record is selected.

#### Quick Search

When ID of the Target Table record to be loaded is known, the Quick Recall mode is to be used.

- 1 In the Target Table screen, use the numeric keypad to enter the ID and then press ENTER key to load the record.
	- $\Rightarrow$  If the record is available, the data is loaded.
	- $\Rightarrow$  If the record is not found, a message "ID not found" shows.
- 2 Press the OK softkey  $\checkmark$ .
	- $\Rightarrow$  A Material record is searched.

#### Create or Add A Target Table Record

- **Access Level: Administrator/Supervisor**
- 1 Press the EDIT softkey  $\neq$  to open the setup screen for editing a record or press the ADD softkey  $+$  to open the setup screen to create a new table record.

#### Parameters Setting for Target Record

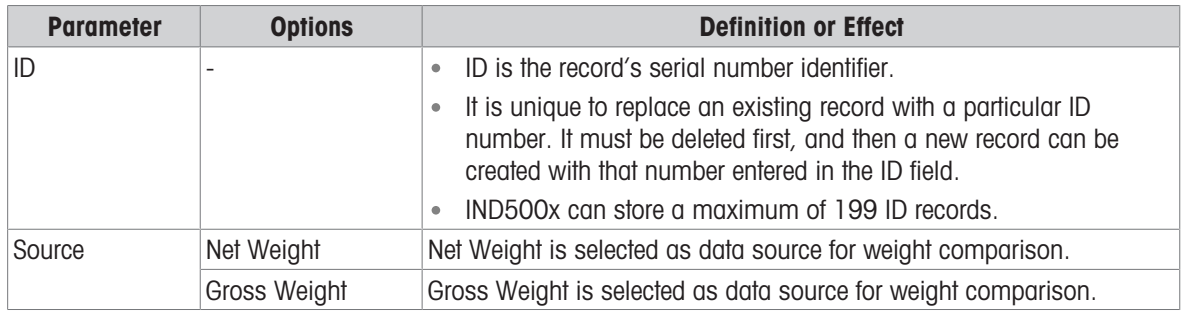

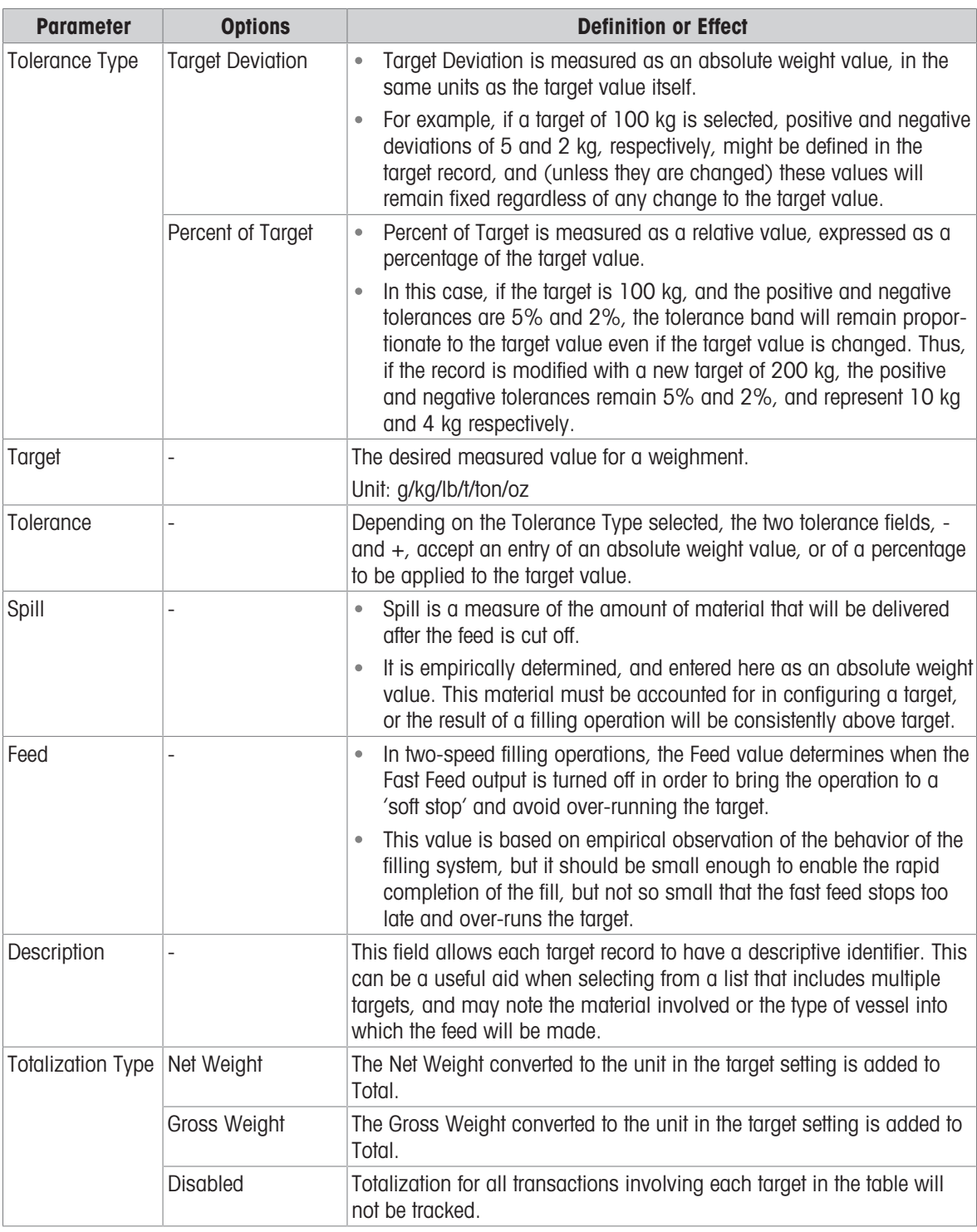

- 2 Press the UP and DOWN navigation keys ( $\circled{2}$ ) to move the focus to the field name to be edited or inserted.
- 3 Press the ENTER key to select a field value to edit or insert.
- 4 Use the numeric keypad to edit or enter the desired value.
- 5 Press the OK softkey  $\checkmark$  to accept the modifications or additions to the Target Table.
- 6 Press the EXIT softkey  $\leftarrow$  to return to the previous page without saving modifications or additions.
- 7 Press the DELETE softkey  $\bar{m}$  to delete a target record in the list.
- 8 Press the TRANSFER softkey to generate Target Table reports to any connection with a Reports assignment.
- 9 Press the RESET softkey  $\bullet$  to clear all configuration change records.
- 10 Press the EXIT softkey  $\leftarrow$  to return to the Target Table page.
- $\rightarrow$  The Target Table is configured.

# 4.2.3 Configure Target Operation

<span id="page-55-0"></span>1 Press the SETUP softkey  $\circledcirc$  in the Active Values – Basic Auto Filling screen.

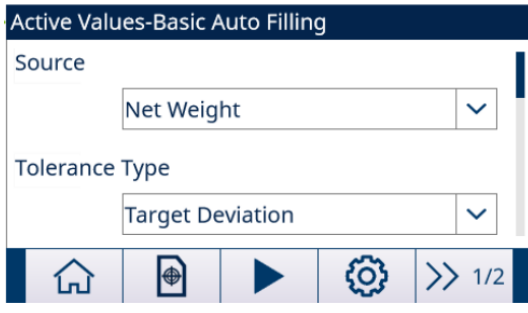

Figure 39: Start-up Screen

2 In the Application Settings screen, select Target Operation.

3 In the Target Operation screen, select to Enable or Disable the Latching function and select the Feed Type.

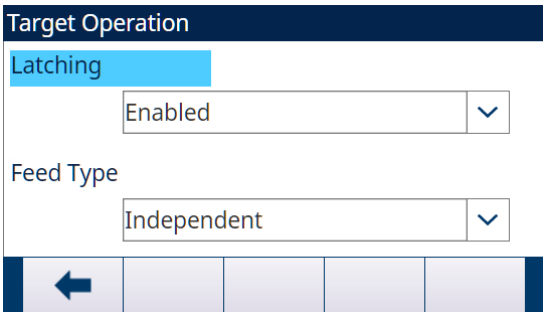

Figure 40: Target Operation

- → Latching Enabled: When the target is reached, the output feeds remain off (or latched) until a start command is used, either by the START softkey  $\blacktriangleright$ , or by a discrete input. Latching is Enabled by default.
- → Latching Disabled: When the target is reached, the output feeds will not remain off (or latched), but will be turned on as soon as weight is below (target - spill) again.
- → Feed Type Concurrent: During Fast Feed cycle, both Fast Feed and Feed are on.
- → Feed Type Independent: During Fast Feed cycle, only Fast Feed is on.
- 4 When the Latching function is enabled, set the **Process Timeout** value in the next page. The **Process Timeout** value is used to monitor the time for filling.
- $\rightarrow$  Target Operation is configured.

### 4.2.4 Configure Discrete I/O

In some circumstances, filling tasks are necessary to be performed without pressing buttons on the terminal's front panel, but controlled by remote devices by configuring discrete inputs or outputs.

1 Press the SETUP softkey  $\circledcirc$  in the Active Values – Basic Auto Filling screen.

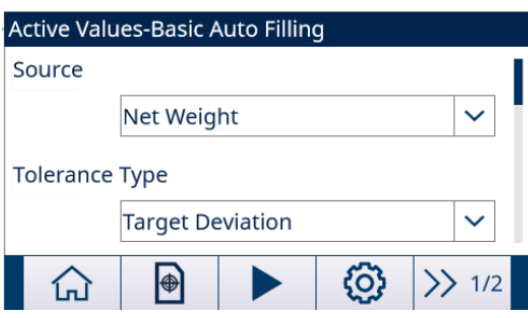

Figure 41: Start-up Screen

2 In the Application Settings screen, select Discrete Inputs or Discrete Outputs.

3 In the Discrete Inputs or Discrete Outputs page, press the EDIT softkey of to open the setup page for editing an existing input or output assignment or press the ADD softkey  $+$  to add a new discrete input or output assignment.

 $\ddot{\mathbf{v}}$ 

 $\overline{\mathbf{v}}$ 

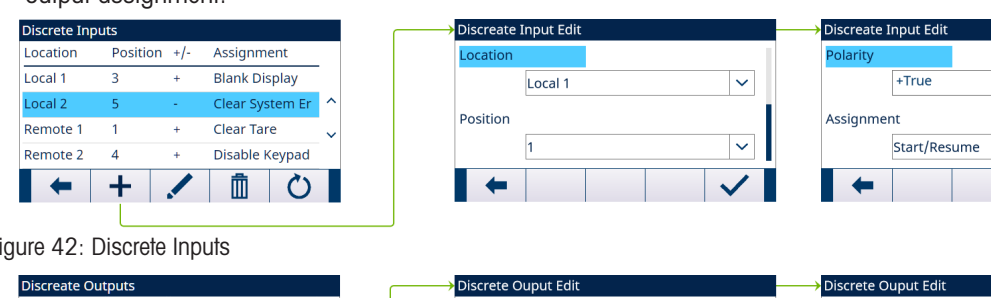

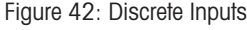

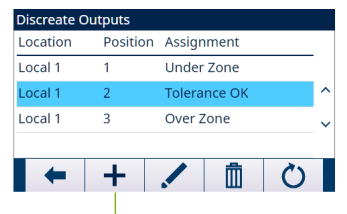

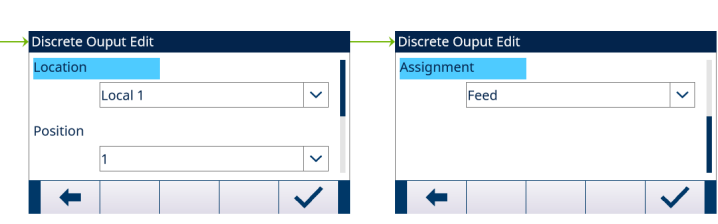

Figure 43: Discrete Outputs

4 To select an input or output assignment, refer to the table Input and Output Assignment Selections.

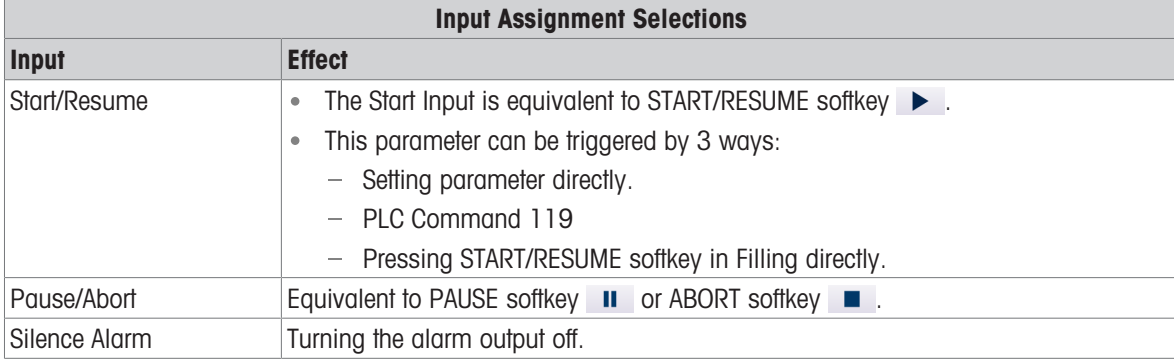

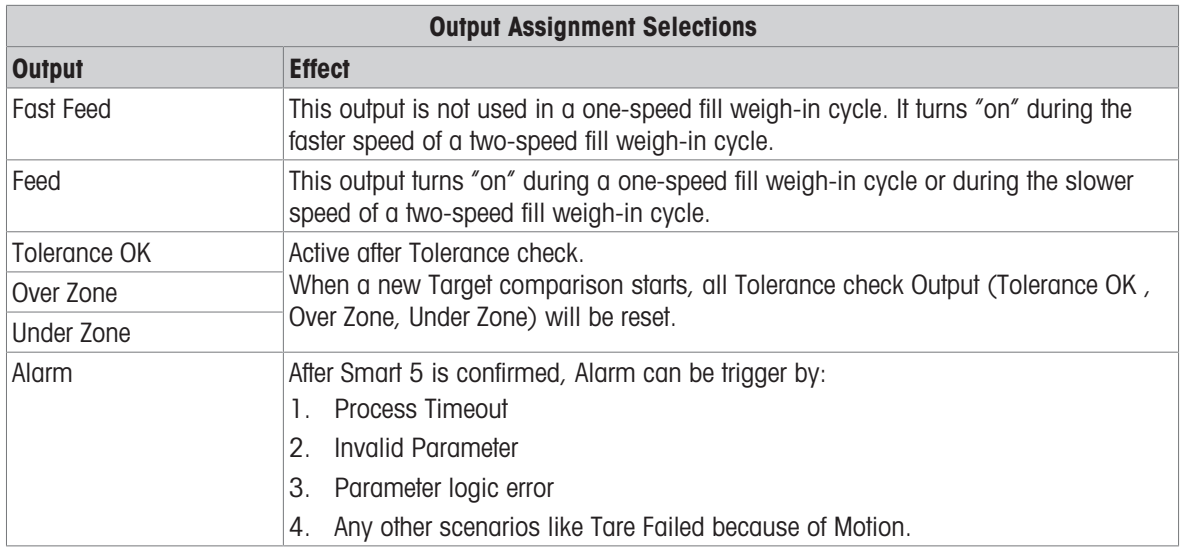

- 5 Press the OK softkey  $\checkmark$  to confirm the entry.
- 6 In the Discrete Inputs or Discrete Outputs page, press the DELETE softkey **the state of specific input or** output assignment and press the CLEAR softkey  $\overline{C}$  to clear the entire table.
- $\Rightarrow$  The **Discrete I/O** is configured.

# 4.3 Operating A Filling Process

An operation example is given to explain in detail the operation of Basic Auto Filling.

SmartTrac™, in a graphic display, provides the user with an additional indication of progress of the comparison between weight and the target weight.

■ The Basic Auto Filling is enabled.

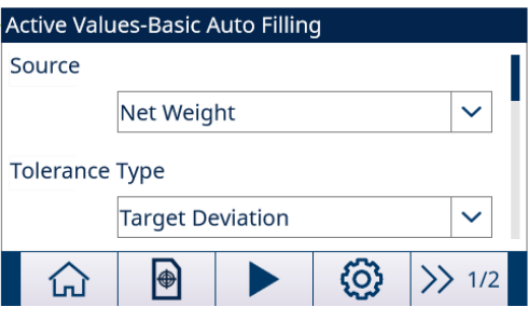

Figure 44: Start-up Screen

- 1 In the Active Values Basic Auto Filling screen, load a configured target record from the Target Table, or create a target record. See [\[Configure the Target Table](#page-52-0)  $\blacktriangleright$  [Page 49\]](#page-52-0)
- 2 Assume the parameters are set as below: See [\[Configure Target Operation](#page-55-0)  $\blacktriangleright$  [Page 52\]](#page-55-0) **Target** =  $50$  kg  $Spill = 0.5$  kg

Feed  $= 1$  kg Latching: Enabled Feed Type: Independent

- 3 Press the START/RESUME softkey  $\blacktriangleright$ . The START/RESUME and PAUSE softkeys show only when the function Latching is Enabled.
	- $\rightarrow$  The terminal starts the filling process.

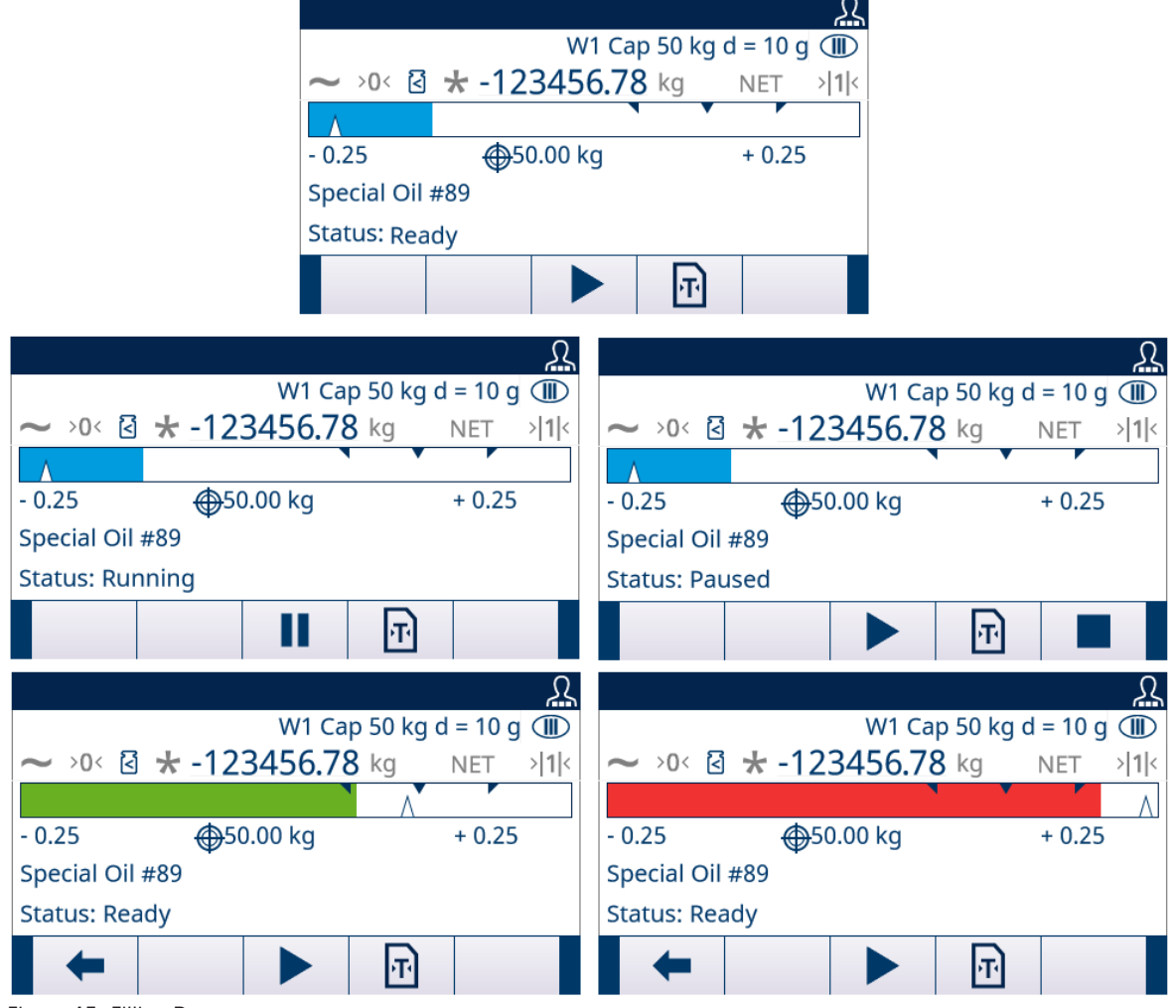

Figure 45: Filling Process

- 4 Fast Feed cycle starts first. When the filling reaches the threshold value 48.5 kg (Threshold value 1 = Target – Feed - Spill), Fast Feed cycle stops while Feed cycle starts operating.
- 5 When the filling reaches the threshold value 49.5 kg (Threshold value 2 = Target Spill), Feed cycle stops. The Spill amount is delivered into the vessel and the Target is reached.
- 6 Press the START/RESUME softkey  $\blacktriangleright$  to begin the next filling operation. If containers have to be changed after each cycle, the Latching function must be Enabled.
- $\rightarrow$  A filling process is completed.

# 5 Drum Filling

The Drum Filling application for the IND500x adds lance control and the associated setup selections to the optional Fill Pac to provide a stand-alone solution for drum filling. Drum Filling only supports one material. During the drum filling process, the IND500x display includes the application-related operator feedback. To enable Drum Filling, the optional Fill Pac must be installed.

# 5.1 Softkeys and Icons

# Softkeys on Start-up Screen

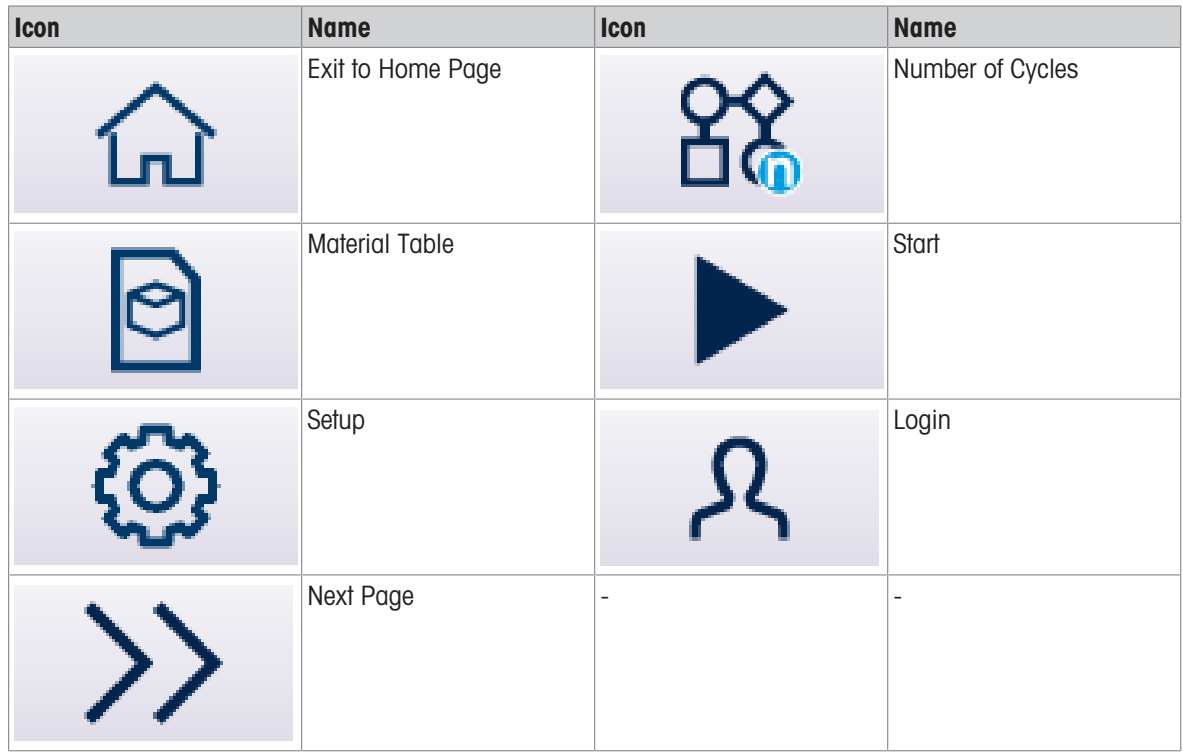

# Application Settings Icons

This table lists all of the icons for Application setting.

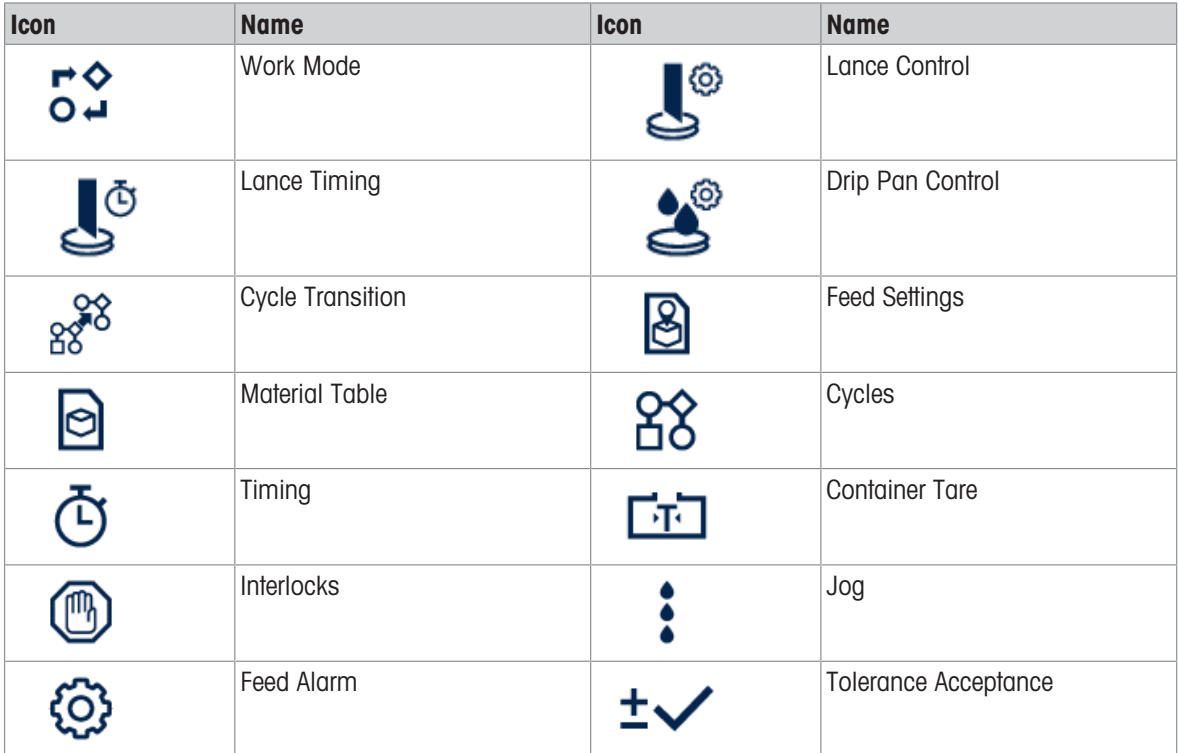

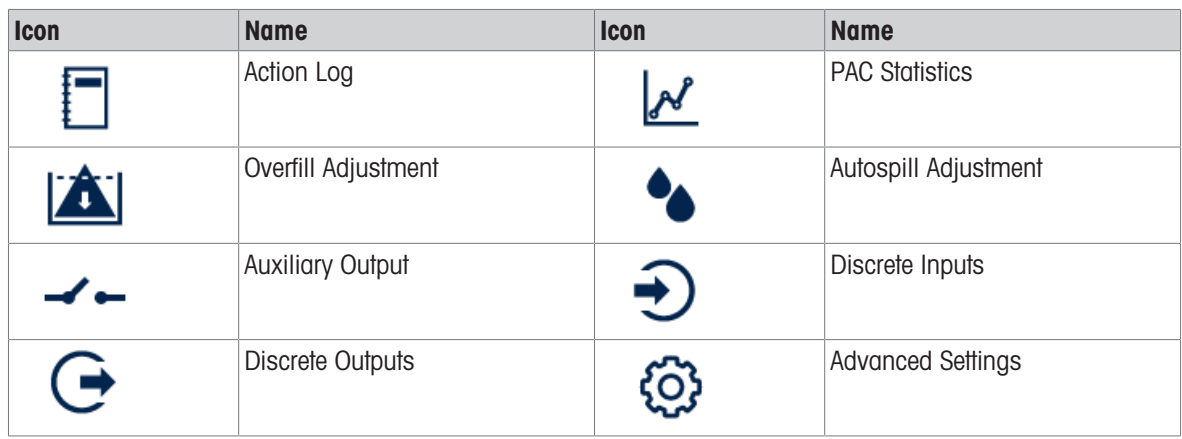

# Softkey Icons in Sequence

In addition to the new softkeys available at the home screen, there are also a few new softkeys that are shown within cycle sequence.

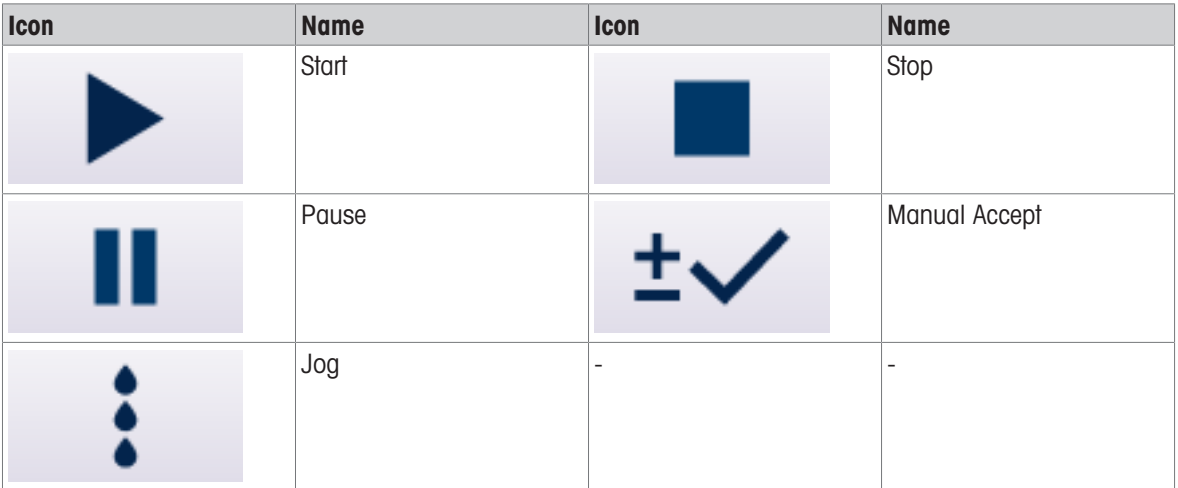

# 5.2 Configuration

This chapter provides information about how to configure the IND500x terminal's operating system with the Drum Filling functionality. Functions can be enabled, disabled, or defined by entering parameter values in specific setup screens.

| <b>Active Values-Drum Filling</b>                                | $\frac{6}{10}$<br>Work Mode                    |
|------------------------------------------------------------------|------------------------------------------------|
| <b>Tolerance Type</b><br><b>Target Deviation</b><br>$\checkmark$ | $\mathbf{S}$<br><b>Lance Control</b>           |
|                                                                  | $\mathbf{r}_\mathrm{c}$<br><b>Lance Timing</b> |
| $\circledcirc$<br>ᢕ                                              | తి<br><b>Drip Pan Control</b>                  |
| <b>Application Settings</b>                                      | 8888<br><b>Cycle Transition</b>                |
| $\frac{6}{20}$<br>Work Mode                                      | මු<br><b>Feed Settings</b>                     |
| $\mathbf{S}$<br><b>Lance Control</b>                             | ◙<br><b>Material Table</b>                     |
| $\mathbf{r}_\mathrm{c}$<br><b>Lance Timing</b>                   | ෯<br>Cycles                                    |
|                                                                  | $\Phi$<br>Timing                               |
|                                                                  | 凾<br><b>Container Tare</b>                     |
|                                                                  | ◉<br>Interlocks                                |
|                                                                  | i<br>Jog                                       |
|                                                                  | හූ<br><b>Feed Alarm</b>                        |
|                                                                  | ±✓<br><b>Tolerance Acceptance</b>              |
|                                                                  | F<br><b>Action Log</b>                         |
|                                                                  | $\mathcal{N}$<br><b>PAC Statistics</b>         |
|                                                                  | $ \mathbf{A} $<br>Overfill Adjustment          |
|                                                                  | Autospill Adjustment                           |
|                                                                  | <b>Auxiliary Out</b>                           |
|                                                                  | Ð<br><b>Discrete Inputs</b>                    |
|                                                                  | (→<br><b>Discrete Outputs</b>                  |
|                                                                  | හූ<br><b>Advanced Settings</b>                 |

Figure 46: Application Settings

# 5.2.1 Start Filling with Active Target

- $\blacksquare$  The Active Values Drum Filling screen shows. Refer to [\[Application Entry](#page-8-0)  $\blacktriangleright$  [Page 5\].](#page-8-0)
- 1 Press the UP and DOWN navigation keys (<asiable 3) to select the specific field and set the Active Values. Tare configuration screens only show when Cycle Tare is Enabled or Container Tare is Enabled.

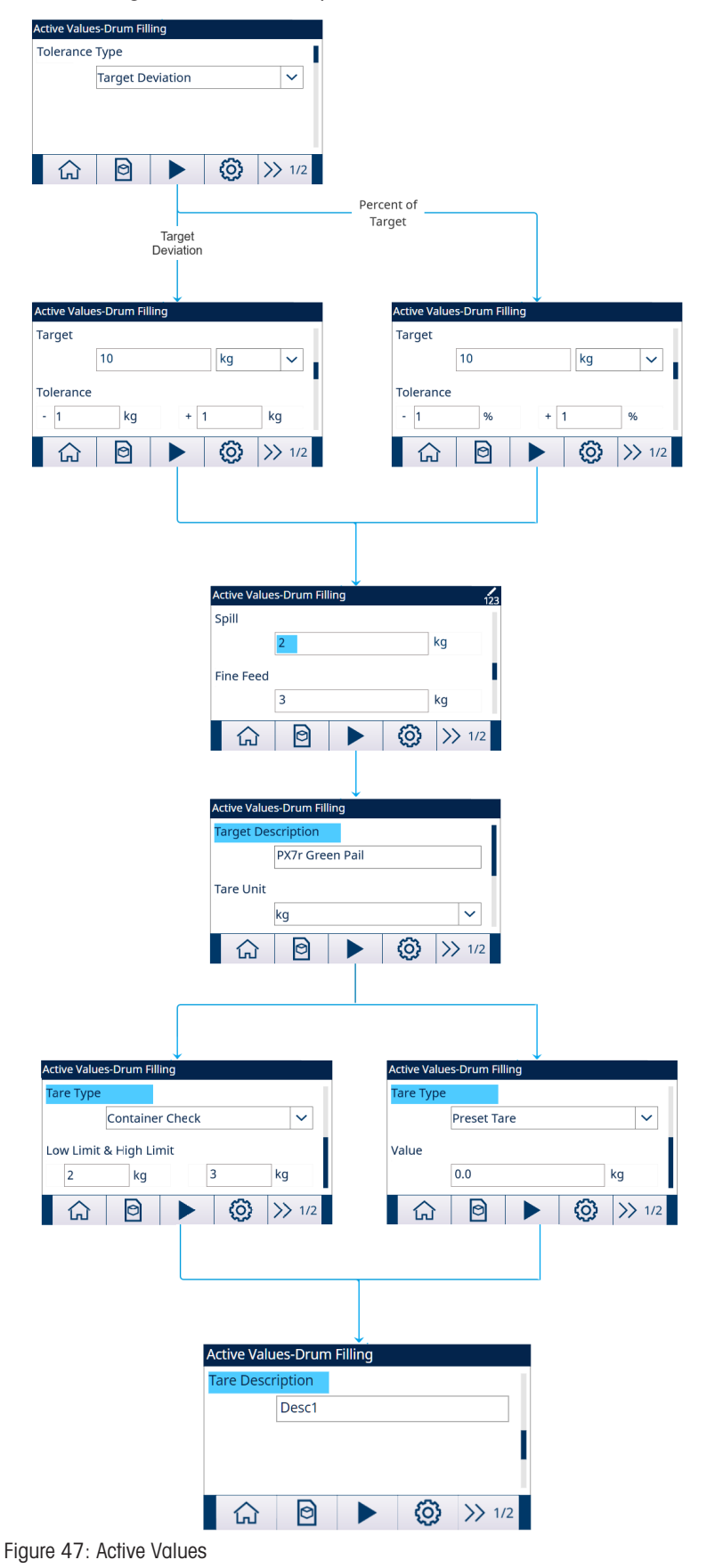

- 2 Press the START softkey ▶ .
- $\Rightarrow$  Filling is started with Active Target.

# 5.2.2 Select Active Target Material from the Material Table

The Material Table can store a maximum of 199 Material records. See [\[Material Table](#page-67-0)   [Page 64\]](#page-67-0) The Operator can use the MATERIAL TABLE softkey  $\quad \textcircled{a} \quad$  in the Application start-up screen to load a material record from the Material Table, while the Administrator or Supervisor can use this softkey to set the Material parameters.

#### List Selection

When ID of the Material Table record to be loaded is unknown, the List Selection mode is to be used.

- 1 Press the MATERIAL TABLE softkey **in the start-up screen.** 
	- $\Rightarrow$  The **Material Table** screen shows.

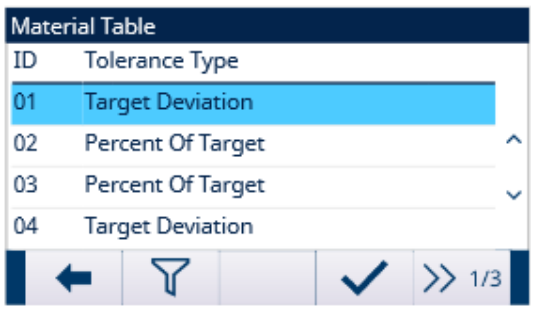

Figure 48: Material Table

- 2 Press the FILTER OFF softkey  $\nabla$ .
- 3 In the Material Search page, use the selection boxes and data entry fields to enter specific search information to limit the search, or do not enter any search limits to view all Material Table records.
- 4 Press the OK softkey  $\checkmark$ .
	- → The filtered material records show. Records are ordered by date and time with the most recent record shown last.
- 5 Use the UP and DOWN navigation keys to scroll through the list until the desired record is highlighted. In this screen, user also can press the FILTER ON softkey  $\blacktriangledown$  to renew the search information, or press the FILTER CLEAR softkey  $\bar{x}$  to clear the search information.
- 6 Press the OK softkey  $\checkmark$  to load the selected record from the list.
- 7 Press the Exit softkey  $\leftarrow$  to return to the weighing operation screen without loading the record.
	- $\Rightarrow$  A material record is selected.

#### Quick Search

When ID of the Material Table record to be loaded is known, the Quick Recall mode is to be used.

- 1 In the Material Table screen, use the numeric keypad to enter the ID and then press ENTER key to load the record.
	- $\Rightarrow$  If the record is available, the data is loaded.
	- $\Rightarrow$  If the record is not found, a message "ID not found" shows.
- 2 Press the OK softkey  $\checkmark$ .
	- $\rightarrow$  A Material record is searched.

#### 5.2.2.1 Set Parameters via Shared Data Server Connection or PLC Communication

Material record can be recalled from the memory table using the Shared Data Server commands.

- The Material record ID to be recalled is specified.
- 1 Log into the Shared Data server.
- 2 Write the numeric ID (a three-digit value from 1 to 199) of the record to be recalled from Material Table to Shared Data field qc0190.
- 3 Write X to qc0190 X (X is the desired record ID).
- 4 Write a 11 to Shared Data field qc0189.
	- → Terminal recalls the record ID written to ac0190 from the Material Table, and load active Target Material with the record of that ID in the Material Table.

### 5.2.3 Configure the Number of Cycles

If the function Track Cycles is enabled (see  $[Cycles \triangleright Page 21]$  $[Cycles \triangleright Page 21]$ ), the Number of Cycles softkey  $88$  becomes available on the start-up screen to program the number of cycles to be tracked.

Number of Cycles allows programming of a certain number of fill cycles before an operator message is shown indicating the number of cycles is complete. New cycle is not allowed if Cycles Remaining equals to 0, unless reset.

- 1 Press the **Number of Cycles** softkey  $\frac{88}{10}$  in the start-up screen.
- 2 Enter the desired value in the field # of Cycles.

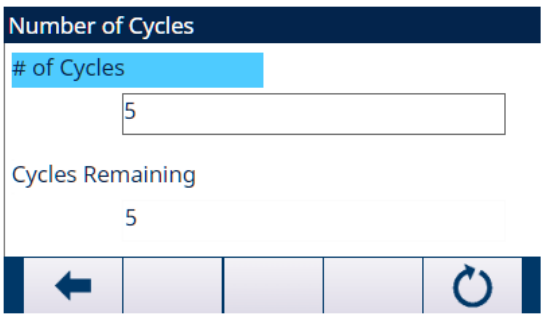

Figure 49: Number of Cycles

 $\Rightarrow$  The initial value of Cycles Remaining is the same as # of Cycles.

 $\Rightarrow$  The **Number of Cycles** is configured.

# 5.2.4 Application Settings

#### 5.2.4.1 Set Work Mode

Two different Work Modes are supported in Drum Filling:

- Manual
- Top Fill
- 1 In the start-up screen of Drum Filling, press the SETUP softkey  $\circledR$ .
- 2 In the Application Settings page, select  $5^\circ$  Work Mode.
	- $\Rightarrow$  The Work Mode screen displays.
- 3 Select the desired **Work Mode** in the dropdown menu.

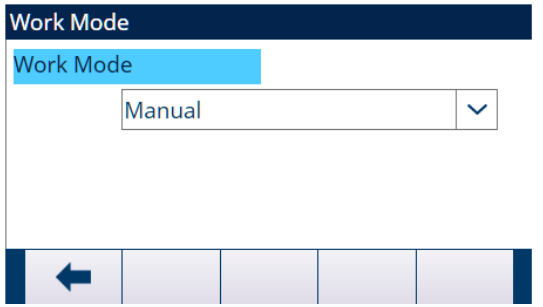

Figure 50: Work Mode

When the Drum Filling sequence begins, the steps that the terminal will follow are determined by the Work Mode selection.

The display will indicate the status of the filling cycle and provide operator information throughout the filling sequence. The target control operates the same as the Advanced Auto Filling.

A print can automatically be triggered at the end of the fill and accumulation of the filled weight is possible.

### 5.2.4.2 Lance Control

When the Work Mode is set as Manual, this setting item does not show in the Application Settings screen.

- The Work Mode is set as Top Fill.
- 1 Select  $\mathbb{L}^{\circ}$  Lance Control in the Application Settings screen.
- 2 Enter a value of 10% Scale Capacity in the field Misalignment Weight. This value is used to determine if the lance hits the container during lowering into the container.

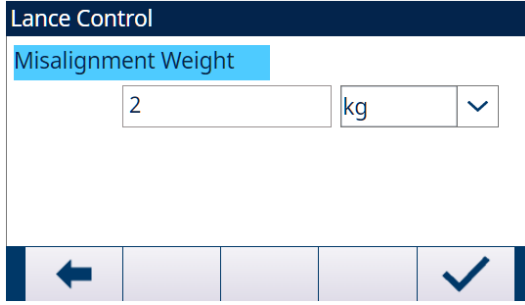

Figure 51: Lance Control

3 Select the necessary unit in the dropdown list. Options: g / kg<sup>\*</sup> / lb / t / ton / oz

#### 5.2.4.3 Lance Timing

The Lance Timing is used to configure the timing of Lance Control. When the Work Mode is set as Manual, this setting item does not show in the Application Settings screen.

- The Work Mode is set as Top Fill.
- 1 Select  $\mathbb{L}^{\circ}$  Lance Timing in the Application Settings screen.
- 2 Enter the value 1 to 9999 (0.1 to 999.9 seconds) in the field Max. Lance Time. The value 0 [default] means Max. Lance Time is disabled.

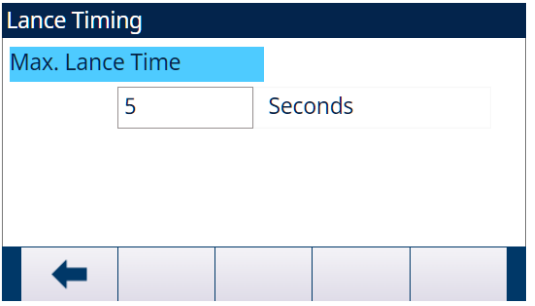

Figure 52: Lance Timing

→ This value defines the maximum time to lower the lance from the UP position to the DOWN position or to raise the lance from the DOWN position to the UP position.

#### 5.2.4.4 Drip Pan Control

Some drum filling devices need control of extension and retraction of the Drip Pan to avoid drip pollution. When the Work Mode is set as Manual, this setting item does not show in the Application Settings screen.

- The Work Mode is set as Top Fill.
- 1 Select  $\mathcal{L}$  Drip Pan Control in the Application Settings screen.

2 When the Drip Pan is controlled by Terminal, set Drip Pan Control as Enabled.

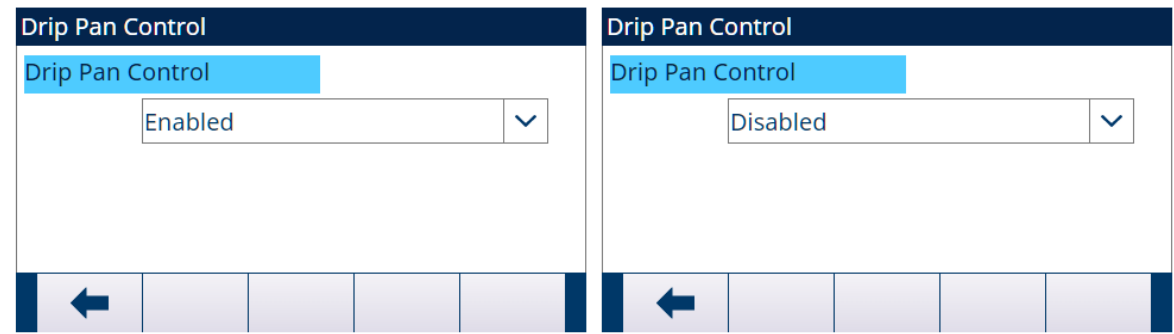

Figure 53: Drip Pan Control

3 When there is no Drip Pan or the Drip Pan is mechanically controlled in raising or lowering Lance procedure, set Drip Pan Control as Disabled.

### 5.2.4.5 Cycle Transition

The Drum Filling can be programmed to continue between the Fill cycles automatically or semi-automatically.

- 1 Select  $\frac{3}{2}$  Cycle Transition in the Application Settings screen.
- 2 To set the parameters, refer to the table that follows.
	- $\Rightarrow$  These parameters affect how the sequence operates.

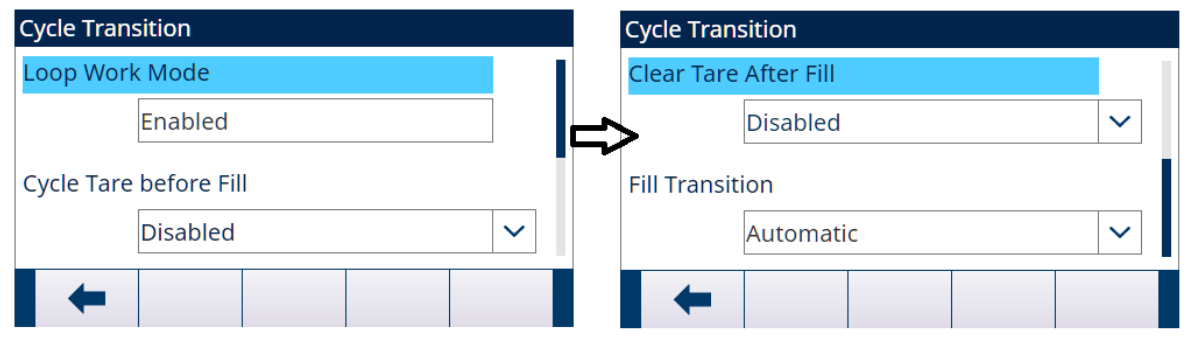

Figure 54: Cycle Transition

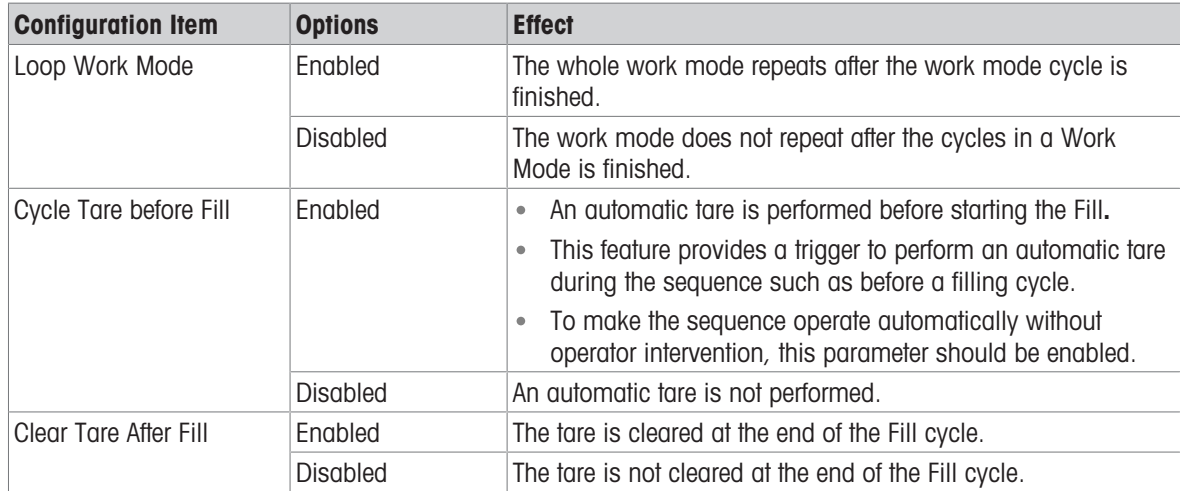

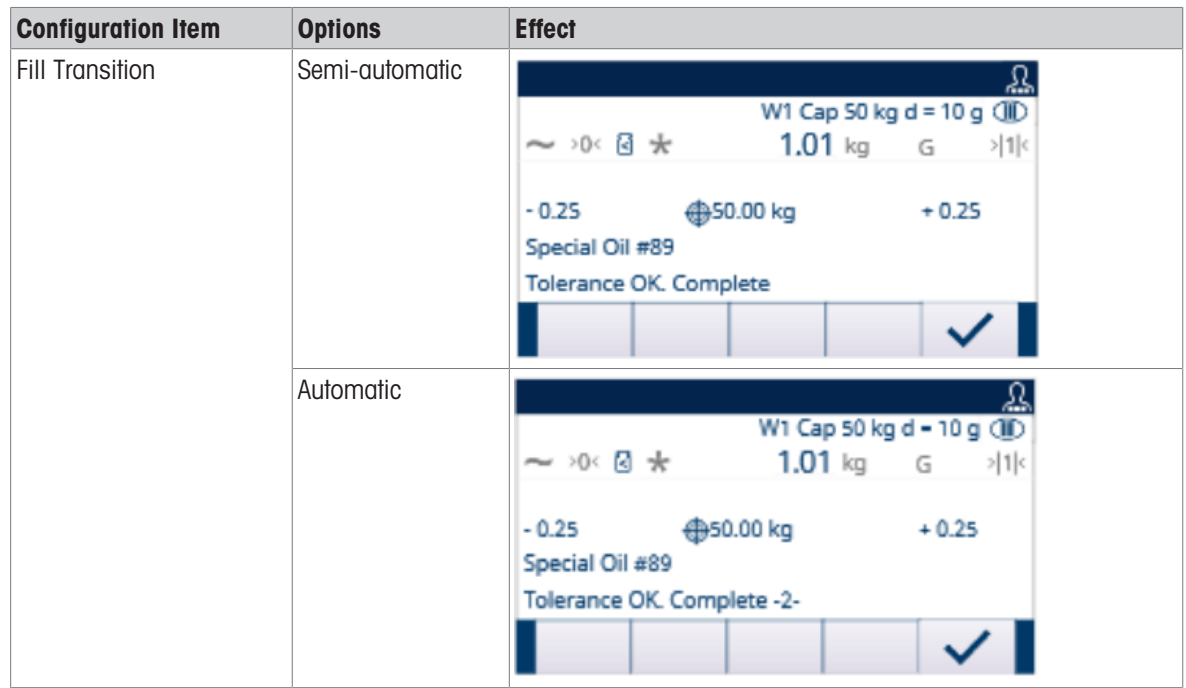

# 5.2.4.6 Feed Settings

Records in Feed Settings can't be added or deleted.

For the Work Mode of Manual and Top Fill, only one record is available for editing in the Feed Settings screen.

1 Select **B** Feed Settings in the Application Settings screen.

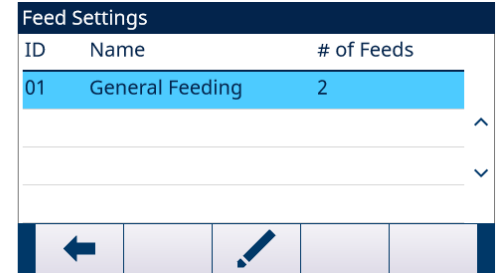

Figure 55: Feed Settings

- 2 In the Feed Settings page, press the EDIT softkey **the existing Feed record.**
- $\bullet$  ID

Material ID in Material Table

- Name
- Material Name

• # of Feeds

- 1: Only Feed
- 2: Fast Feed and Feed
- Feed Type

This parameter is only applicable in two-speed system. For one-speed control it is meaningless. In a two-speed system (for instance, Fast Feed/ Feed), it determines the relationship between outputs (signalcontrolled external equipment such as valves and agitators).

Concurrent: During Fast Feed cycle, both Fast Feed and Feed are On.

Independent: During Fast Feed cycle, only Fast Feed is On.

For one-speed system, only use Feed output for filling.

# 5.2.4.7 Material Table

<span id="page-67-0"></span>The Material Table is used to quickly select the filling tasks. As a combination of Target Table and Tare Table, user can add, edit, or delete items within the table.

Only the roles of Administrator and Supervisor are authorized to edit the Material Table pages. The role of Operator does not have the access right.

#### Edit or Add A Material Record

- **Access Level: Administrator/Supervisor**
- 1 Press the EDIT softkey  $\swarrow$  to open the setup screen for editing a record or press the ADD softkey  $+$  to open the setup screen to create a new table record.

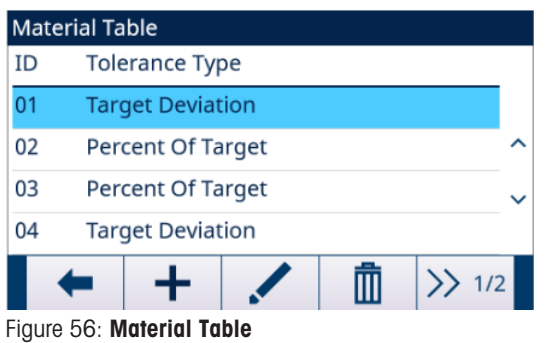

2 Enter a Material ID

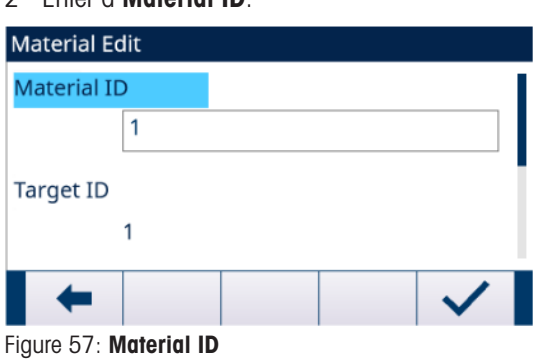

3 In the Material Edit page, when Target ID is highlighted, press the TARGET TABLE softkey **e** to open the Target Table page and select a Target record or add a Target record. See [\[Configure the Target Table](#page-20-0)  $\blacktriangleright$  [Page 17\]](#page-20-0)

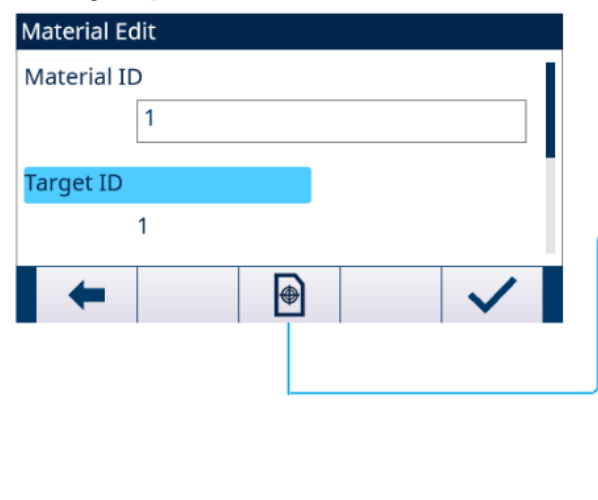

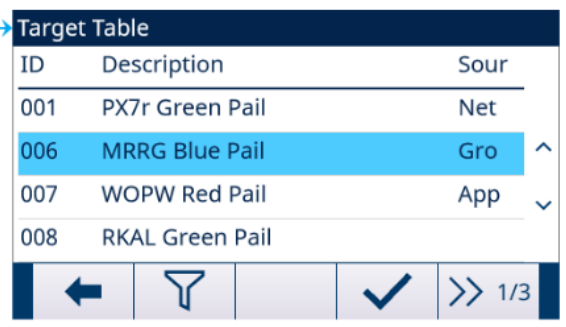

Figure 58: Material Edit - Target Table

4 In the Material Edit page, when Tare ID is highlighted, press the TARE TABLE softkey **a** to open Tare Table page and select a Tare record or add a Tare record. The Tare Table is used to store all the Tare information. The Tare Table here is a shared table, which is concurrently used in different applications. Tare configuration only shows when Cycle Tare [see [\[Cycle Transition](#page-15-0)  $\triangleright$  [Page 12\]\]](#page-15-0) and Container Tare [see [\[Container Tare](#page-27-0) ▶ [Page 24\]](#page-27-0)] are **Enabled** at the same time. See [\[Configure the Tare Table](#page-23-0) ▶ [Page 20\]](#page-23-0)

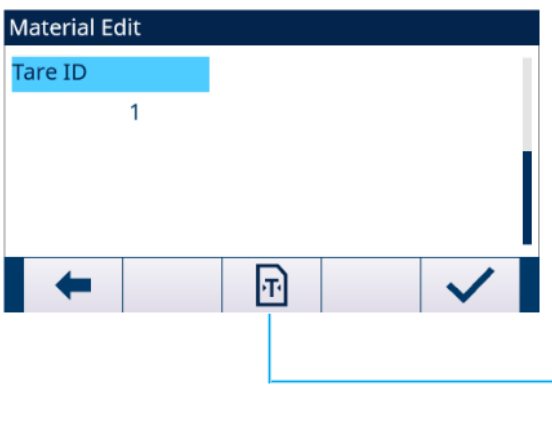

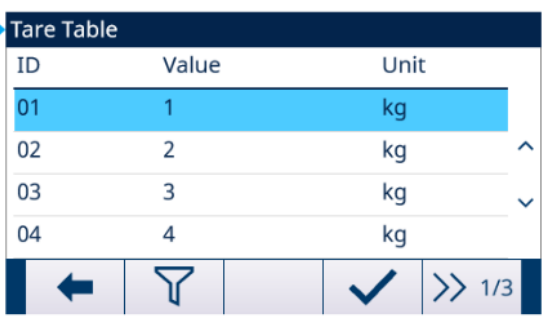

#### Figure 59: Material Edit - Tare Table

 $\Rightarrow$  The **Material Table** parameters are set.

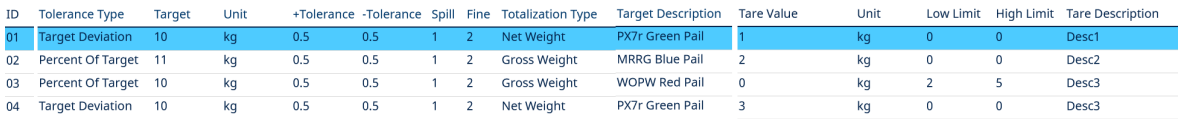

#### Figure 60: Material Table Parameters

- 5 Press the OK softkey  $\checkmark$  to accept the modifications or additions to the **Material Table**.
- 6 Press the EXIT softkey  $\leftarrow$  to return to the previous page without saving modifications or additions.
- 7 Press the DELETE softkey  $\vec{m}$  to delete a material record in the list.
- 8 Press the TRANSFER softkey  $\Delta$  to generate **Material Table** reports to any connection with a Reports assignment.
- 9 Press the RESET softkey  $\bullet$  to clear all configuration change records.
- $\Rightarrow$  The **Material Table** is configured.

#### 5.2.4.8 Cycles

The Cycles setup page provides a selection to enable or disable tracking based on the number of cycles run. At this point, additional Filling cycles are prohibited until the number of cycles is reset.

1 Select  $\frac{22}{3}$  Cycles in the Application Settings screen.

2 Select to Enable or Disable the Track Cycles function.

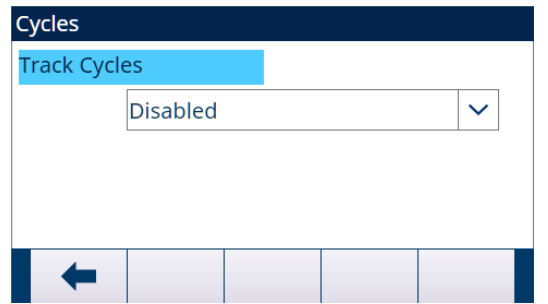

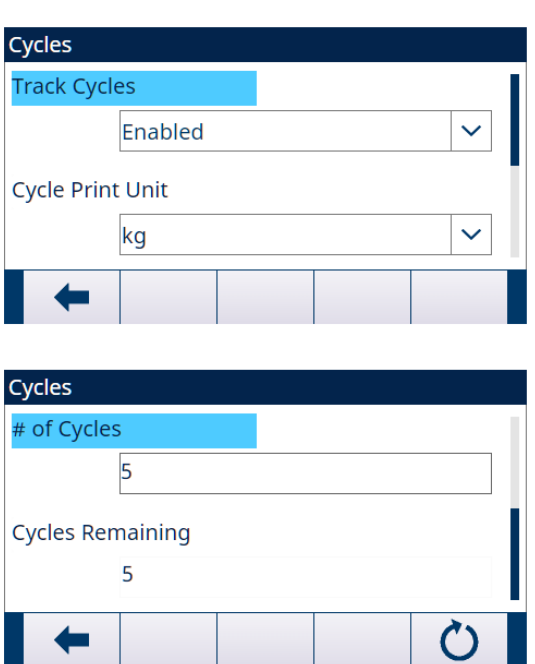

Figure 61: Cycles

- 3 If the Track Cycles function is Enabled, set the Unit used in Cycle-triggered Demand Print and the # of Cycles.
	- The # of Cycles set in this page is the same as the one set through the **Number of Cycles** softkey  $\frac{88}{3}$ in the Application start-up screen.

 $\sqrt{2}$ 

The RESET softkey  $\bullet$  in this page is used to clear the **# of Cycles** value set.

When the number of cycles is completed, a message pops up. One complete "cycle" is determined based on the Work Mode selected.

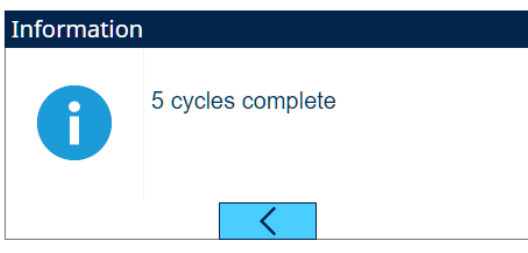

Figure 62: Cycles Completed

# 5.2.4.9 Timing

Timing parameters are related to the sequence steps in Work Mode. Application display shows Timing is counting down when Timing works (e.g., Start Delay).

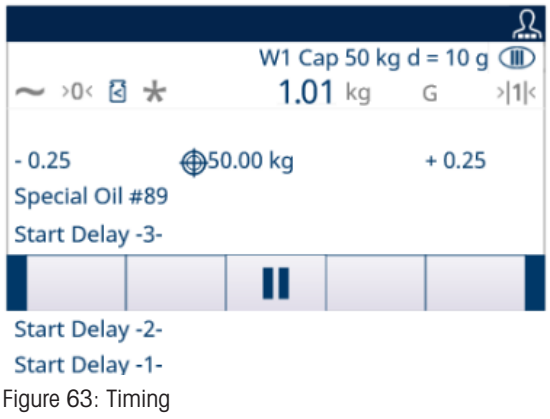

- 1 Select  $\ddot{\circ}$  Timing in the Application Settings screen.
- 2 To set the Timing parameters, refer to the table Timing Configuration.

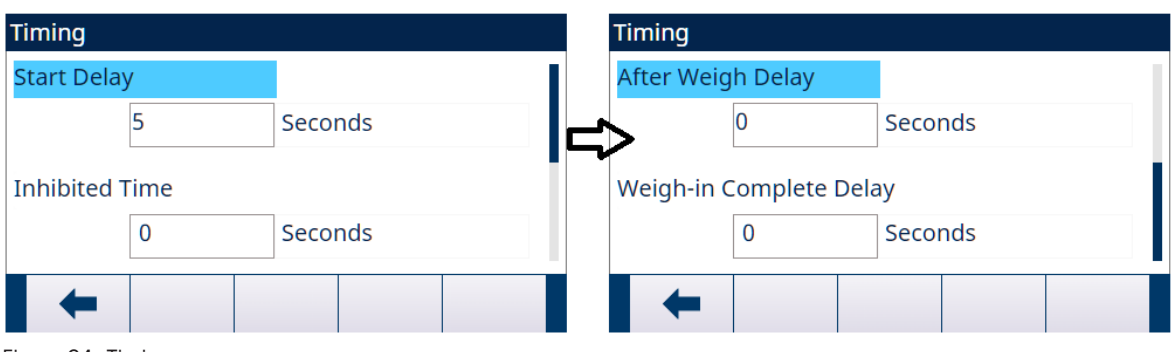

Figure 64: Timing

| <b>Timing Configuration</b>                                 |                                                                                                    |  |
|-------------------------------------------------------------|----------------------------------------------------------------------------------------------------|--|
| <b>Parameter</b>                                            | <b>Description</b>                                                                                                    |  |
| Start Delay                                                 | Delay the start of the cycle after the Start softkey $\triangleright$ is pressed.<br>۰                                                                                                    |  |
|                                                             | Values from 0 to 999 seconds can be entered. Enter 0 to start<br>$\bullet$<br>immediately                                                                                                    |  |
|                                                             | If a Start Delay is programmed, the Start Delay Output (if programmed)<br>$\bullet$<br>turns "On" during the Start Delay time.                                                                                                    |  |
| Inhibited Time                                              | When Filling switches from Fast Feed cycle to Feed cycle, a mechanical<br>$\bullet$<br>impact or falling material impact works on Scale, and the weight during<br>this interval is unbelievable. Delay Inhibited Time defines time before<br>target comparison.                   |  |
|                                                             | Values from 0 to 999 seconds can be entered.<br>$\bullet$                                                                                                    |  |
| After Weigh Delay<br>Used for Tolerance Check.<br>$\bullet$ |                                                                                                    |  |
|                                                             | Delay the tolerance test at the end of a weigh cycle. This could be used<br>$\bullet$<br>to allow pressure to equalize in a sealed vessel or to allow some extra<br>settling time for unstable weigh vessels. During the delay, terminal<br>counts down the remaining delay time. |  |
|                                                             | Values from 0 to 999 seconds can be entered.<br>$\bullet$                                                                                                    |  |
|                                                             | If an After Weigh Delay is enabled, the After Weigh Delay Output (if<br>$\bullet$<br>programmed) turns "On" during the delay time.                                                                                                    |  |
| Weigh-in Complete Delay                                     | Used only to designate an amount of time that the Complete: Fill is<br>$\bullet$<br>turned On after the completion of the Weighing (Fill).                                                                                                    |  |
|                                                             | When the weigh-in transition is set to Semi-automatic, the Complete: Fill<br>$\bullet$<br>remains On while the sequence is holding, until the operator<br>acknowledges by pressing the OK softkey.                                                                                |  |
|                                                             | Values from 0 to 99 seconds can be entered.                                                                                                    |  |

### 5.2.4.10 Container Tare

When the programmed Fill cycle involves placing an empty container onto the scale before it is filled, the weight of the empty container can be evaluated to confirm that the correct container is placed on the scale. This is done by enabling Container Tare and Tare ID in a Material Table record.

- 1 Select  $\equiv$  **Container Tare** in the Application Settings screen.
- 2 Select to Enable or Disable **Container Tare** function.

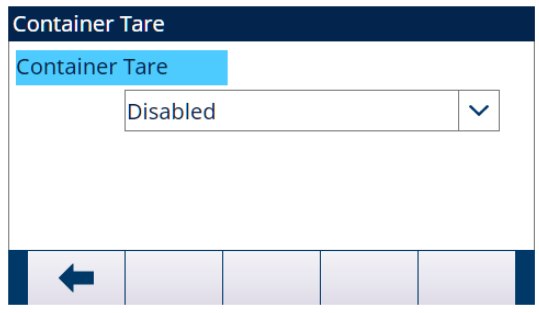

Figure 65: Container Tare
If a non-zero tare value is entered into the record, this weight is used as the tare weight for the container.

If the tare value field is "0" and values are entered into the fields Low Limit and High Limit, then Container Tare Checking is enabled. The gross weight of the container on the scale must satisfy Container Tare Checking OK Condition, otherwise the message "Paused - Invalid Tare" shows in status Line.

If any other error, e.g. Tare Failed-Motion, Tare Failed-Over Capacity, etc., happens when Tare is triggered, the information, e.g. Tare Failed-Motion, Tare Failed-Over Capacity, etc., shows in System Line, and the message "Paused - Invalid Tare" shows in the Status Line.

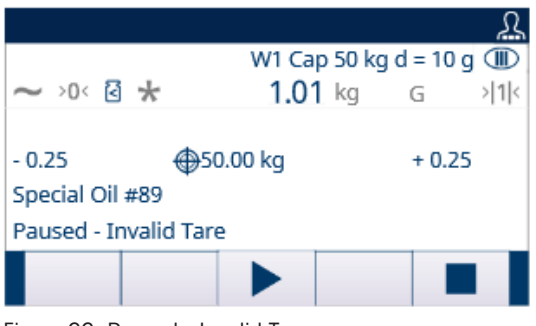

Figure 66: Paused - Invalid Tare

## 5.2.4.11 Interlocks

This signal can be used to prevent the start of a Fill cycle if required containers or control measures are not in place.

 $\overline{\phantom{a}}$  Select  $\overline{\phantom{a}}$  Interlocks in the Application Settings screen.

In the Interlocks page, select to Enable (by One-Time Detection or Continuous Monitoring) or Disable the OK to Weigh-in function.

**One-Time Detection**: Filling starts upon one-time signal input.

**Continuous Monitoring**: Filling operates upon continuous signal input. When the signal stops, the filling task is paused.

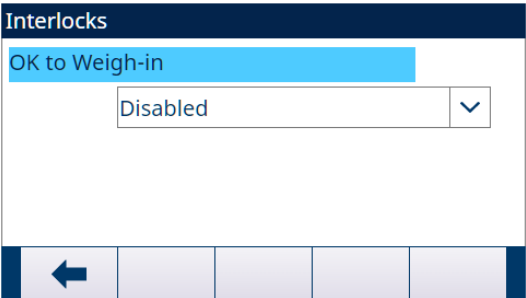

Figure 67: Interlocks - OK to Weigh-in

- $-$  If OK to Weigh-in is Enabled, make sure that the related Weigh-in discrete input is "On".
	- $\Rightarrow$  If the OK to Weigh-in signal is not present, an error display is shown and the sequence is paused.

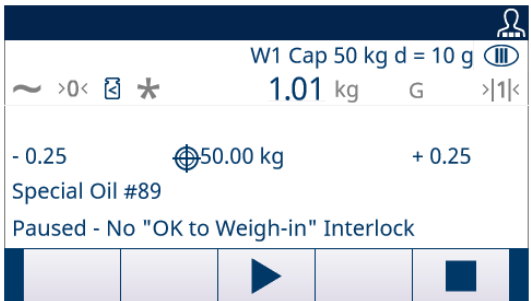

Figure 68: No Interlocks Discrete Input

- $\rightarrow$  Operator must press the Start / Resume softkey  $\rightarrow$  to retest the Interlocks again, or press the Stop softkey **to** to stop the Work Mode.
- $\Rightarrow$  The sequence will not continue until the problem is fixed and the interlock input is received by the terminal.

## 5.2.4.12 Jog

If the programmed spill value is too large and the Feed output turns off too soon, the final weight will not be within tolerance. In this case, the Jog function can be used to manage under-fill and slowly feed additional material to reach the tolerance value.

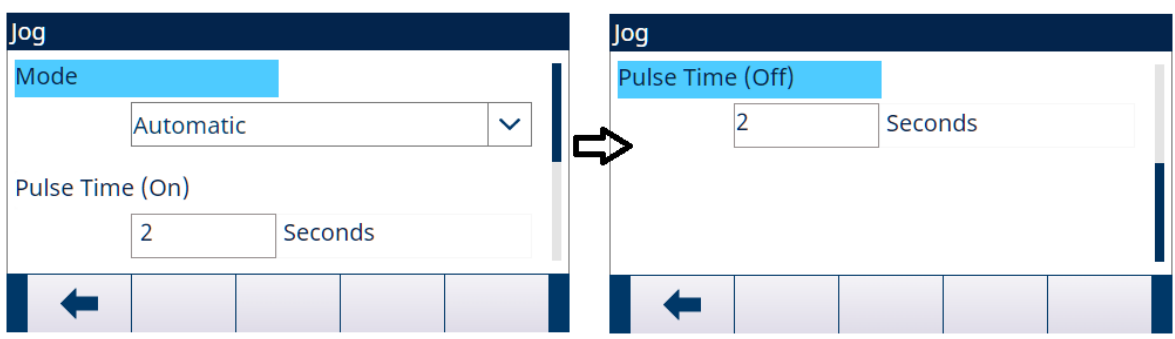

1 Select : Jog in the Application Settings screen.

Figure 69: Jog

2 To set the Jog parameters, refer to the below table.

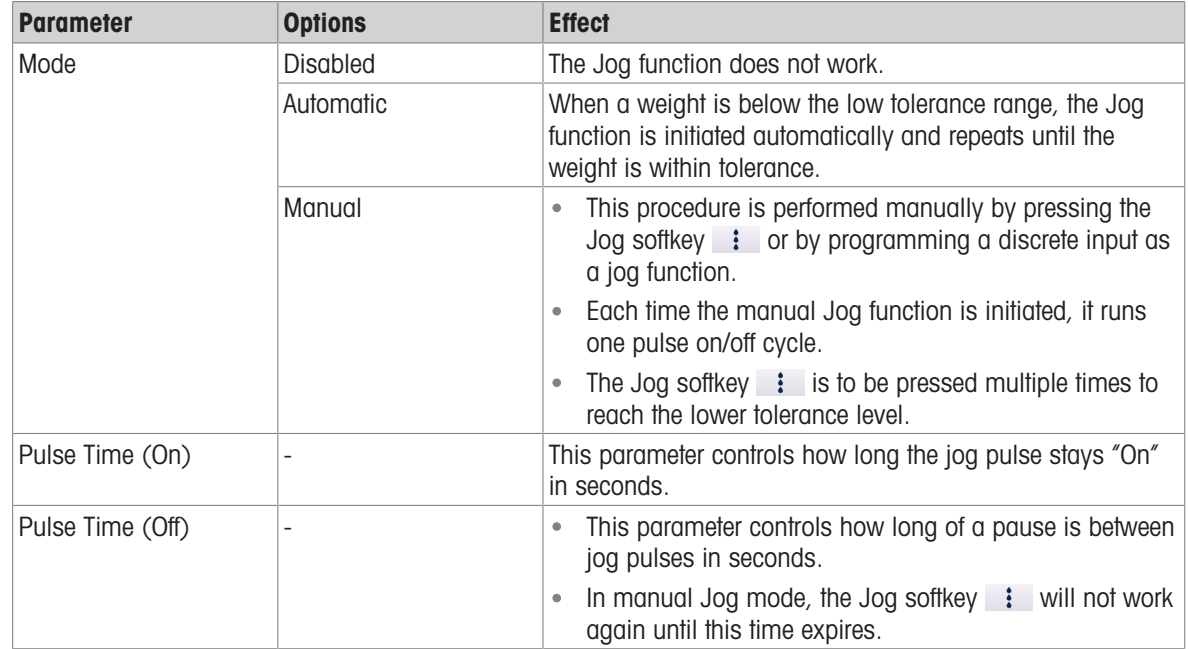

## 5.2.4.13 Feed Alarm

Feed Alarm function is used to ensure that a change in weight occurs over a period of time. Feed Alarm could indicate process issues such as a hole in the receiving vessel, clogged delivery valve, etc.

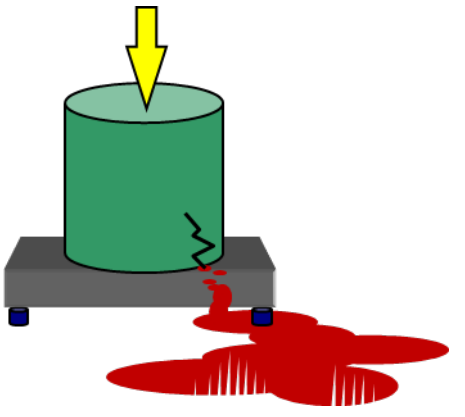

Figure 70: Feed Alarm

- 1 Select  $\circledcirc$  Feed Alarm in the Application Settings screen.
- 2 To set the Feed Alarm parameters, refer to the below table.

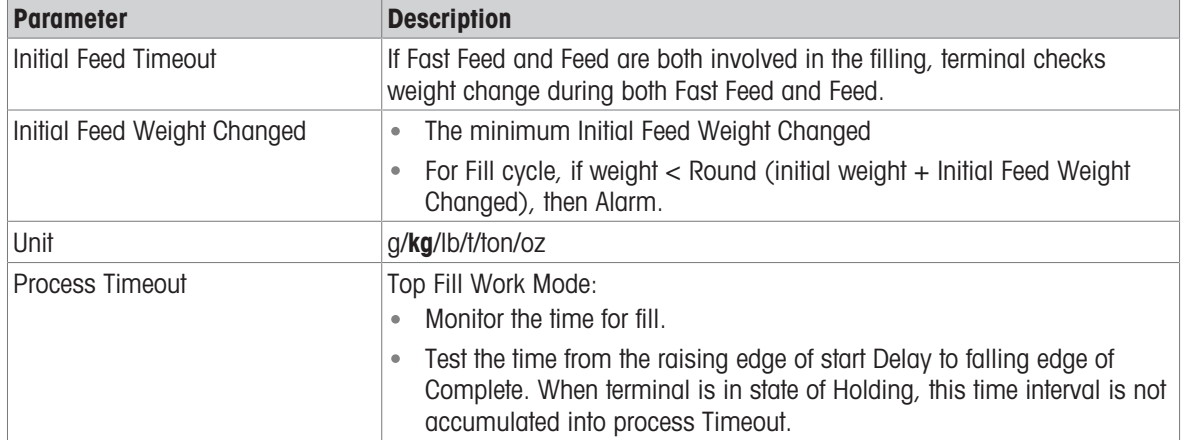

If Feed Alarm occurs during sequence, the screen displays as below.

## 5.2.4.14 Tolerance Acceptance

The IND500x provides various controls based on Tolerance Acceptance.

## **Setup**

The parameters to be set for Tolerance Acceptance are defined as below:

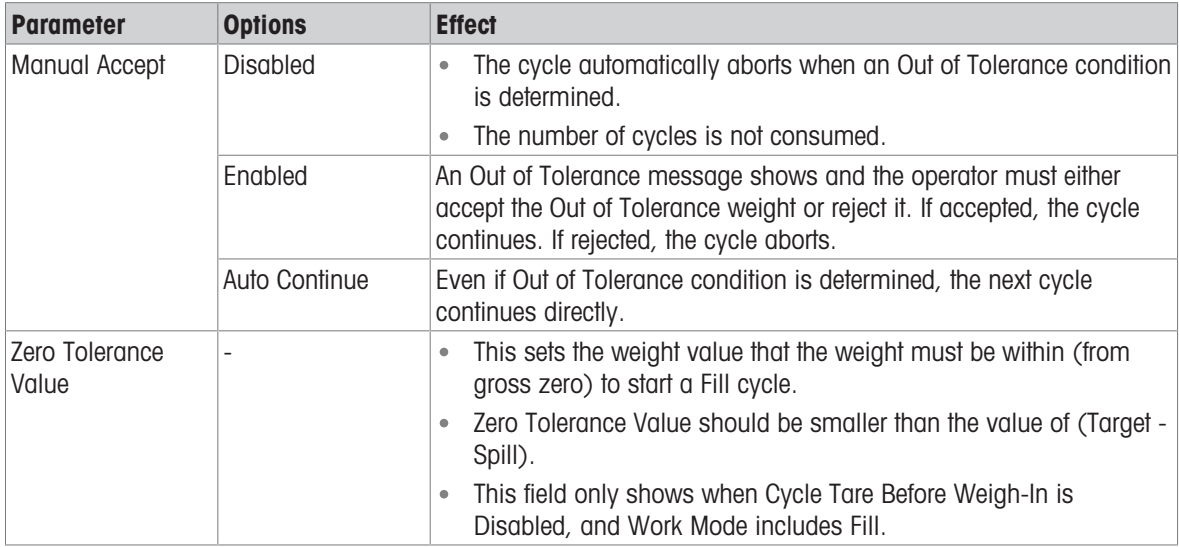

## Other Features Related to Tolerance Acceptance

- Jog
- Overfill Adjustment
- Tolerance Check

The table that follows explains how these features work.

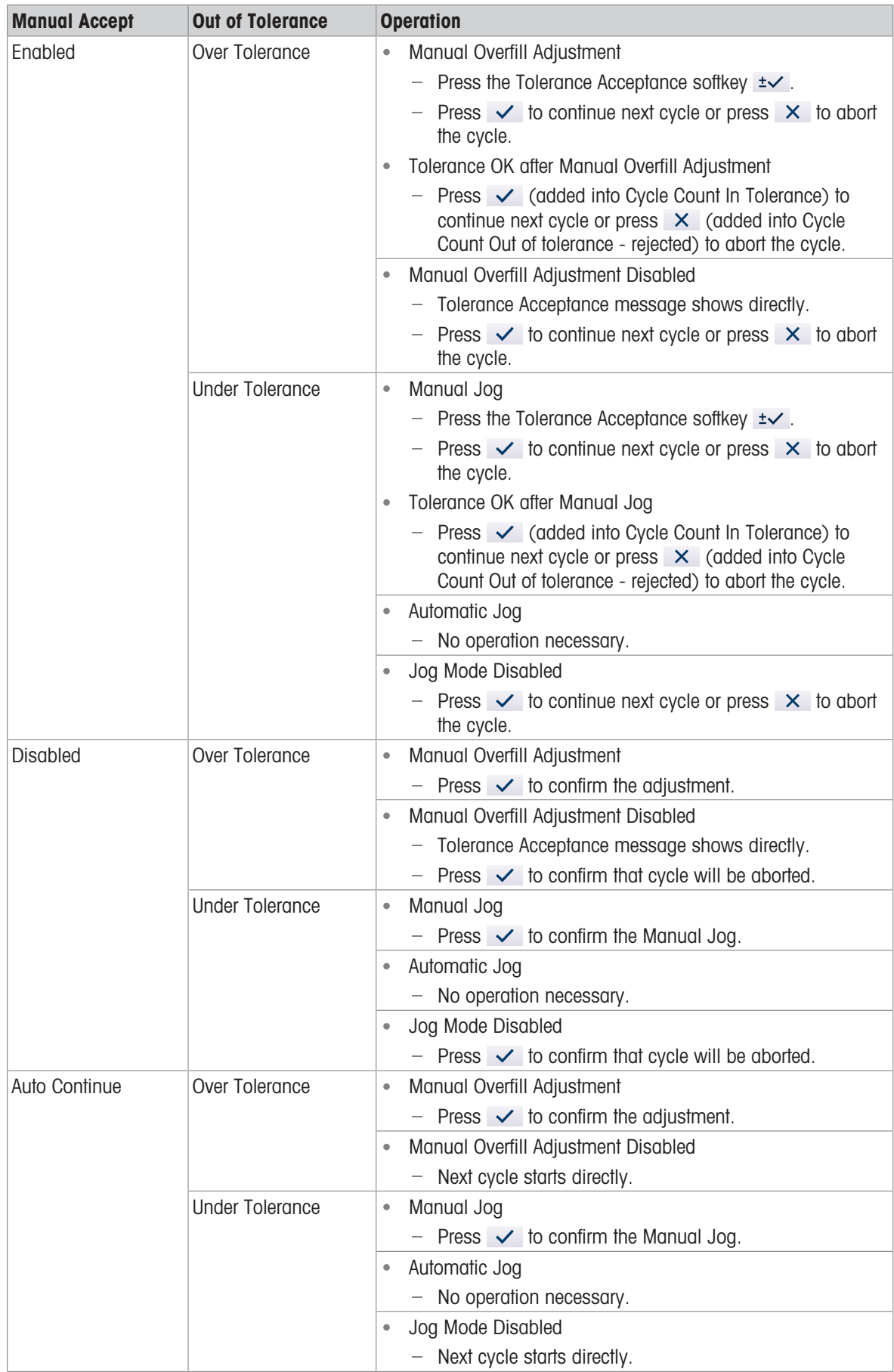

## 5.2.4.15 Action Log

When the Work Mode is set as None, this setting is not configurable and the message "Function Disabled" shows.

When Fill Pac is installed, the IND500x provides the ability to log certain actions that occur during the weigh-in and weigh-out cycles into an Action Log.

The Alibi memory and Action Log can exist simultaneously. In certain applications where the Alibi memory is required, the Action log file cannot be used. It is also possible to program an Action Log Output connection that sends each record out a programmed port as the action is logged. Action Log Output connection can be assigned in a Connection in Setup>Communication>Connection.

Action Log is Enabled in the  $\Box$  Action Log screen in Application Settings.

### File Structure

The file is an encoded binary file and each record in the Action Log file is 9 bytes long. Approximately 150,000 records can be stored in the log file.

Each record includes:

- Date and time stamp fields
- An action code.
- Check digit

This log file can then be viewed at the terminal, and this log file as well as its .csv format file act log1.csv can be exported via FTP or shared data server using the 1K Xmodem protocol.

### Logged Actions

Each action is recorded by its action code. If enabled, the following actions are logged when they occur.

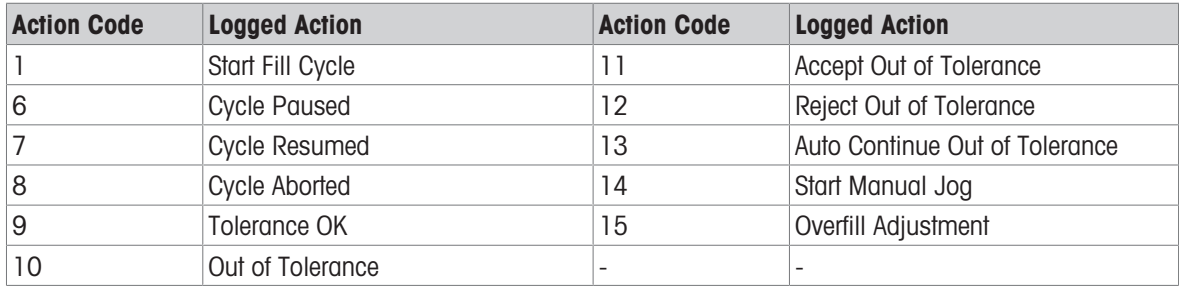

#### Search Action Log

- 1 In the Action Log page, press the View Table softkey  $\blacksquare$ .
	- $\Rightarrow$  The Action Log Search page shows.
- 2 Use the Search Field 1 selection box and associated data fields to enter specific search information to limit the search.
- 3 Press the Search softkey Q.
	- $\Rightarrow$  Action Log Search View page shows.

## Print Action Log

It is not possible to print the whole Action log file at once, but each record can be printed as it occurs if a connection is configured (in setup at Communication > Connections) with an assignment of Print Proxy Output. Each record provides the date, the time and the Action log text, and is 40 characters long.

A sample of this print is shown below:

- 04-Aug-2020 11:06:25 Start Fill Cycle
- 04-Aug-2020 11:07:25 Cycle Paused
- 04-Aug-2020 11:08:25 Cycle Aborted

## 5.2.4.16 Pac Statistics

Pac Statistics determines whether the Drum Filling will track statistics during the Work Mode cycle.

• Pac Statistics can be viewed, printed, exported by FTP or by serial port or Ethernet using the 1K Xmodem protocol and the Parameter server.

- The Pac Statistics data exist in a file and is updated each time a new cycle is completed or aborted and new information is available. The file is named "Pacstat1.txt" and is located in the RAM:/ folder of the IND500x.
- Pac Statistics is Enabled in  $\mathbb{R}$  Pac Statistics screen in Application Settings.

The statistical information available includes:

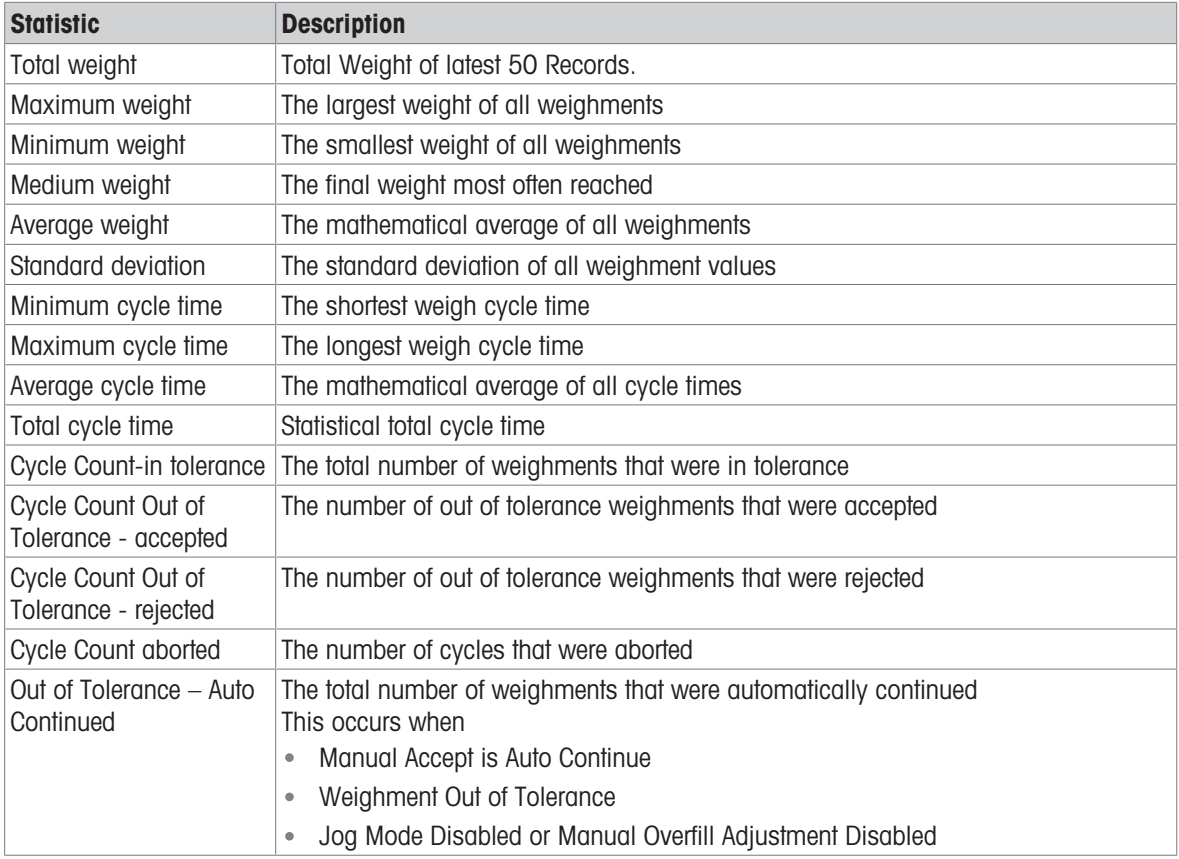

#### View/Transfer/Reset Pac Statistics

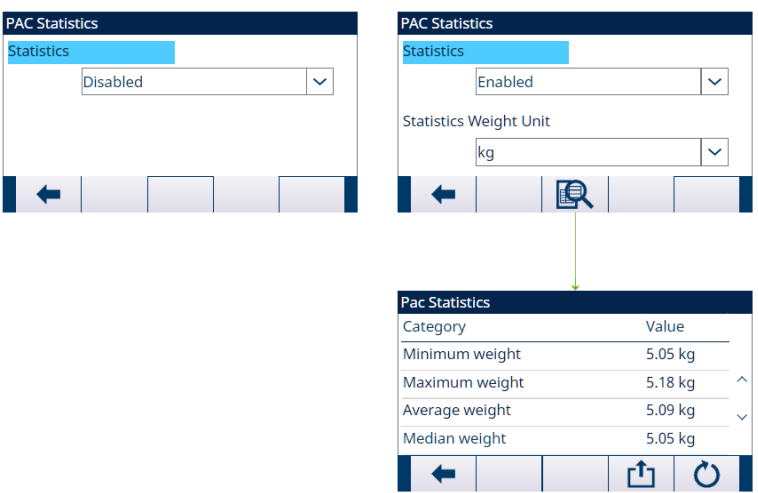

Figure 71: Pac Statistics

- 1 Press the VIEW TABLE softkey  $\blacksquare$ . The **Pac Statistics** list is shown.
- 2 Press the TRANSFER softkey  $\Phi$  to transfer the Pac Statistics to any connection with a Reports assignment.
- 3 Press the RESET softkey  $\bullet$  to clear the Pac Statistics.

## 5.2.4.17 Overfill Adjustment

In certain applications, a Manual adjustment of an overfill condition is desirable while the final filled container (final weight) is still on the scale.

Overfill Adjustment is Disabled or set as Manual in the <a>>
Overfill Adjustment screen in Application Settings.

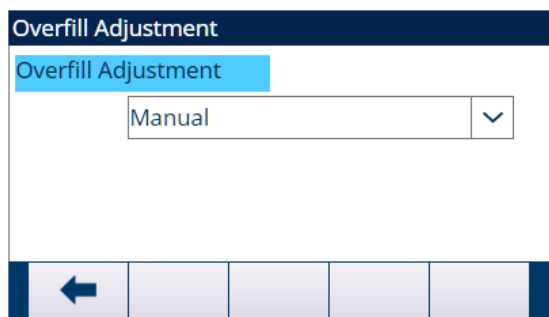

Figure 72: Overfill Adjustment

- If Overfill Adjustment is set as Manual and the final weight is over the upper tolerance limit, the operator is prompted to make a manual adjustment to the material and an OK softkey shows. After the manual adjustment, the operator must acknowledge the completion of the adjustment by pressing the OK softkey, the tolerance is then tested again.
- If Overfill Adjustment is Disabled, an Out of Tolerance condition occurs when the final weight is beyond the upper tolerance limit.

## 5.2.4.18 Autospill Adjustment

If the final weight of a weigh-in cycle or weigh-out cycle repeatedly fails to reach the exact target value, the Autospill Adjustment feature can be used to calculate a new spill value continuously to improve the accuracy of the process.

The number of cycles to average and a percentage of error to apply are programmable in the setup mode. After re-calculation, the new spill value can be kept in the active target record. Alternatively, a programmable option permits the value to be stored in the permanent Target Table record.

Averaging the error over several cycles and taking a smaller percentage of adjustment will provide a more accurate result over a period of time. For quicker results, fewer cycles can be averaged and a higher percentage of the error can be applied.

## Setup

Autospill Adjustment is Enabled in the Autospill Adjustment screen in Application Settings. The table that follows explains the items to be defined for Autospill Adjustment feature.

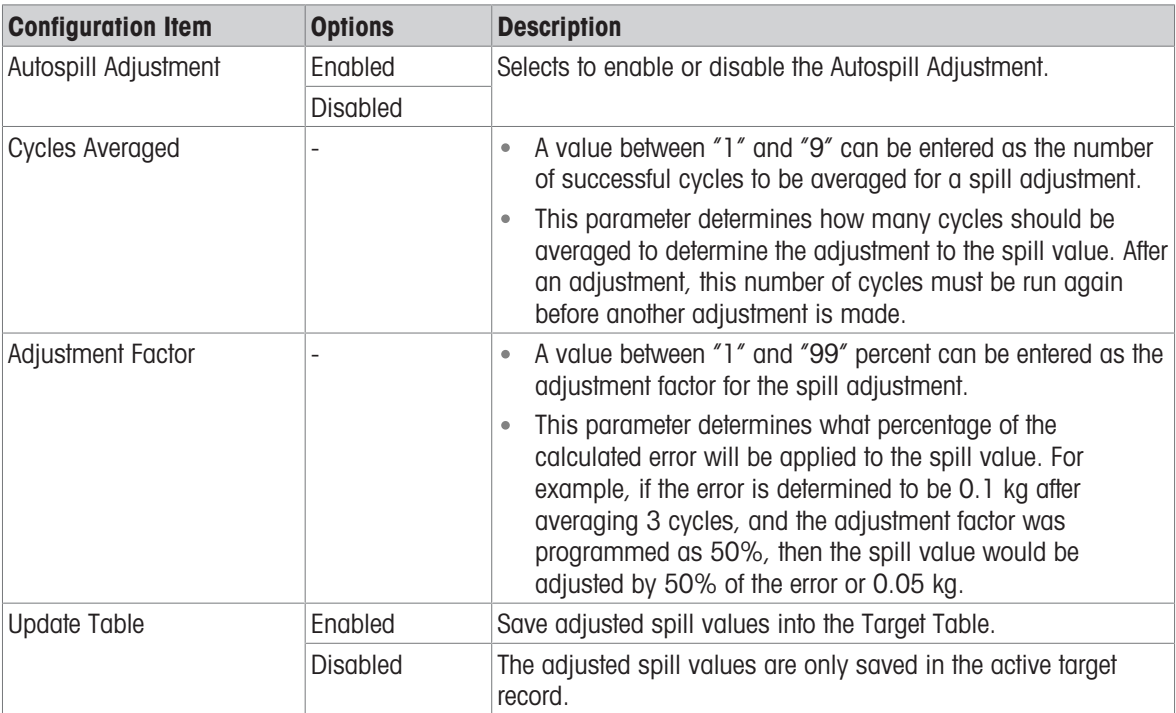

## 5.2.4.19 Auxiliary Output

A separate Auxiliary Output signal can be triggered by weight threshold (gross weight) in either the weigh-in cycle or the weigh-out cycle (but not both) and terminated on weight or time duration. This signal can be used as a control for external devices such as a mixer or heater or other device adding additional control to the process.

The Auxiliary Output signal is configured in the Auxiliary Output screen in Application Settings to activate within a programmed weight range or for a certain amount of time after passing a programmed weight threshold.

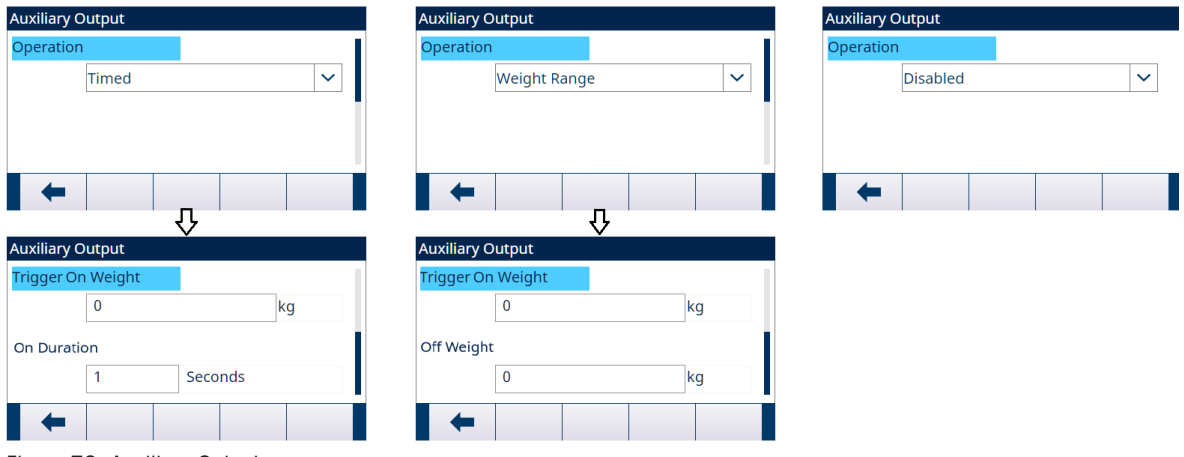

Figure 73: Auxiliary Output

The configuration items for Auxiliary Output are defined in the table that follows:

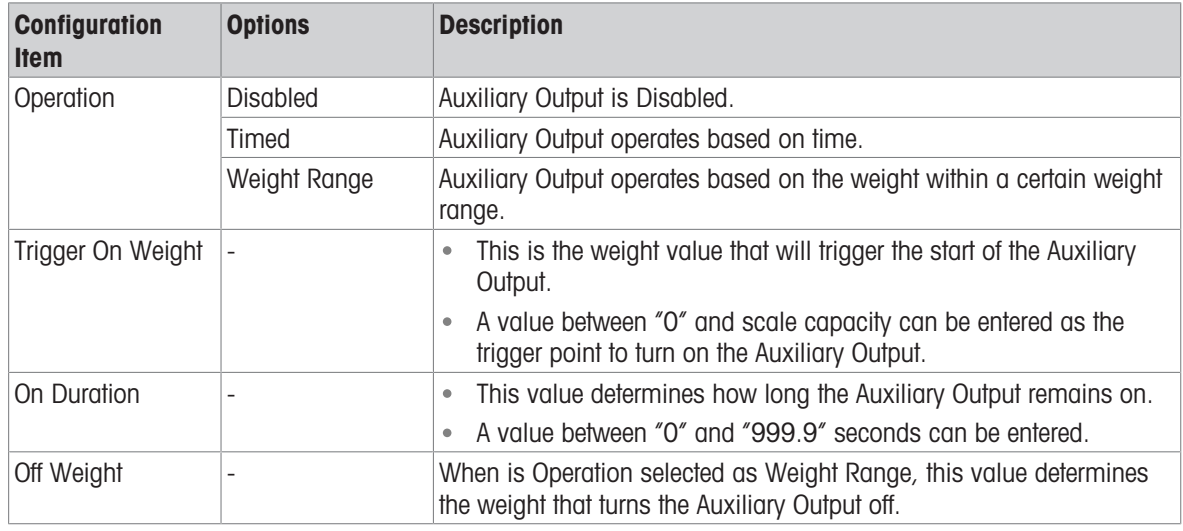

## **Operation**

Auxiliary Output starts working after the Active Cycle is really working.

If a new cycle is started before the Auxiliary Output completes its cycle, the Auxiliary Output will be turned off.

## 5.2.4.20 Configure Discrete I/O

## 5.2.4.20.1 Input

In some circumstances, it is necessary to perform filling tasks without pressing buttons on the terminal's front panel. This is achieved by configuring discrete inputs which correspond to the SmartTrac softkey, Target Start/ Resume and Target Pause/Abort softkeys, so that filling can be controlled by remote devices.

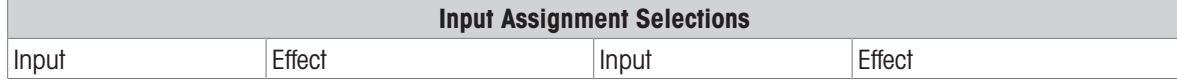

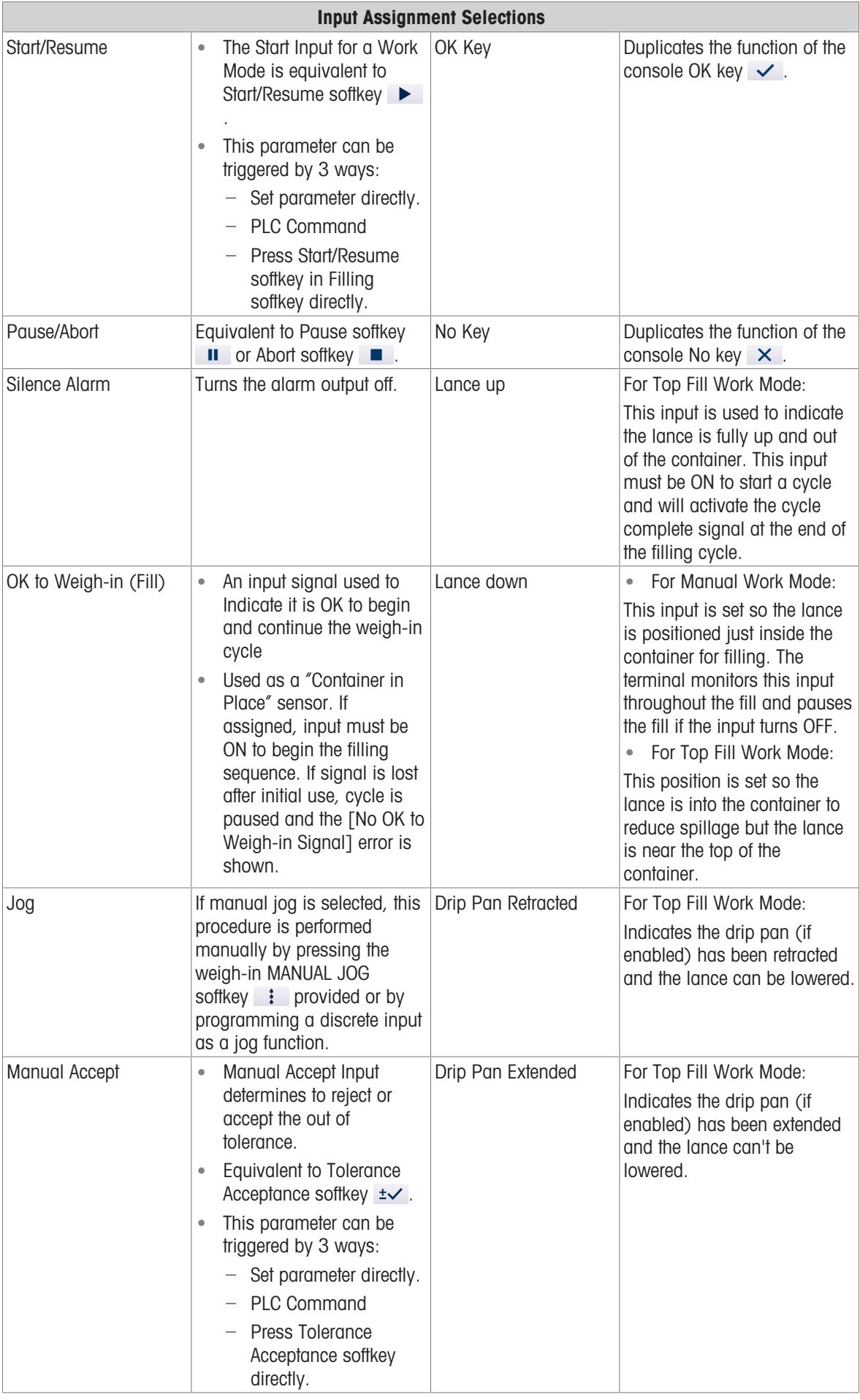

1 Press the SETUP softkey  $\circledS$  in the start-up screen of Drum Filling.

- 2 In the Application Settings screen, select  $\Theta$  Discrete Inputs.
- 3 In the Discrete Inputs, press the EDIT softkey  $\swarrow$  to open the setup page for editing an existing input assignment or press the ADD softkey  $+$  to add a new discrete input assignment.

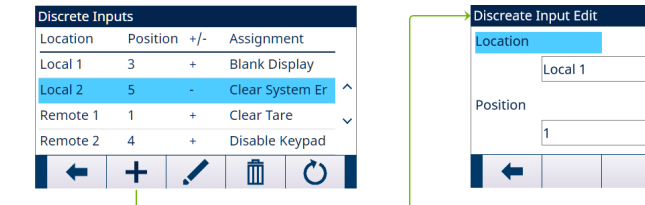

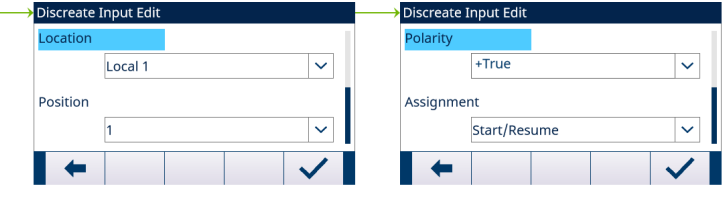

Figure 74: Discrete Inputs

- 4 Enter the input assignment address. Location: This field defines the Input is local or remote. **Position:** This field defines position of the discrete input option assigned to a function.
- 5 Select the Polarity as +True or -True.
- 6 To select an input assignment, refer to the table Input Assignment Selections.
- 7 Press the OK softkey  $\checkmark$  to confirm the entry.

## 5.2.4.20.2 Output

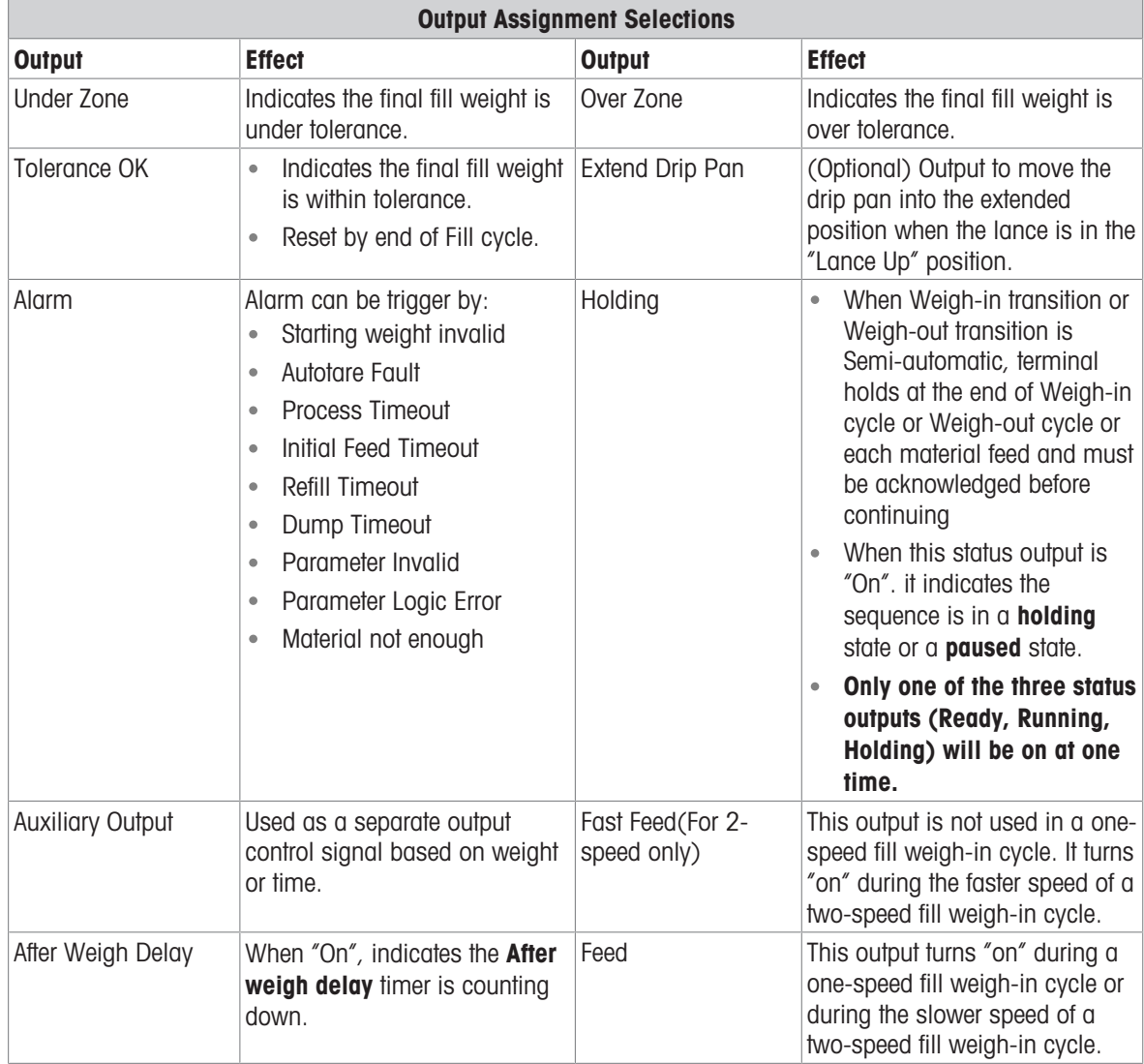

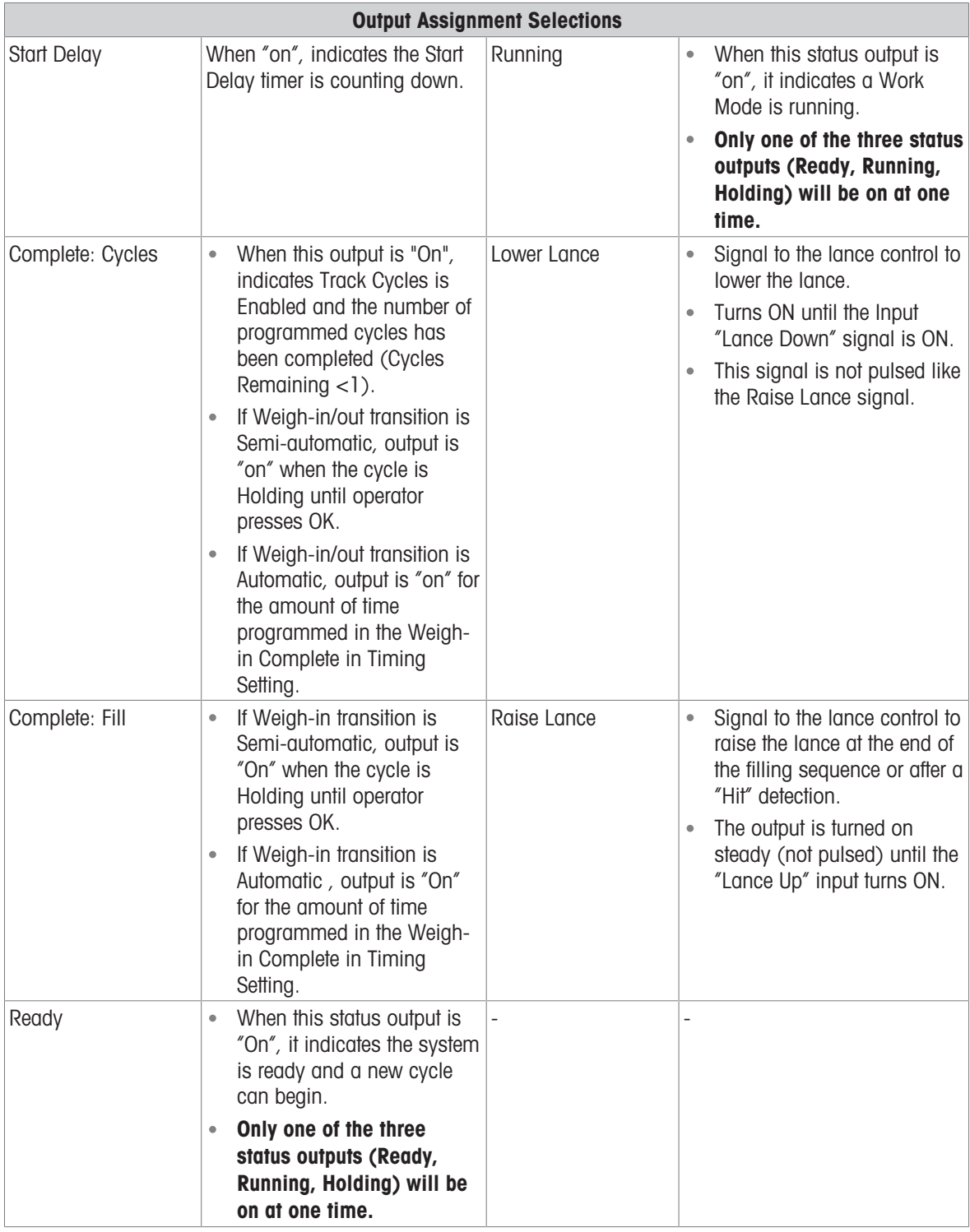

- 1 Press the SETUP softkey  $\circledS$  in the start-up screen of Drum Filling.
- 2 In the Application Settings screen, select  $\Theta$  Discrete Outputs.
- 3 In the Discrete Outputs, press the EDIT softkey in to open the setup page for editing an existing output assignment or press the ADD softkey  $+$  to add a new discrete output assignment.

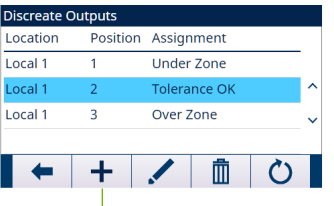

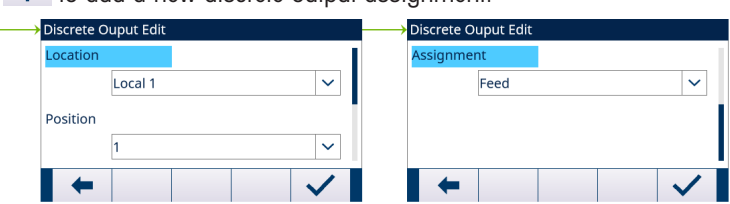

Figure 75: Discrete Outputs

- 4 Enter the output assignment address. Location: This field defines the Output is local or remote. **Position:** This field defines position of the discrete output option assigned to a function.
- 5 To select an output assignment, refer to the table Output Assignment Selections.
- 6 Press the OK softkey  $\checkmark$  to confirm the entry.

## 5.2.5 Advanced Settings

Login

Home

- $\Box$  Setup
	- **⊞** Scale
	- **□ Application**
	- **⊞** Terminal
	- **□ Communication**
	- **⊞** Maintenance

Figure 76: Advanced Settings Menu

## 5.2.5.1 Configure Communication

When Fill or Number of cycles operation is completed, a Demand Print is triggered.

- 1 Select  $\circled{a}$  Advanced Settings in the Application Settings screen.
- 2 To find the Connections branch, follow the path: Setup>Communication>Connections.
- 3 In the **CONNECTIONS VIEW** page, press the ADD softkey  $+$  to create a new connection assignment.
- 4 Press the UP and DOWN navigation keys to select or highlight a connection assignment in the list to be edited and press the EDIT softkey to open the setup page for editing.
- 5 Select the Port, and the option Demand Output in the field Assignment.
- 6 To select the Demand Print Trigger and the Template, refer to the table that follows.

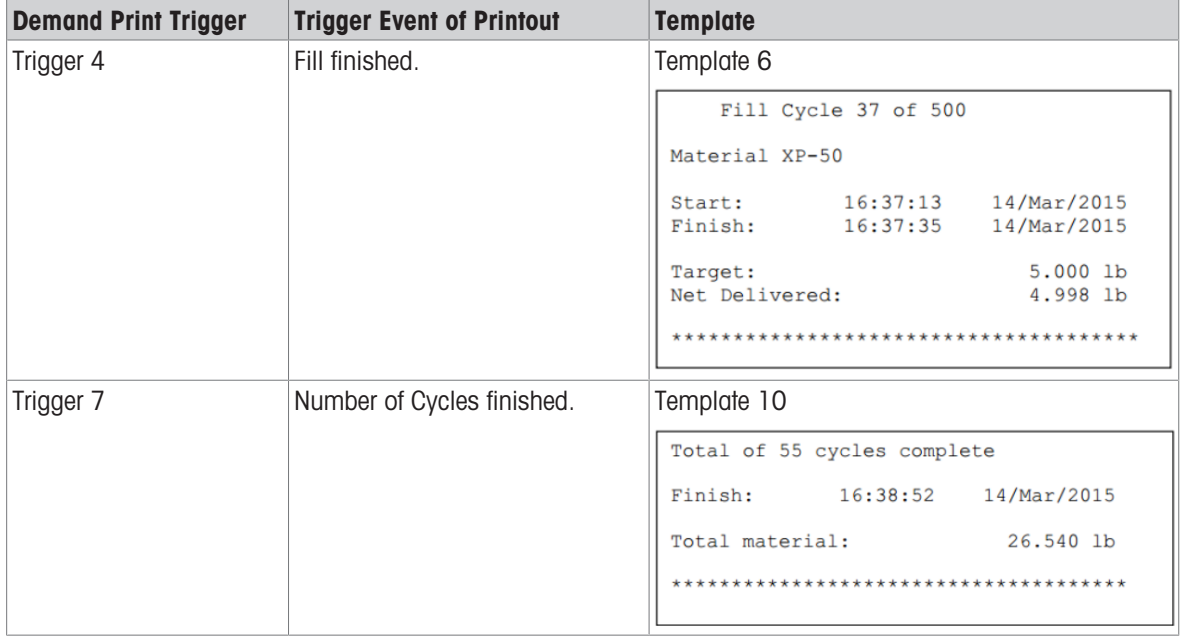

## 5.3 Operation

This chapter states the specific operation sequence in two different Work Modes by giving examples.

## 5.3.1 Run Drum Filling

The Drum Filling is run according to the absolute value of the weight.

When the following scenarios happen, a message pops up, and operator can't enter into the dedicated Filling display.

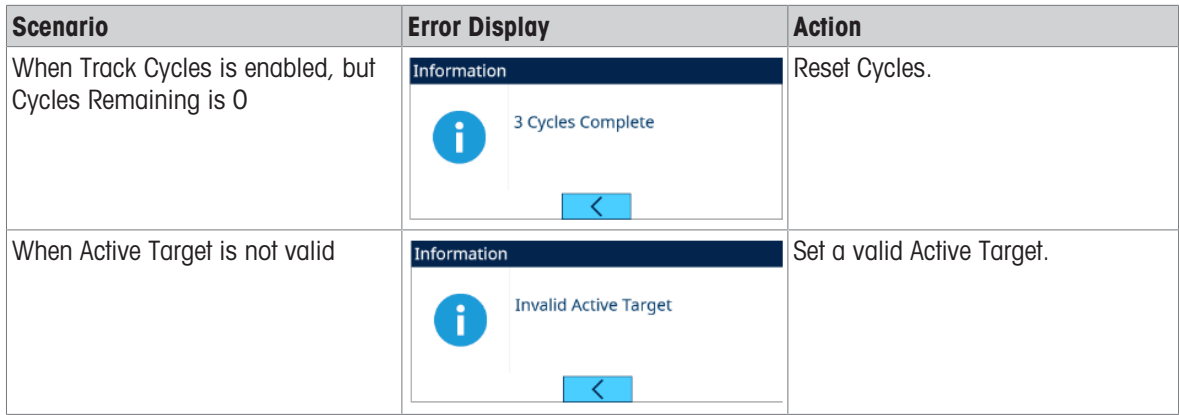

## 5.3.1.1 Lance Positions

Two lance positions are supported in the manual lance mode –Lance Up and Lance Down. Sensors are required for both positions.

## 5.3.1.1.1 Work Mode - Manual

### Lance Up

The Lance Up position is with the lance completely out of the container to allow enough space to remove or add a container.

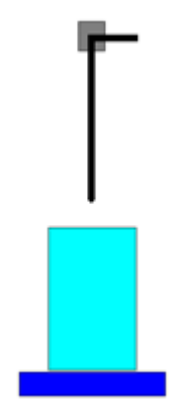

Figure 77: Manual - Lance Up

#### Lance Down

The Lance Down position is the lance position where the filling will take place. This position can be with the lance completely to the bottom of the container or with the lance just inside the container – it is application dependent. The tolerance check will also be done with the lance in this position.

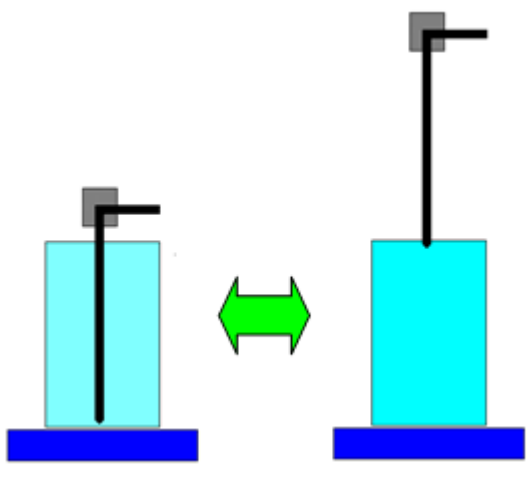

Figure 78: Manual - Lance Down

## 5.3.1.1.2 Work Mode - Top Fill

Two lance positions are supported in the Top Fill mode–Lance Up and Lance Down. Sensors are required for both positions.

#### Lance Up

The Lance Up position is with the lance completely out of the container to allow enough space to remove or add a container.

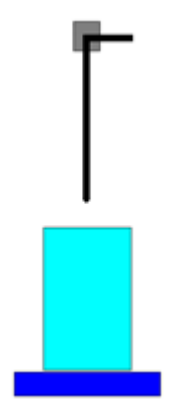

Figure 79: Top Fill -Lance Up

#### Lance Down

The Lance Down position is the lance position where the filling will take place. This position is normally with the lance just inside the container. The tolerance check will also be done with the lance in this position.

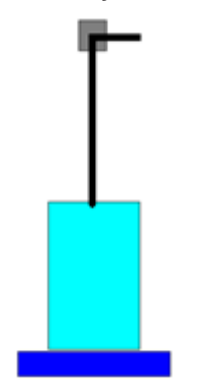

Figure 80: Top Fill - Lance Down

## 5.3.1.2 Work Mode – Manual

#### **Overview**

If the Lance control mode is selected as "Manual", the terminal will prompt the operator for lowering and raising the lance and then start the filling sequence. This means that lowering and raising the lance are not controlled by the terminal but by an external device.

### **Configuration**

This section lists a specific setup for the Fill cycle. For a complete list and explanation of all setup parameters for IND500x Drum Filling, see the Chapter [\[Configuration](#page-61-0) ▶ [Page 58\]](#page-61-0).

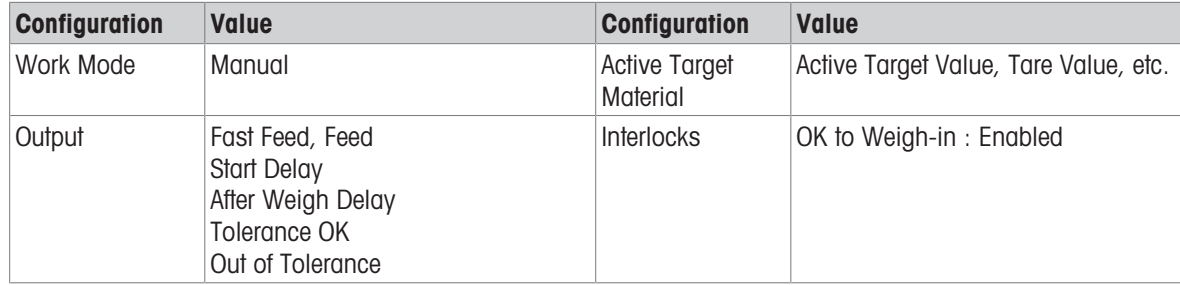

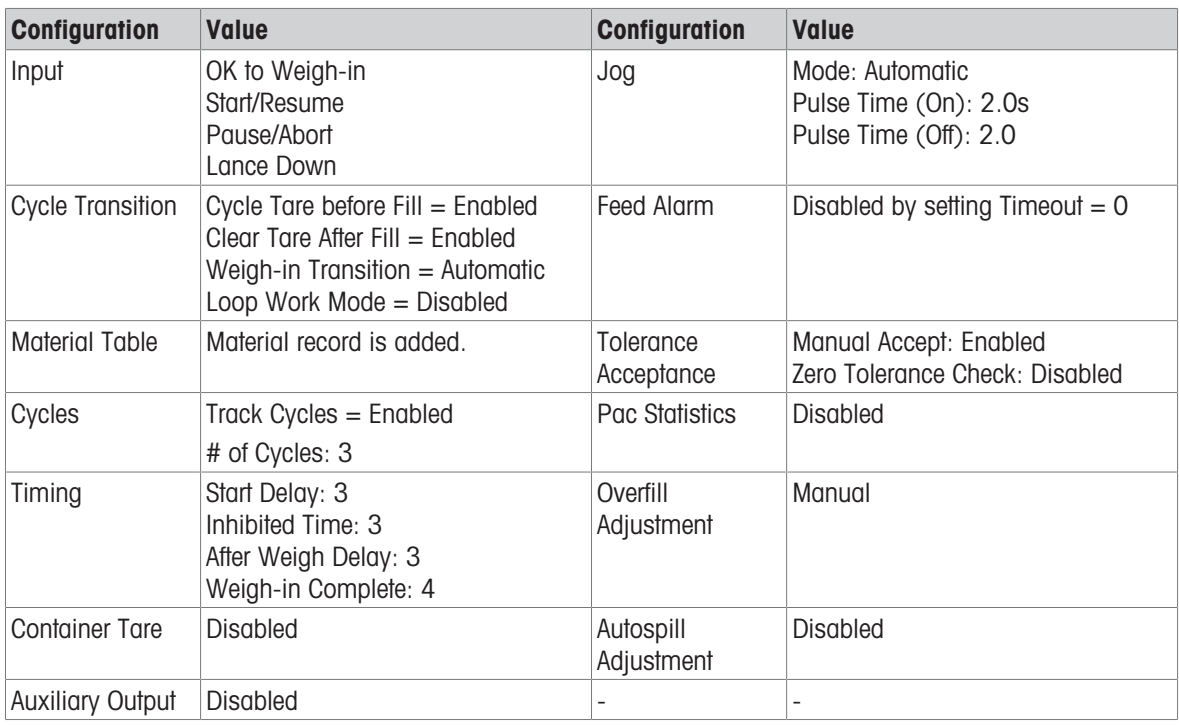

## **Operation**

- 1 Enter the start-up screen of Drum Filling.
- 2 Put a container on the scale. Press the OK softkey  $\checkmark$ .
	- $\rightarrow$  After the container is on the scale, the terminal prompts for manual lowering of the lance.
- 3 Lower the lance.
	- Terminal detects the input "Lance Down" is ON.
- 4 Press the Start/Resume softkey  $\blacktriangleright$  by a discrete input (input assigned with **Start/Resume**) to start filling.
	- $\rightarrow$  During the filling process, the terminal continuously monitors the "Lance Down" input. Weigh-in interlock is not detected.
- 5 Terminal checks Start Delay. Start Delay is counting down per second until Start Delay = 0.
- Start Delay Output becomes "On" when Start Delay counts down until O.
- 6 Terminal detects Input OK to Weigh-in Interlock signal.
- 7 Terminal takes Tare, and will use absolute value of the Net weight as Source Weight for target comparison.
- 8 Terminal continuously monitors the weight and controls the Feed Outputs, Tolerance Check Outputs and Status Display.

\*If Source Weight < (Target - Feed - Spill), then Fast Feed Output = On, Feed Output = Off, Status = Fast Feed

\*If (Target - Feed - Spill) ≤ Source Weight < (Target - Spill), then Fast Feed Output = Off, Feed Output = On,  $Status = Feed$ 

\*If Source Weight ≥ (Target - Spill), then Fast Feed Output = Off, Feed Output = Off. After Weigh Delay (Output = On) starts to count down, which allows pressure to equalize in a sealed vessel or to allow some extra settling time for unstable weigh vessels.

\*When After Weigh Delay counts down to 0, After Weigh Delay Output becomes "Off".

- 9 Terminal does Tolerance Check.
	- If (Target (-Tolerance)) ≤ Source Weight ≤ (Target + (+Tolerance)), message Tolerance OK shows.
- 10 Terminal clears tare. the display prompts for manual raising of the lance.
- 11 Raise the Lance and confirm the action by pressing the OK softkey  $\checkmark$ .
- 12 Container can be removed by others.

## Exception in Step 9:

- 1 If Source Weight ˂ Target (-Tolerance), terminal starts Auto Jog automatically.
	- → Feed Output is pulsed on and off continuously according to Jog setting, while Fast Feed Output is "Off".
- 2 If Source Weight > Target + (+Tolerance), terminal shows status Manual Adjust.

3 Do Overfill Adjustment manually and press OK softkey  $\checkmark$  to confirm the result. Or directly press Tolerance Acceptance softkey  $\pm$  to accept or reject the result.

## 5.3.1.3 Work Mode – Top Fill

## **Overview**

In this mode, the Lance is lowered into the container until the "Lance Down" sensor is triggered. The lance does not move during the fill. During the fill process, the Lance position is checked, while if the "Lance Down" input is OFF, the filling is paused and an error message is displayed. When the Fill is complete, the Lance is raised to the "Lance Up" position.

### **Configuration**

This section lists a specific setup for the Fill cycle. For a complete list and explanation of all setup parameters for IND500x Drum Filling, see the Chapter [\[Configuration](#page-61-0)  $\blacktriangleright$  [Page 58\]](#page-61-0).

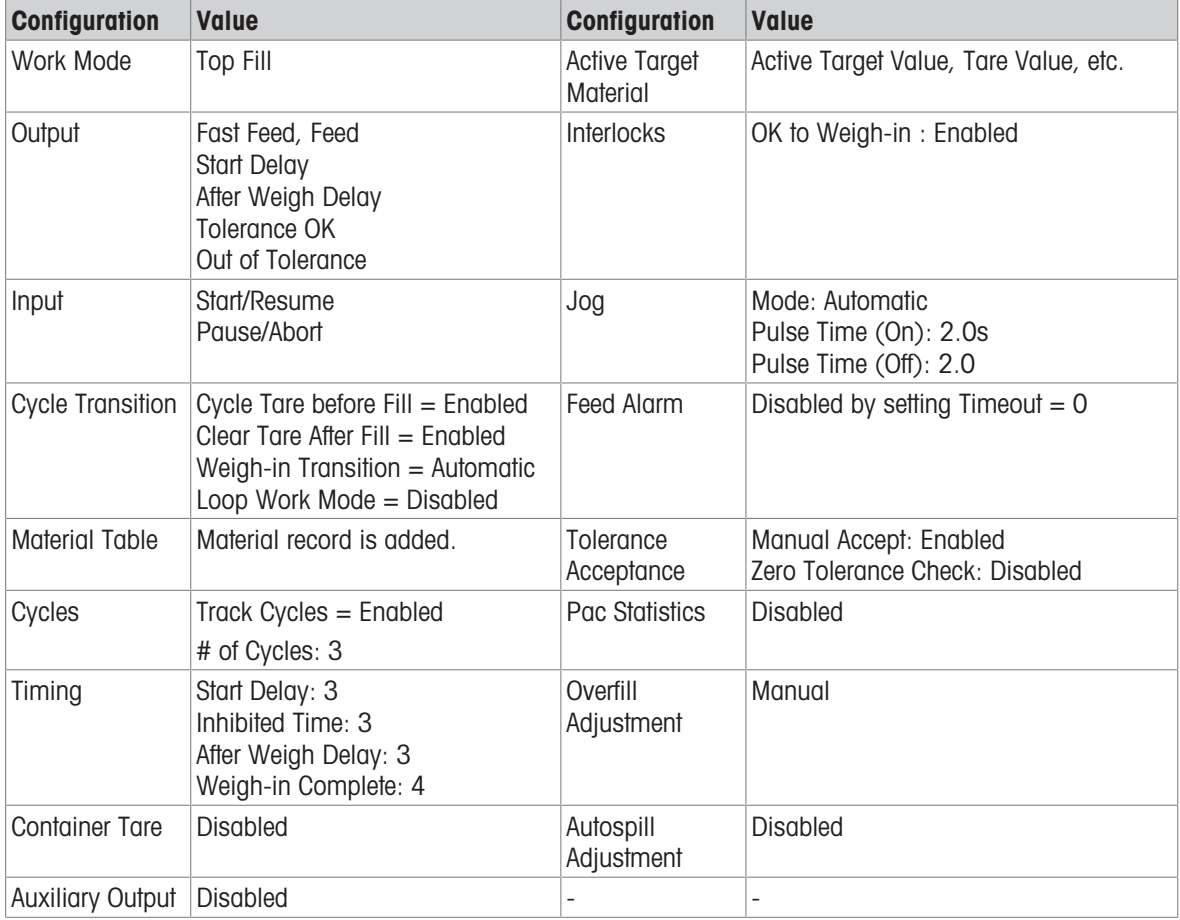

#### **Operation**

- 1 Enter the start-up screen of Drum Filling.
	- $\rightarrow$  Terminal starts a self-checking procedure. Terminal raises Lance until "Lance Up" = ON. Terminal is cleared to the gross mode and shows a dedicated display ready for Filling
- 2 Put a container on the scale. Press the Start softkey  $\blacktriangleright$  to run filling.
	- $\Rightarrow$  Terminal detects that input "Weigh-in Interlock" = ON. Terminal retracts drip pan. Terminal lowers the Lance.
- 3 Terminal automatically starts filling when the input "Lance Down" is ON.
- 4 Terminal checks Start Delay. Start Delay is counting down per second until Start Delay =  $0$ .
	- $\Rightarrow$  Start Delay Output becomes "On" when Start Delay counts down until 0.
- 5 Terminal detects Input OK to Weigh-in Interlock signal.
- 6 Terminal takes Tare, and will use absolute value of the Net weight as Source Weight for target comparison.

7 Terminal continuously monitors the weight and controls the Feed Outputs, Tolerance Check Outputs and Status Display.

\*If Source Weight < (Target - Feed - Spill), then Fast Feed Output = On, Feed Output = Off, Status = Fast Feed

\*If (Target - Feed - Spill) ≤ Source Weight < (Target - Spill), then Fast Feed Output = Off, Feed Output = On, Status = Feed

\*If Source Weight ≥ (Target - Spill), then Fast Feed Output = Off, Feed Output = Off. After Weigh Delay (Output = On) starts to count down, which allows pressure to equalize in a sealed vessel or to allow some extra settling time for unstable weigh vessels.

\*When After Weigh Delay counts down to 0, After Weigh Delay Output becomes "Off".

- 8 Terminal does Tolerance Check.
	- If (Target (-Tolerance)) ≤ Source Weight ≤ (Target + (+Tolerance)), message Tolerance OK shows.
- 9 Terminal clears tare and raises the Lance.
- 10 Extend the Drip Pan.
- 11 Container can be removed by others.

## Exception in Step 8:

- 1 If Source Weight < Target (-Tolerance), terminal starts Auto Jog automatically.
- → Feed Output is pulsed on and off continuously according to Jog setting, while Fast Feed Output is "Off".
- 2 If Source Weight > Target + (+Tolerance), terminal shows status Manual Adjust.
- 3 Do Overfill Adjustment manually and press OK softkey  $\checkmark$  to confirm the result. Or directly press Tolerance Acceptance softkey  $\pm$  to accept or reject the result.

# 6 Error Message

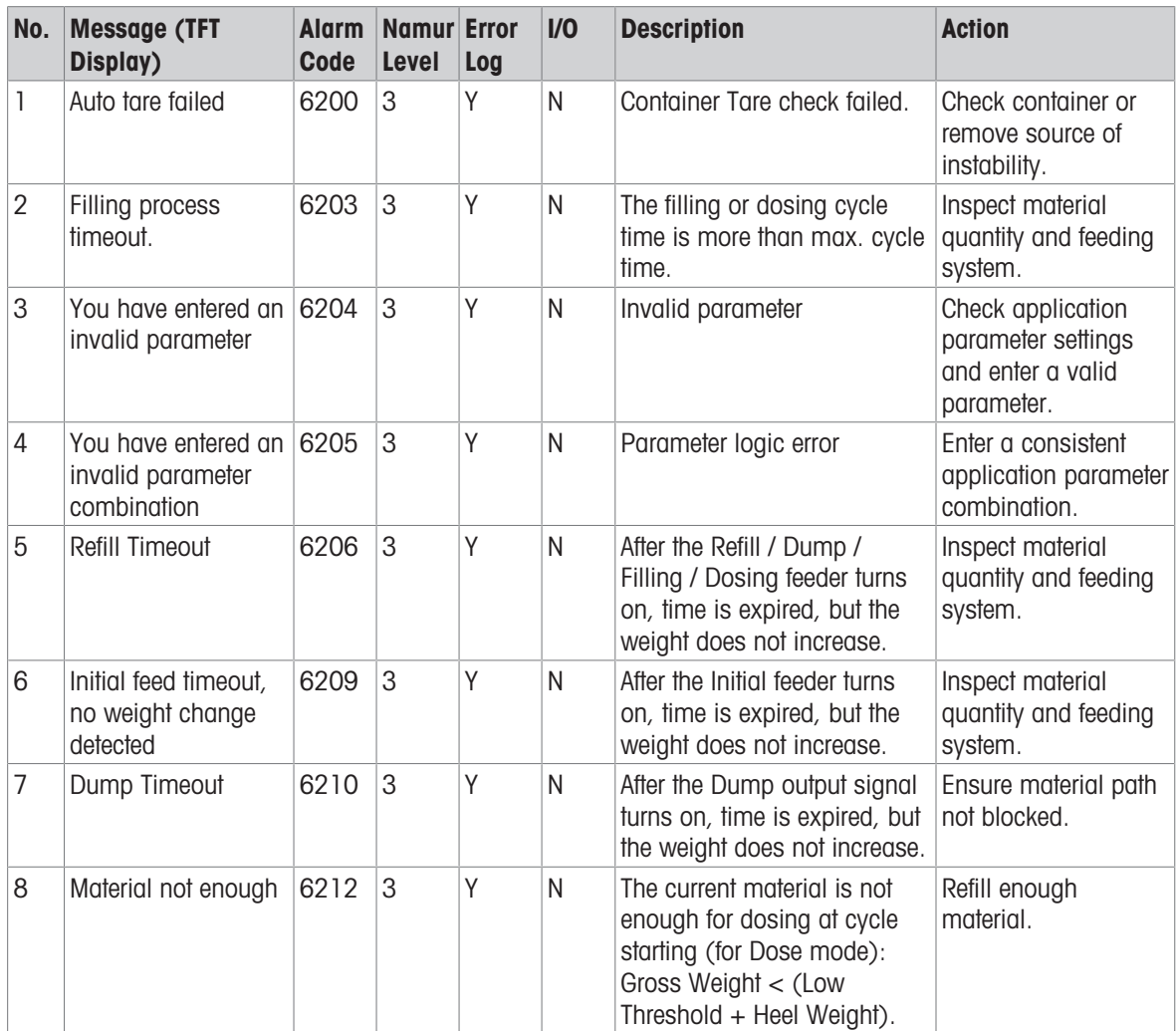

To protect your product's future: METTLER TOLEDO Service assures the quality, measuring accuracy and preservation of value of this product for years to come.

Please request full details about our attractive terms of service.

www.mt.com/service

www.mt.com

For more information

Mettler-Toledo (Changzhou) Measurement Technology Co., Ltd. 111 Tai Hu Xi Road 213125 Changzhou Jiangsu Province People´s Republic Of China www.mt.com/contacts

Subject to technical changes. © 09/2023 METTLER TOLEDO. All rights reserved. 30753848A en

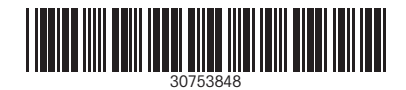